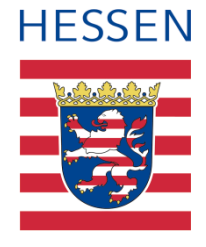

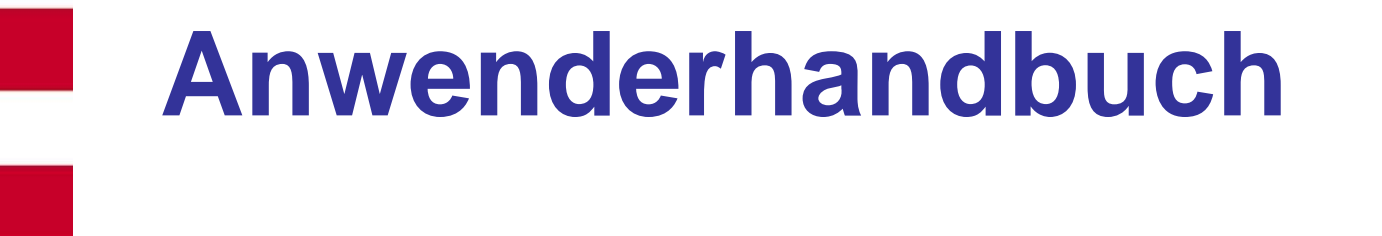

# **Dienstliche E-Mail-Adresse für Lehrkräfte**

Version 2.0

Stand: 13.09.2023

**Inhaltlich verantwortlich:**

Hessisches Kultusministerium Referat IV.2

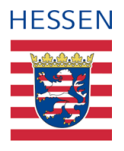

#### Inhaltsverzeichnis

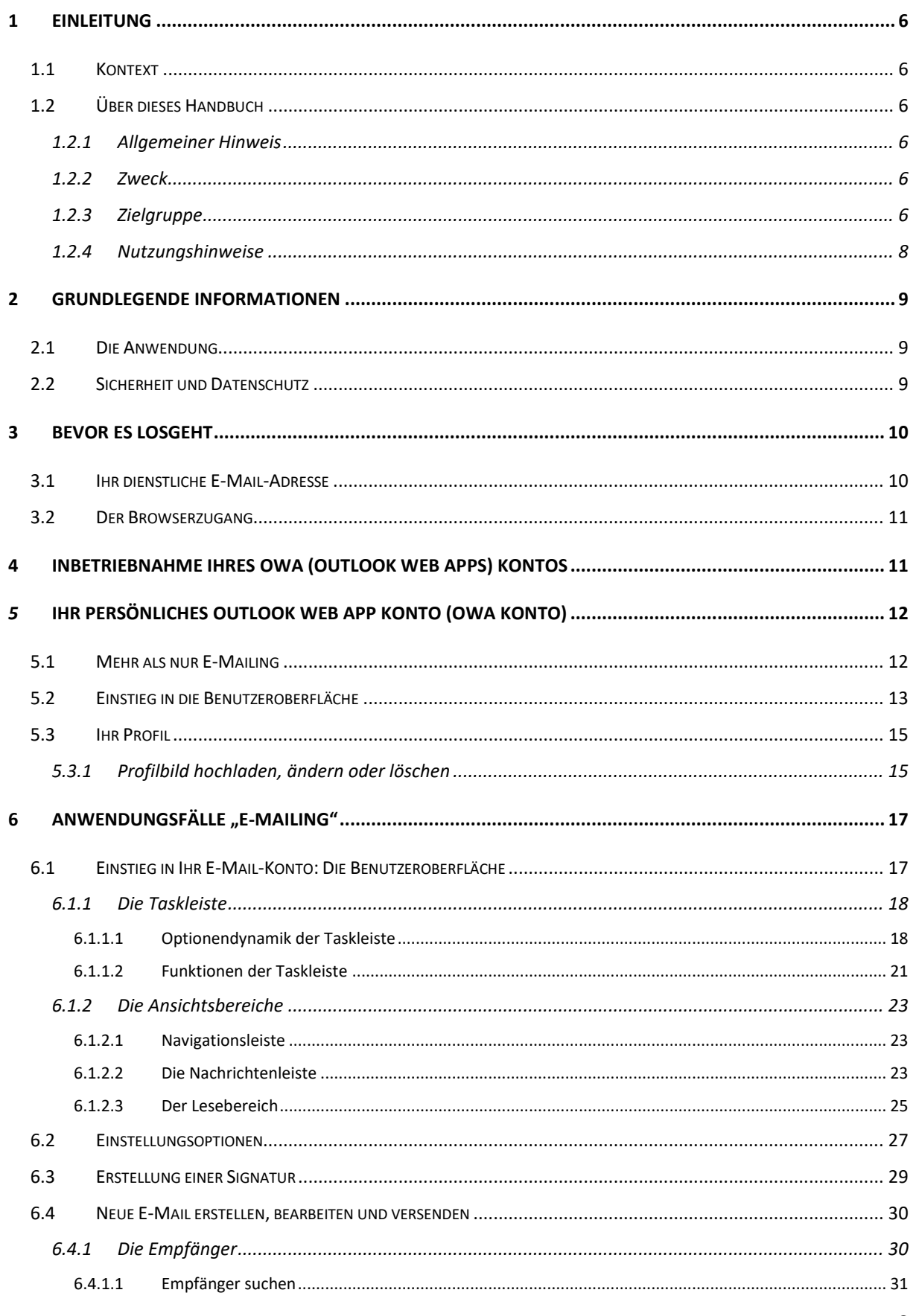

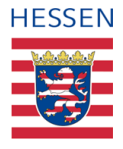

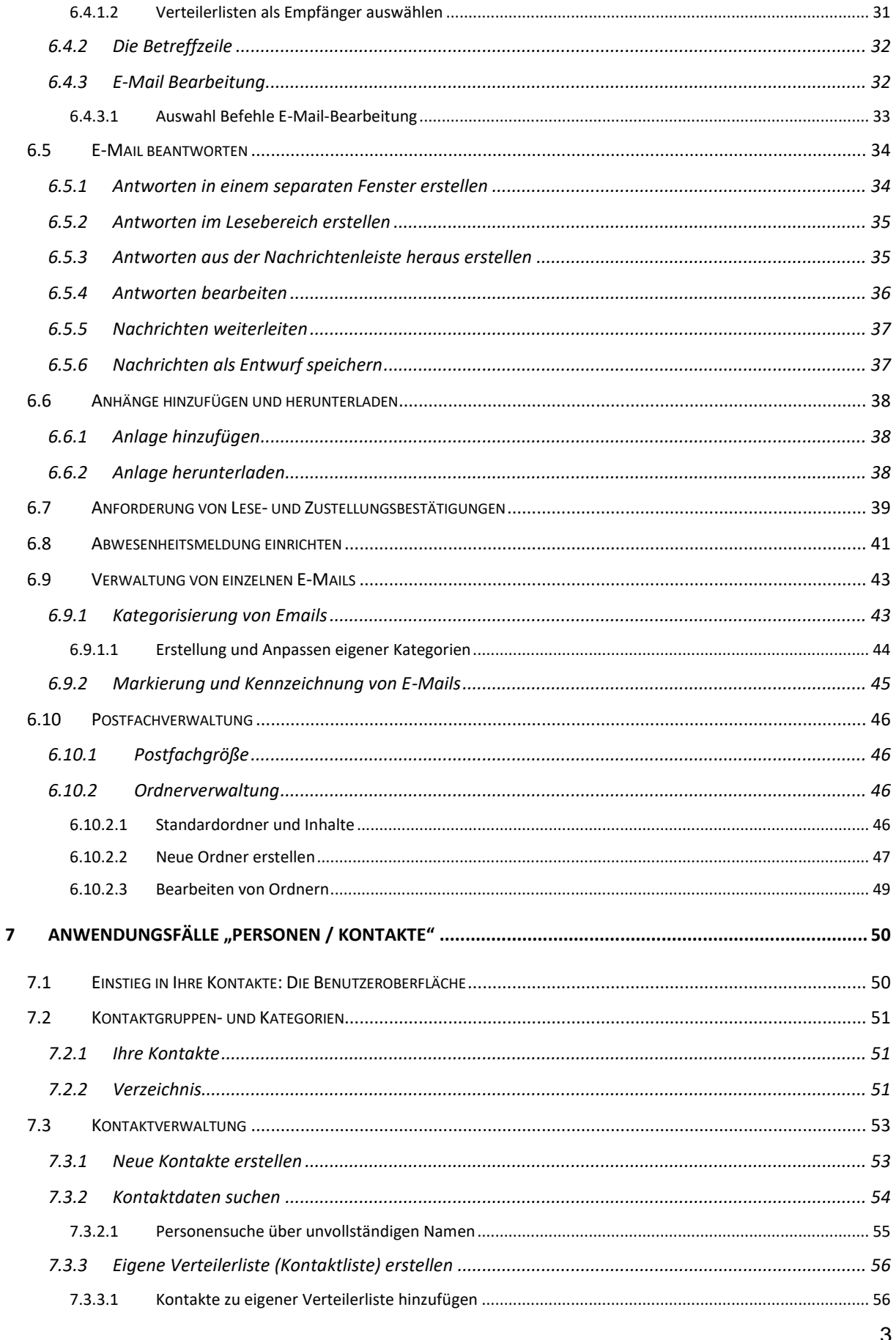

#### http://www.kultusministerium.hessen.de

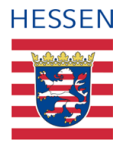

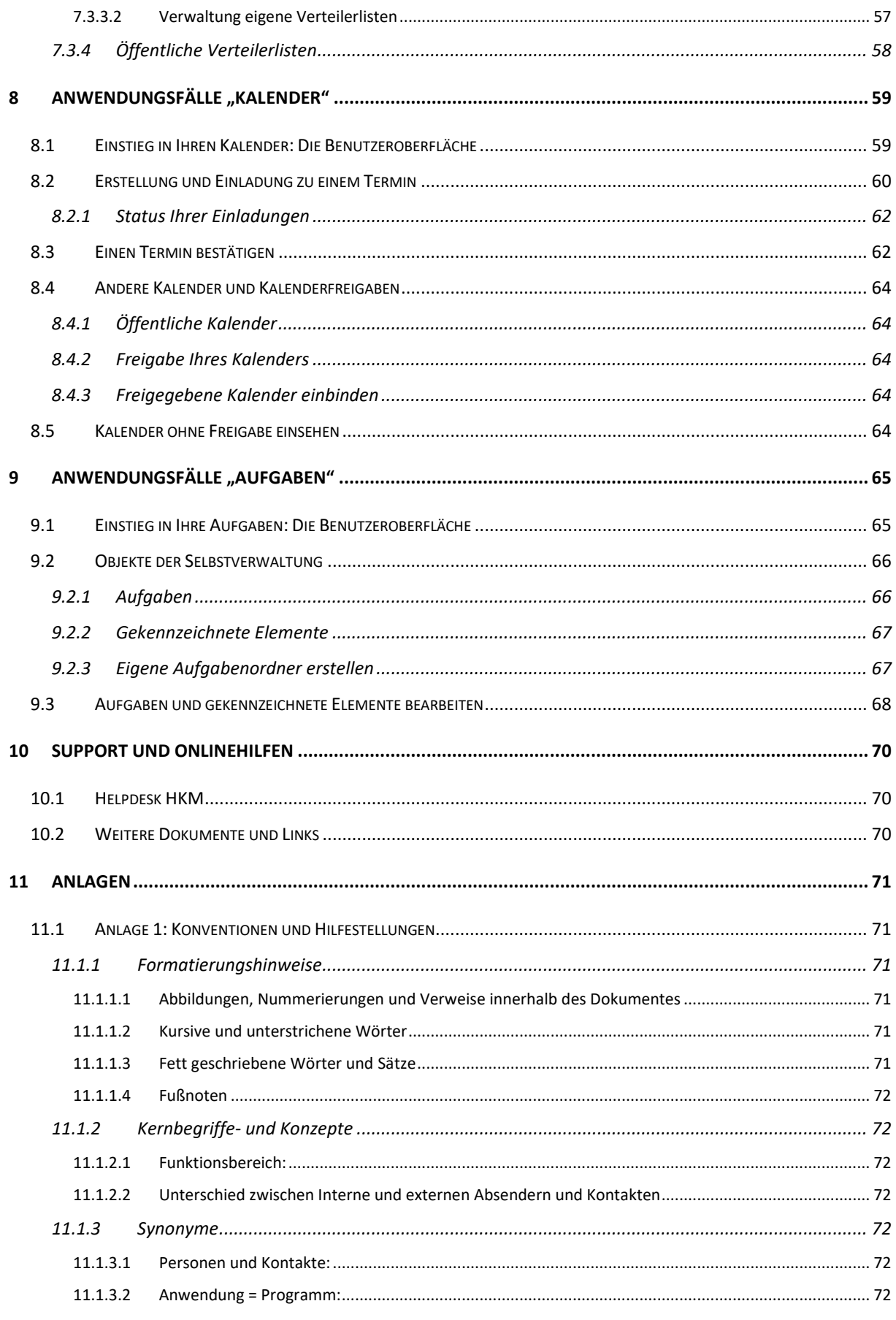

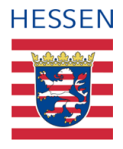

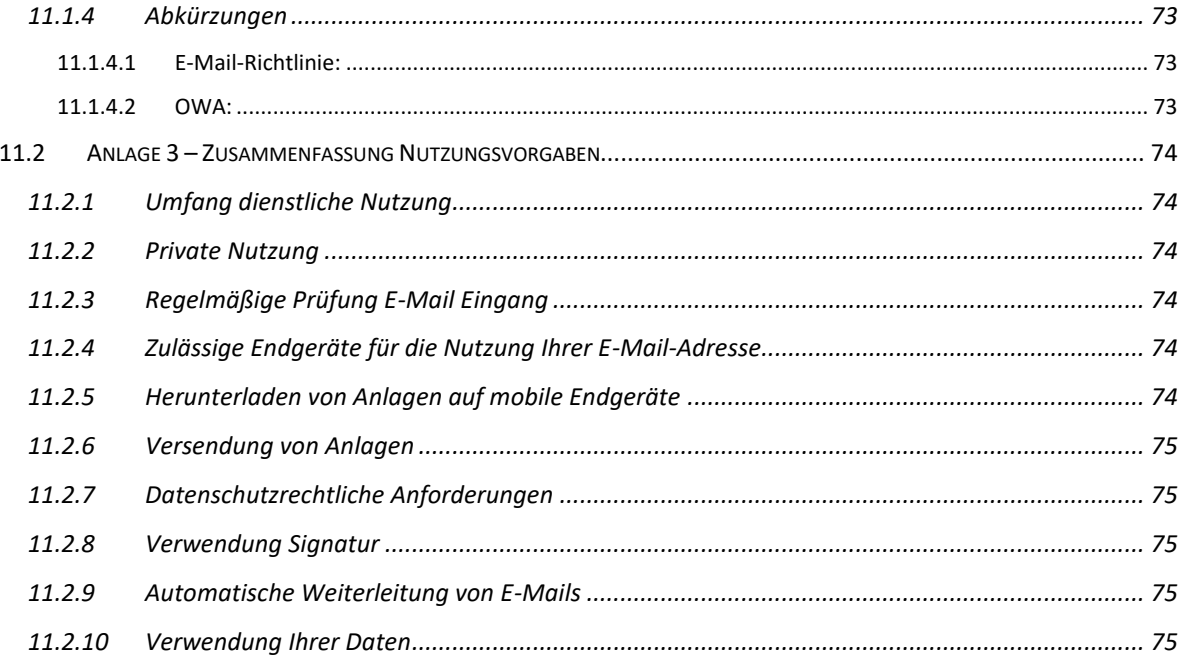

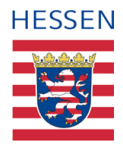

# <span id="page-5-0"></span>**1 Einleitung**

# <span id="page-5-1"></span>**1.1 Kontext**

Hauptanliegen der Bereitstellung einer dienstlichen E-Mail-Adresse über ein OWA Konto für jede Lehrkraft ist die Sicherstellung einer schnellen, verbindlichen, einheitlichen und datenschutzkonformen Kommunikation mit den Lehrkräften des Landes Hessen. Darüber hinaus ist die Adresse als eine der ersten, grundlegenden Maßnahmen im Kontext der allgemeinen Digitalisierungsstrategie zu verorten und wurde als erste Anwendung an die Schul-ID Hessen 1zu Schuljahresbeginn 2022/23 angebunden.

# <span id="page-5-2"></span>**1.2 Über dieses Handbuch**

#### <span id="page-5-3"></span>**1.2.1 Allgemeiner Hinweis**

Aus Gründen der besseren Lesbarkeit wird auf die gleichzeitige Verwendung mehrerer geschlechtsbezogener Sprachformen verzichtet. Sämtliche Personenbezeichnungen gelten gleichwohl für alle Geschlechter.

#### <span id="page-5-4"></span>**1.2.2 Zweck**

Dieses Handbuch beschreibt die notwendigen Schritte, um als Lehrkraft die Ihnen zur Verfügung gestellte dienstliche E-Mail-Adresse in Betrieb zu nehmen und stellt darüber hinaus, in unterschiedlicher Umfänglichkeit, die vier Funktionsbereiche der Outlook Web App 2016 vor (E-Mail | Kontakte | Kalender | Aufgaben) und beschreibt typische Anwendungsfälle.

# <span id="page-5-5"></span>**1.2.3 Zielgruppe**

Unterstützen möchte dieses Dokument insbesondere Anwender, die Microsoft Outlook und seine Funktionalitäten noch nicht kennen und über geringes Grundwissen verfügen. Versierten Kollegen oder Lehrkräfte, die bereits Outlook benutzen, werden möglicherweise mit den hier beschriebenen Funktionalitäten bereits vertraut sein und bei Fragen lieber auf die sehr ausführlichen, aber auch komplizierteren Herstellerbeschreibungen aus dem Internet

<sup>&</sup>lt;sup>1</sup> Weitere Informationen zur Schul-ID Hessen erhalten Sie auf https://schulid.hessen.de

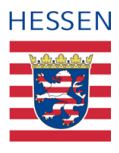

zurückgreifen. Dieses Dokument hat keinen Anspruch auf Vollständigkeit und kann auch nicht die ausführlichen, originalen Herstellerbeschreibungen ersetzen.

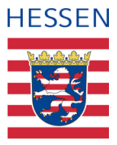

#### <span id="page-7-0"></span>**1.2.4 Nutzungshinweise**

Um allen Lesern ungeachtet der jeweiligen Vorkenntnisse ein umfassendes Verständnis und einen einheitlichen Sachstand zu ermöglichen, haben wir einige ergänzende Informationen und Erläuterungen sowie die für dieses Dokument geltenden Konventionen zusammengefasst [\[siehe 11.1: Konventionen und Hilfestellungen\].](#page-70-1) Sie finden hier eine kurze Beschreibung zentraler Kernbegriffe, den Verweis auf häufige Synonyme und Abkürzungen sowie die Vorstellung zentraler Struktur- und Formatierungselemente, die das inhaltliche Verständnis unterstützen können.

Zudem werden einige Informationen bereits im Text über Symbole gekennzeichnet und hervorgehoben:

#### **Wichtige und unbedingt zu beachtenden Informationen, z. B.:**

Die verbindlichen Nutzungsvorgaben für Ihre dienstliche E-Mail-Adresse entnehmen Sie bitte der E-Mail-Richtlinie auf der Internetseite des Hessischen Kultusministeriums Richtlinie. Eine Zusammenfassung der wesentlichen Inhalte dieser Nutzungsvorgaben finden Sie diesem Dokument als Anlage beigefügt [\[siehe 11.4: Zusammenfassung](#page-73-0)  [Nutzungsvorgaben\]](#page-73-0)

#### **Ergänzende Informationen und Hinweise, z. B.**

Dieses Dokument erhebt keinerlei Anspruch auf Vollständigkeit, weder auf den inhaltlichen Umfang aller Funktionalitäten, noch auf die Darstellung verschiedener Lösungsmöglichkeiten.

#### **Tipps und Empfehlungen, z. B.**

Ħ.

Sie können über das Inhaltsverzeichnis direkt auf den von Ihnen benötigten Abschnitt navigieren, indem Sie die entsprechende Überschrift mit der Maus ansteuern, STRG drücken und klicken.

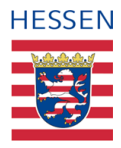

# <span id="page-8-0"></span>**2 Grundlegende Informationen**

#### <span id="page-8-1"></span>**2.1 Die Anwendung**

Bei der Outlook Web App handelt es sich um eine ausschließlich **browserbasierte Anwendung**, die Sie von nahezu jedem Endgerät überall dort erreichen, wo Sie Zugang zum Internet haben. Sie unterscheidet sich in dieser Hinsicht nicht von den meisten anderen, privat genutzten E-Mail- Accounts, wie zum Beispiel @gmail.com oder @web.de. Sie können das Konto auf nahezu jedem Endgerät nutzen…

…allerdings müssen Sie bei der Anwendung auf einem mobilen Endgerät besondere Vorgaben einhalten. Aufschluss gibt Ihnen hierüber die **E-Mail-Richtlinie**.

Eine Einbindung des Kontos in Clientanwendungen, wie Outlook oder Thunderbird oder ein anderes E-Mail-Programm, ist aus Datenschutzgründen nicht möglich.

#### <span id="page-8-2"></span>**2.2 Sicherheit und Datenschutz**

Die Speicherung und Übermittlung personenbezogener Daten über die dienstliche E-Mail-Adresse ist nur unter Beachtung der für Schulen geltenden datenschutzrechtlichen Regelungen zulässig und darf nur im Rahmen der dienstlichen Aufgabenstellung erfolgen, soweit es für den dabei jeweils verfolgten dienstlichen Zweck erforderlich ist. **Besonders sensible personenbezogene Daten** nach Art 9 Datenschutz-Grundverordnung **dürfen nicht als Inhalt oder Anhang einer E-Mail verschickt werden.**

Informieren Sie sich über die Datenschutzrechtlichen Vorgaben der Nutzung Ihrer dienstlichen E-Mail-Adresse unter **[https://email.kultus.hessen.de](https://email.kultus.hessen.de/)**.

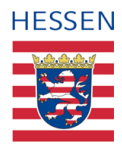

# <span id="page-9-0"></span>**3 Bevor es losgeht**

… zum Schuljahresbeginns 2022/23 wurde die Schul-ID Hessen eingeführt.

Nach Anmeldung an der Schul-ID Hessen wird Ihnen die dienstliche E-Mail-Adresse, aber auch weitere Anwendungen auf die Sie berechtigt sind wie z.B. die LUSD, als Kachel E-Mail auf dem Dashboard der Schul-ID Hessen angezeigt. Eine separate Registrierung der dienstlichen E-Mail-Adresse ist **nicht** notwendig.

Haben Sie Ihre Schul-ID Hessen bereits eingerichtet? Alle Informationen, aktuelle Hinweise, sowie unser Unterstützungsangebot zur Einrichtung und Nutzung finden Sie auf [https://schulid.hessen.de](https://schulid.hessen.de/) . Das Einrichtungsschreiben der Schul-ID Hessen wird Ihnen an Ihre Dienststelle zugestellt und enthält Ihre Schul-ID Hessen sowie Ihr initiales Kennwort.

#### <span id="page-9-1"></span>**3.1 Ihr dienstliche E-Mail-Adresse**

**Ihre dienstliche E-Mail-Adresse** entspricht in der Nomenklatur Ihrer Schul-ID Hessen und setzt sich in der Regel folgendermaßen zusammen: Vorname.Nachname@schule.hessen.de

Wenn Sie einen Namen haben, den es doppelt oder mehrfach gibt, wurde Ihre Schul-ID Hessen/dienstliche E-Mail-Adresse mit einer fortlaufenden Nummer zur eindeutigen Identifikation versehen und würde dann z. B. wie folgt lauten: Vorname.Nachname2@schule.hessen.de.

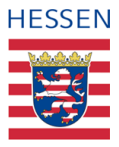

#### <span id="page-10-0"></span>**3.2 Der Browserzugang**

Die meisten der Standardbrowser eignen sich gut für den Zugriff und können entsprechend verwendet werden. Zu nennen wären hier vor **allem Google Chrome, Mozilla Firefox, Microsoft Edge** sowie der **Apple Browser Safari.** Von dem Einsatz anderer Browser bitten wir abzusehen, da die Anwendung hier weder getestet noch unterstützt werden kann.

Je nachdem, für welchen Browser Sie sich entscheiden, können Unterschiede in der Ansicht der Anwendung auftreten. Bitte achten Sie darauf Ihren Browser aktuell zu halten und regelmäßige Updates durchzuführen

# <span id="page-10-1"></span>**4 Inbetriebnahme Ihres OWA (Outlook Web Apps) Kontos**

Die Inbetriebnahme Ihrer dienstlichen E-Mail-Adresse über Ihr OWA Konto ist denkbar einfach. Nach Einrichtung und Anmeldung an Ihrer Schul-ID Hessen über [https://login.schulid.hessen.de](https://login.schulid.hessen.de/) gelangen Sie auf das Dashboard der Schul-ID Hessen. Die Kachel E-Mail wird Ihnen angezeigt. Durch Anklicken der Kachel öffnet sich ein neues Browserfenster. Sie sind direkt in Ihrem E-Mail-Konto und können mit der Nutzung starten.

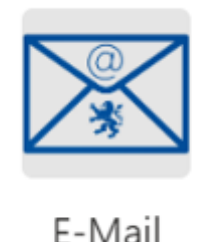

Abbildung 1 Ansicht der Kachel E-Mail in Ihrer Schul-ID Hessen

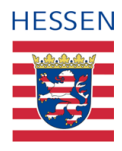

# <span id="page-11-0"></span>*5* **Ihr persönliches Outlook Web App Konto (OWA Konto)**

# <span id="page-11-1"></span>**5.1 Mehr als nur E-Mailing**

İ

Obwohl Sie diese Anwendung vor allem zur Verfügung gestellt bekommen, damit Sie für Ihren Arbeitgeber einfach, sicher und verbindlich per E-Mail erreichbar sind, werden Sie diese Adresse im Rahmen Ihrer Lehrertätigkeit perspektivisch für eine Reihe weiterer Verwaltungsaktivitäten nutzen können. Darüber hinaus bietet Ihr OWA Account zudem eine ganze Reihe weiterer Funktionalitäten, die Sie in Ihrem beruflichen Alltag einsetzen können.

Neben einem Kalender für Ihre Termine erhalten Sie zum Beispiel Zugriff zu den Kontaktdaten aller anderen hessischen Lehrkräfte. Sie können über die Nutzung von Verteilerlisten bestimmte Gruppen gesammelt anschreiben, eigene Gruppen und Verteilerlisten erstellen und natürlich auch mit Eltern oder Schülern kommunizieren.

In den folgenden Kapiteln werden wir Ihnen eine Auswahl dieser Funktionalitäten über die Beschreibung entsprechender Anwendungsfälle vorstellen, mit einem besonderen Fokus auf "E-Mail "und "Kontakte", die beiden Funktionsbereiche, die für die Nutzung der E-Mail-Adresse am wesentlichsten sind. Da sich Aufbau und Logik der Funktionsbereiche aber kaum unterscheiden, lässt sich die Nutzung von Kalender und Aufgaben in der Regel mit etwas Übung leicht erarbeiten. Darüber lassen sich im Internet natürlich auch die Beschreibungen des Herstellers zu Rate ziehen.

Dieses Dokument erhebt keinerlei Anspruch auf Vollständigkeit, weder was den inhaltlichen Umfang aller Funktionalitäten noch die Darstellung verschiedener Lösungsmöglichkeiten.

<span id="page-11-2"></span>Um nicht jedes Mal, wenn Sie E-Mails abrufen oder versenden wollen, in der Adressleiste Ihres Browsers die URL neu eingeben müssen, empfiehlt es sich, die Adresse der Schul-ID Hessen [\(https://logn.schulid.hessen.de\)](https://logn.schulid.hessen.de/) entweder als Favoriten zu speichern oder sich über eine Verknüpfung den Zugang direkt auf den Desktop zu legen. Sie müssen dann beim nächsten Mal nur auf das entsprechende Symbol klicken und gelangen direkt auf die Seite für die Anmeldung.

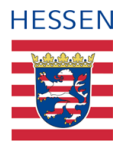

# <span id="page-12-0"></span>**5.2 Einstieg in die Benutzeroberfläche**

Die Standardeinstellung Ihres Kontos zeigt Ihnen beim Aufrufen die Benutzeroberfläche für den Funktionsbereich *E-Mail* an, zunächst nicht zu sehen sind Kontakte/Personen, ein Kalender oder Aufgaben.

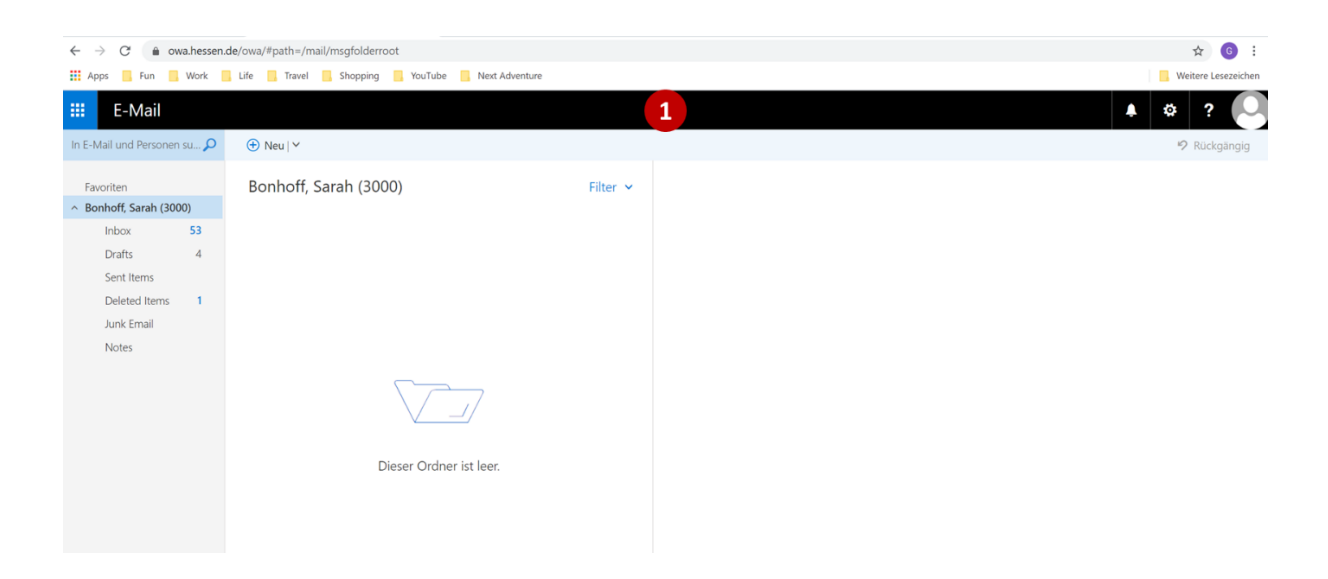

Den obersten Abschnitt Ihrer Anwendung bildet die Menüleiste (1). **Sie ist das einzige unveränderliche Element auf Ihrer Benutzeroberfläche**, egal in welchem Funktionsbereich Sie gerade tätig sind.

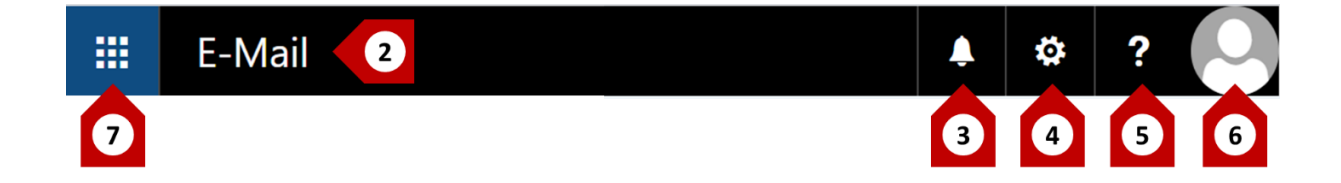

Der Funktionsbereich wird immer auf der linken Seite der Menüleiste angezeigt (2), dort, wo jetzt *E-Mail* steht, steht dann zum Beispiel *Kalender.* Alle anderen Icons und Symbole (3 – 6) der Menüleiste verändern sich nicht.

Bei der **Glocke** (3), dem ersten Symbol auf der rechten Seite, handelt es sich um eine automatische und übergreifende Funktionalität, um **Benachrichtigungen** von überfälligen Aufgaben und Kalendereinträgen.

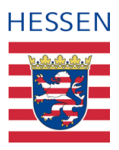

Das **Rädchen** (4) ist wahrscheinlich aus anderen Programmen oder Anwendungen bekannt, es steht eigentlich immer für **Einstellungen**. Was genau oder welche Einstellungen vorgenommen oder verändert werden können, unterscheidet sich hingegen nicht nur von Programm zu Programm, sondern manchmal auch innerhalb einer Anwendung, je nachdem auf welcher Seite man gerade beschäftigt ist oder, um in unserem OWA zu bleiben, in welchem Funktionsbereich man gerade agiert.

Über das **Fragezeichen** (5) lassen sich **Hinweise zum Datenschutz** aufrufen sowie die **Hilfe**, eine Art Online-Nachschlagewerk von Microsoft zu nahezu jedem Thema rund um OWA. Sollten Sie eine Frage haben, die sich über diesen Leitfaden nicht klären lässt, kann es hilfreich sein, hier nach Antworten zu suchen. Informationsumfang und Tiefe sind allerdings gewaltig und erfordern zudem oft langwierige Klickmanöver von einem Link zum anderen.

Ihrem **persönlichen Profil** (6) wird sich im Anschluss das nächste Kapitel widmen, verbleibt als letztes Symbol der Menüleiste ganz links das blaue Quadrat mit seinen quadratisch angeordneten neun kleinen Kacheln (7).

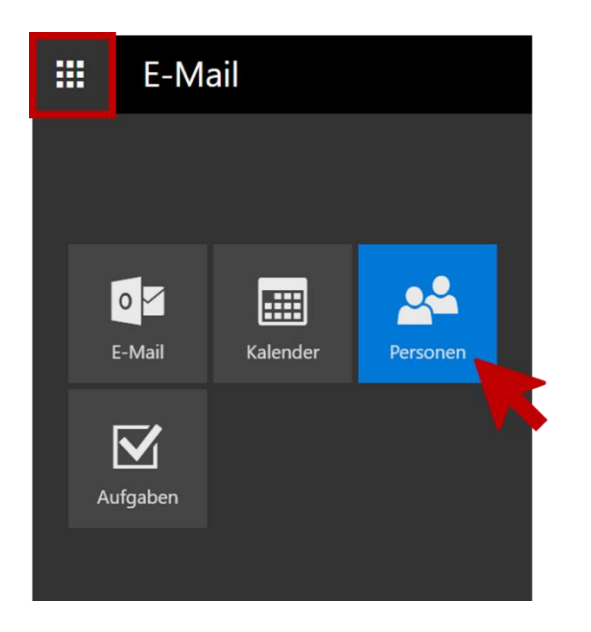

Hier befinden sich die anderen Funktionsbereiche.

Nach einem Klick auf das Kachelsymbol färbt sich dieses schwarz und gleichzeitig öffnet sich eine Auswahl mit vier weiteren Schaltflächen, die sich mit der Maus ansteuern lassen und blau färben, das heißt aktiviert werden können.

Über einen Klick öffnet sich dann die Benutzeroberfläche des entsprechenden Funktionsbereiches.

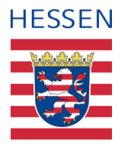

# <span id="page-14-0"></span>**5.3 Ihr Profil**

Ť.

Da es sich bei Ihrem Konto um eine zentral verwaltete Anwendung handelt, werden die meisten Ihrer offiziellen Daten auch zentral in das System eingespeist, ohne dass Sie hier etwas tun müssen, im Rahmen von [\[Kapitel 7: Anwendungsfälle "Personen/Kontakte"\]](file:///C:/Users/Bonhoff/AppData/Local/Microsoft/Windows/INetCache/Content.Outlook/99YBWV6U/Personen_/%23_Anwendungsfälle_) werden wir dieses Thema eingehender behandeln. An dieser Stelle soll lediglich aufgezeigt werden, wie Sie Ihr Profilbild einfügen bzw. ändern können.

Es handelt sich hier um keine Verpflichtung, sondern lediglich um eine Option, doch die meisten Menschen kennen gerne die Gesichter zu den Namen von Personen, mit denen sie interagieren.

#### <span id="page-14-1"></span>**5.3.1 Profilbild hochladen, ändern oder löschen**

Beginnen Sie die Bearbeitung Ihres Profilbildes, indem Sie auf das **grauweiße Personensymbol** ganz rechts auf Ihrer Menüleiste klicken (1), danach auf Option *Ändern* (2) und schließlich das Angebot erhalten, über *Foto hochladen* ein Bild Ihrer Wahl hochzuladen (3),

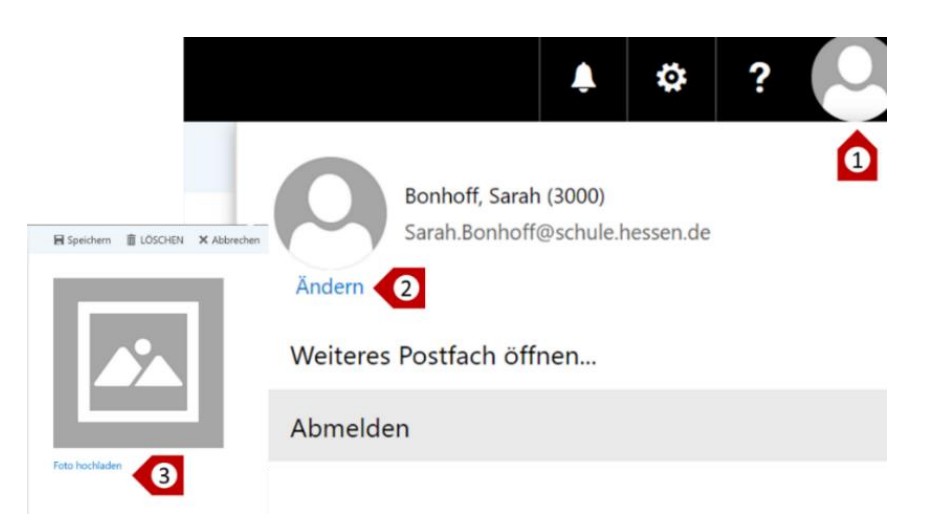

In dem Moment, wo sie diesen Link anklicken, **verknüpft sich OWA automatisch mit Ihrem Endgerät**, auf dem Sie dann nur noch das entsprechende Bild auswählen und bestätigen müssen. **Es fügt sich von ganz alleine ein,** lassen Sie sich nicht davon irritieren, dass nach dem Hochladen unter dem Bild noch immer *Foto hochladen* steht.

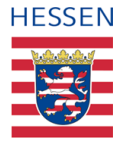

Das eigentliche Hochladen startet, nachdem Sie den Button *Speichern* gedrückt haben (4) und ist nach kürzester Zeit abgeschlossen. **Achten Sie auf das richtige Dateiformat, am besten nutzen Sie JPG oder PNG.**

Wenn Sie Ihr Bild ändern wollen, rufen Sie einfach wieder *Foto hochladen* auf (3), es erfolgt wieder automatisch die Verknüpfung mit Ihrem Gerät und Sie können ein anderes Bild auswählen. Möchten Sie kein Bild mehr von sich zeigen, gehen Sie auf *LÖSCHEN (5)*, wollen Sie aus irgendeinem Grund den ganzen Vorgang abbrechen, wählen Sie *Abbrechen* (6).

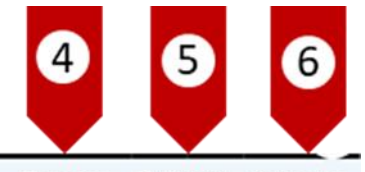

■ Speichern 直 LÖSCHEN X Abbrechen

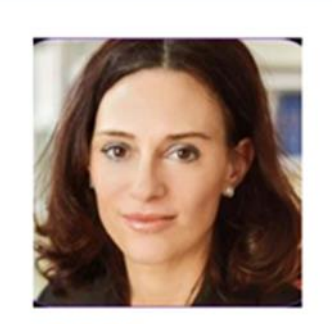

Foto hochladen

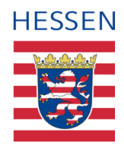

# <span id="page-16-0"></span>**6 Anwendungsfälle "E-Mailing"**

.

# <span id="page-16-1"></span>**6.1 Einstieg in Ihr E-Mail-Konto: Die Benutzeroberfläche**

Dieses Kapitel beginnt mit einer kurzen Betrachtung der Benutzeroberfläche im Funktionsbereich *E-Mail*. Viele Elemente und Funktionalitäten werden Ihnen vielleicht schon bekannt sein, aber für den Fall, dass Sie das erste Mal mit einer E-Mail-Anwendung von Microsoft arbeiten, **möchte Ihnen die folgende Übersicht den Einstieg in die Navigation erleichtern**.

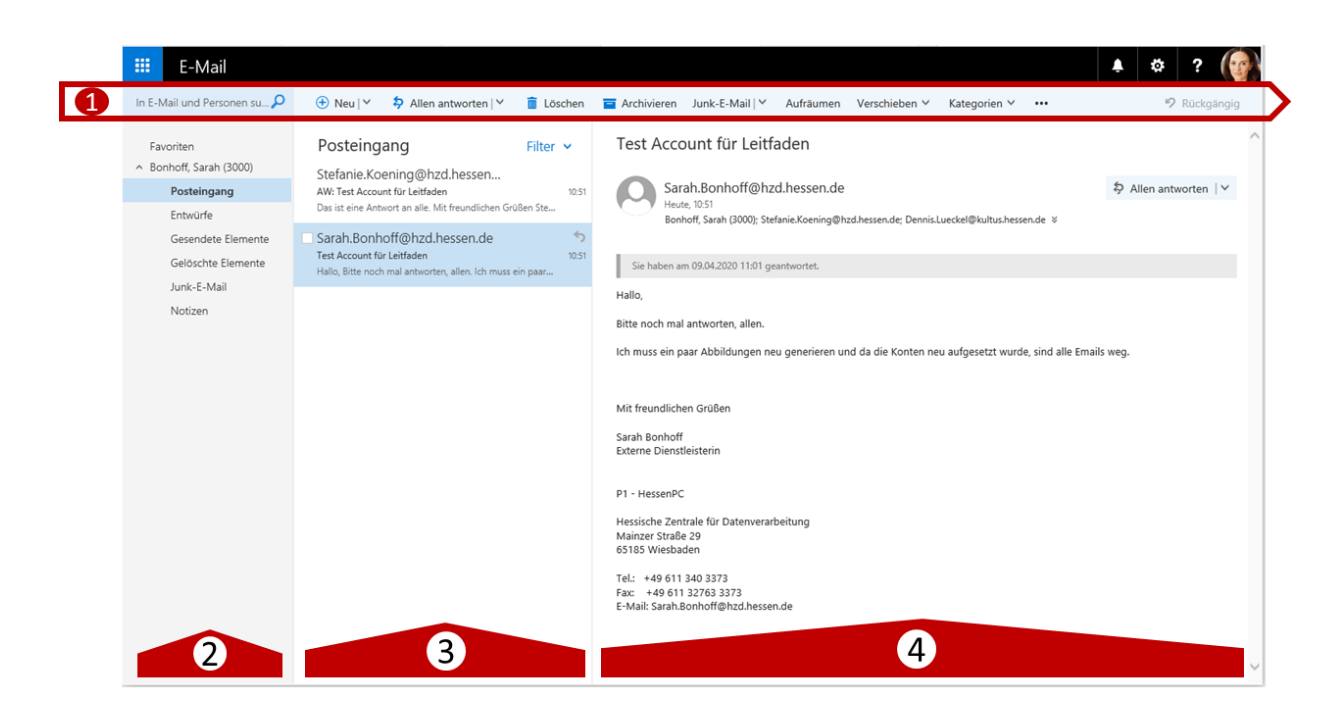

Die "Menüleiste" wurde Ihnen als übergreifendes Ansichtselement bereits vorgestellt [siehe [5.2: Einstieg in die Benutzeroberfläche \(1\)\],](#page-11-2) direkt darunter befindet sich die "Taskleiste" (1). Die linke Spalte, die "Ordner – und Navigationsleiste" (2), die "Nachrichtenleiste" oder auch "Posteingang" (3) sowie der "Lesebereich" (4) ganz rechts, bilden **verschiedene Perspektiven und Bearbeitungsmöglichkeiten Ihres E-Mail-Verkehrs** ab.

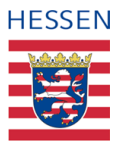

#### <span id="page-17-0"></span>**6.1.1 Die Taskleiste**

Über die Taskleiste können wesentliche Aufgaben und Aktivitäten initiiert und gesteuert werden. Hierzu gehören **Kernfunktionen** wie zum Beispiel das Suchen von Informationen mittels eines Stichwortes *in E-Mail und Personen suchen,* aber auch das Erstellen oder Löschen von Nachrichten. Es können aber auch einige weiterführende Maßnahmen ergriffen werden, wie beispielsweise die Nutzung, Anpassung oder Neuerstellung von *Kategorien,* was sowohl im täglichen Arbeiten als auch in der langfristen Verwaltung der Gesamtheit aller Ihrer E-Mails nützlich sein kann.

#### <span id="page-17-1"></span>**6.1.1.1 Optionendynamik der Taskleiste**

Entscheidend ist es hier zu berücksichtigen, dass sich **die Taskleiste dynamisch** verhält und die **verschiedenen Optionen in direkter Abhängigkeit zu Ihrer aktuellen Verortung**  innerhalb der drei darunterliegenden Spalten anbietet.

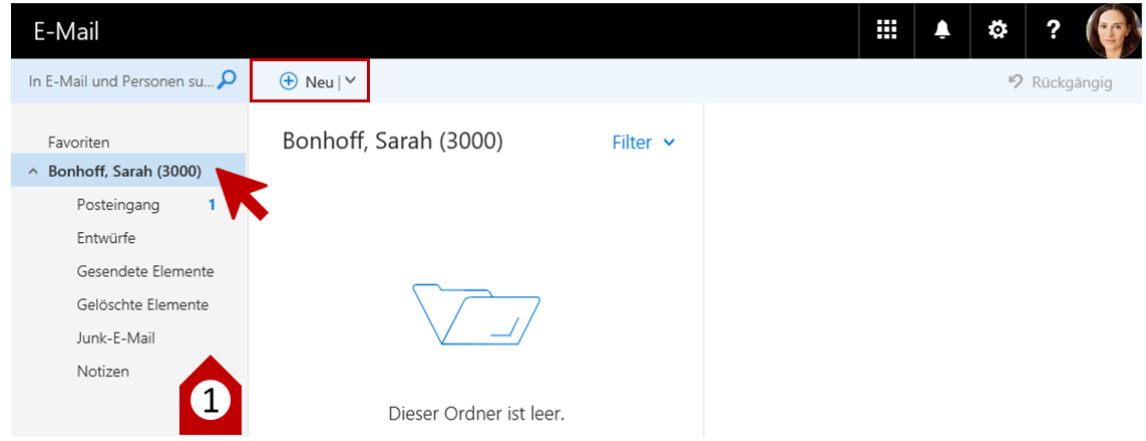

**Im ersten Fall** (1) **befindet sich der Anwender innerhalb der Navigationsleiste in keinem tatsächlichen E-Mail Ordner, sondern in der übergeordneten Struktureinheit**. Dadurch wird der Posteingang nicht angezeigt, die mittlere Spalte oder auch die Nachrichtenleiste bleiben leer, ebenfalls die Ansichtspalte ganz rechts.

Außer über *Neu* eine neue E-Mail zu erstellen, werden darüber hinaus auch **keine weiteren Optionen** angeboten, da für alle anderen Aktivitäten Objekte ausgewählt sein müssten.

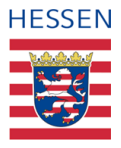

Wenn hingegen in der **Navigationsleiste der Posteingang aufgerufen wird,** füllt sich dadurch automatisch die Nachrichtenleiste mit allen E-Mails, die sich im Ordner Posteingang befinden (2). Doch da noch immer keine konkrete Nachricht aufgerufen wurde, die man bearbeiten könnte, gibt es auch an dieser Stelle nur **eine einzige, weitere Handlungsoption,**  die Funktion *Alle als gelesen markieren.*

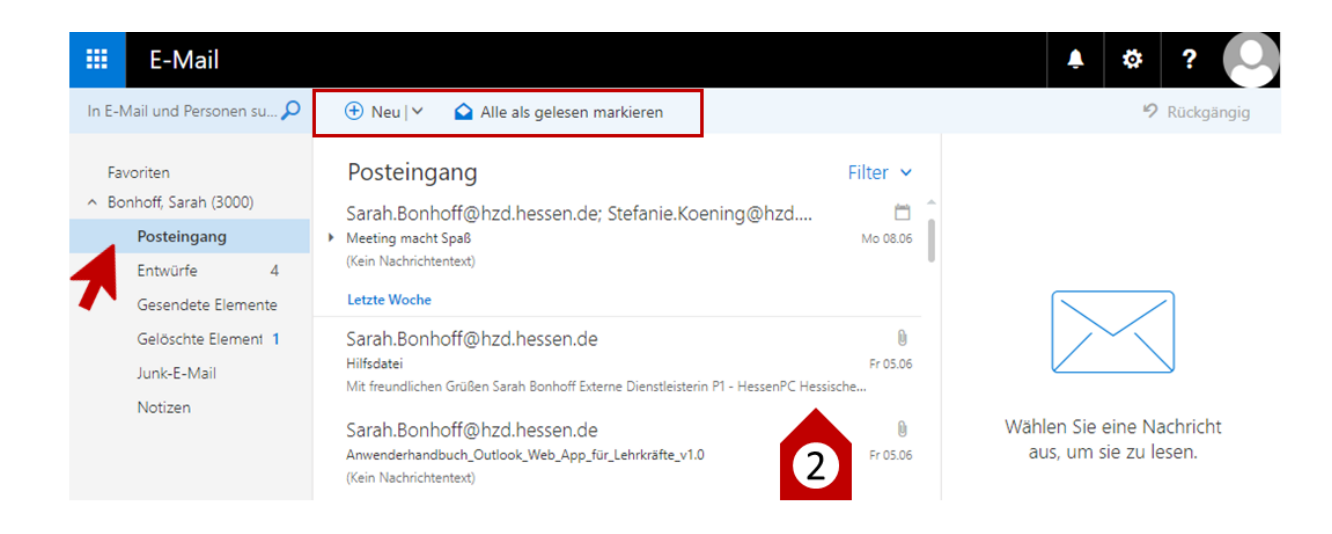

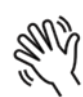

Die Anzahl aller ungelesenen E-Mails erscheint in der Navigationsspalte hinter dem Posteingangsordner (siehe (1)), in der Nachrichtenspalte sind alle ungelesenen E-Mails erkennbar durch ihren Fettdruck. Über die Funktion *Alle als gelesen markieren* werden diese in den normalen Schrifttyp versetzt und die Anzahl der ungelesenen E-Mails entsprechend reduziert.

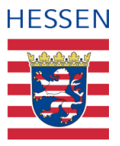

Sobald nun in der Nachrichtenleiste eine bestimmte E-Mail ausgewählt ist, wird deren Inhalt im Lesebereich angezeigt (3) und in der Taskleiste stehen nun die Schaltflächen für direkte Bearbeitungsoptionen zur Verfügung, zudem weisen die drei Pünktchen am rechten Rand darauf hin, dass hier weitere Funktionen hinterlegt sind und über einen Klick angezeigt werden können.

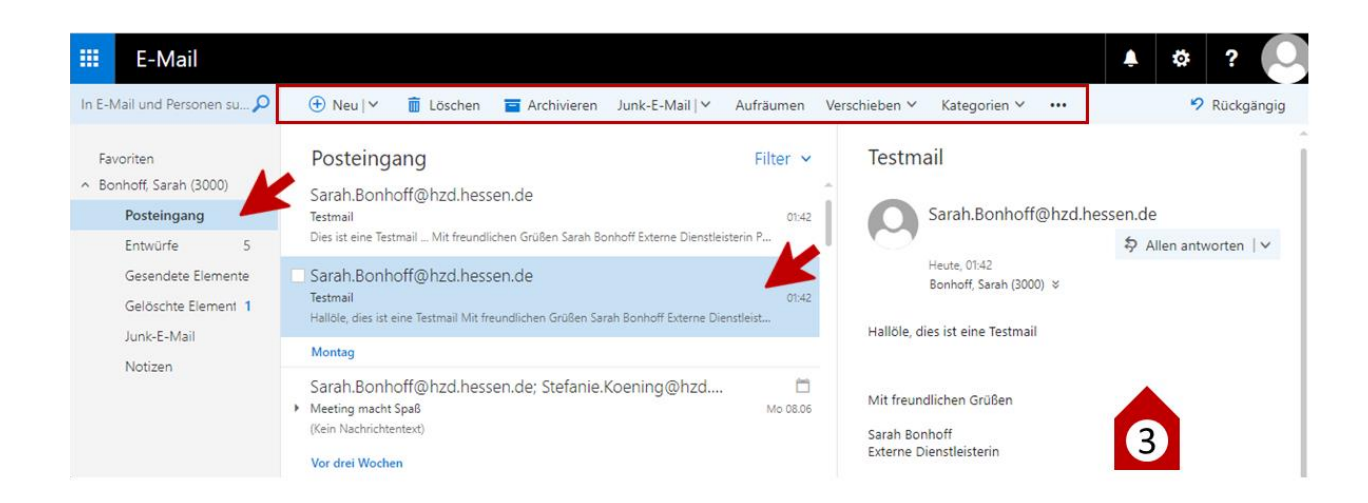

Auch die drei Pünktchen gehören in die bereits erwähnte Gruppe der internationalen Symbole. Wo immer Sie erscheinen, ob senkrecht oder waagerecht aufgestellt, verbergen sich dahinter weitere, thematisch zugehörige Handlungsoptionen.

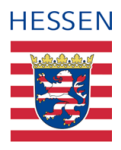

#### <span id="page-20-0"></span>**6.1.1.2 Funktionen der Taskleiste**

**Die meisten der über die Taskleiste angebotenen Funktionen werden im Kontext konkreter Anwendungsfälle in späteren Kapiteln noch ausführlich beschrieben.** 

*Neu* als **initialer Befehl für die Erstellung einer E-Mail** bildet beispielsweise im dem entsprechenden Kapitel den Auftakt für eine genaue Beschreibung des gesamten Prozesses [\[siehe 6.4: Neue E-Mail erstellen, bearbeiten und versenden\].](#page-28-0)

*Archivieren*, *Junk-E-Mail, Aufräumen, Verschieben* sowie *Kategorien* leiten allesamt Aktionen ein, die im Handlungsfeld der Postfachverwaltung zu verorten sind und daher in dem entsprechenden Kapitel ihren Raum einnehmen werden.

Dennoch sind drei weitere Elemente der Taskleiste wesentlich und nützlich:

Die **übergreifende Suchfunktion** (1) kann mit steigender Nutzungsdauer und der entsprechenden, quantitativen Zunahme aller ein- und ausgehenden E-Mails an Bedeutung gewinnen, da selbst bei einer tadellosen und disziplinierten Verwaltung aller Nachrichten man über kurz oder lang irgendeine bestimmte Information suchen wird.

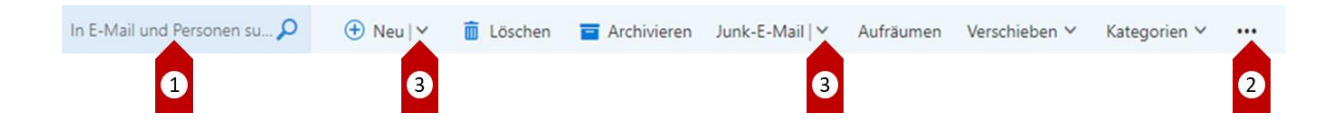

Die **Aktionsmöglichkeiten hinter den drei kleinen Pünktchen** (2) sollte man insofern kennen, als dass sich hier zum Beispiel der Druckbefehl befindet, falls man eine E-Mail ausdrucken möchte.

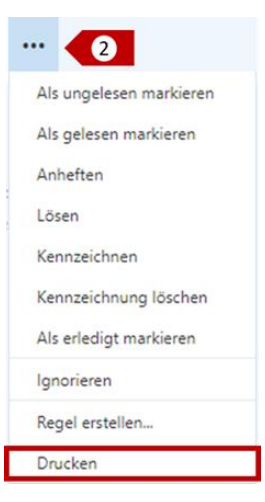

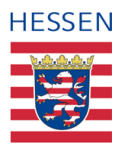

#### **6.1.1.2.1 Direktschaltflächen**

Die **Direktschaltflächen** (3) werden symbolisiert durch kleine, auf dem Kopf stehende Pfeilköpfe. **Über ihre Ansteuerung mit der Maus öffnet sich immer eine Liste weiterer Bearbeitungsoptionen.** Diese beziehen sich entweder direkt auf einen Befehl, dann ist das Symbol, wie in dem hier dargestellten Fall, in derselben Schaltfläche platziert. In der Regel kann der Hauptbefehl dann in irgendeiner Weise ausdifferenziert werden, so wie beispielsweise unter **Kategorien** eine ganz bestimmte "Farbkategorie" ausgewählt werden kann oder unter *Verschieben* die Möglichkeiten erscheinen, wohin verschoben werden kann.

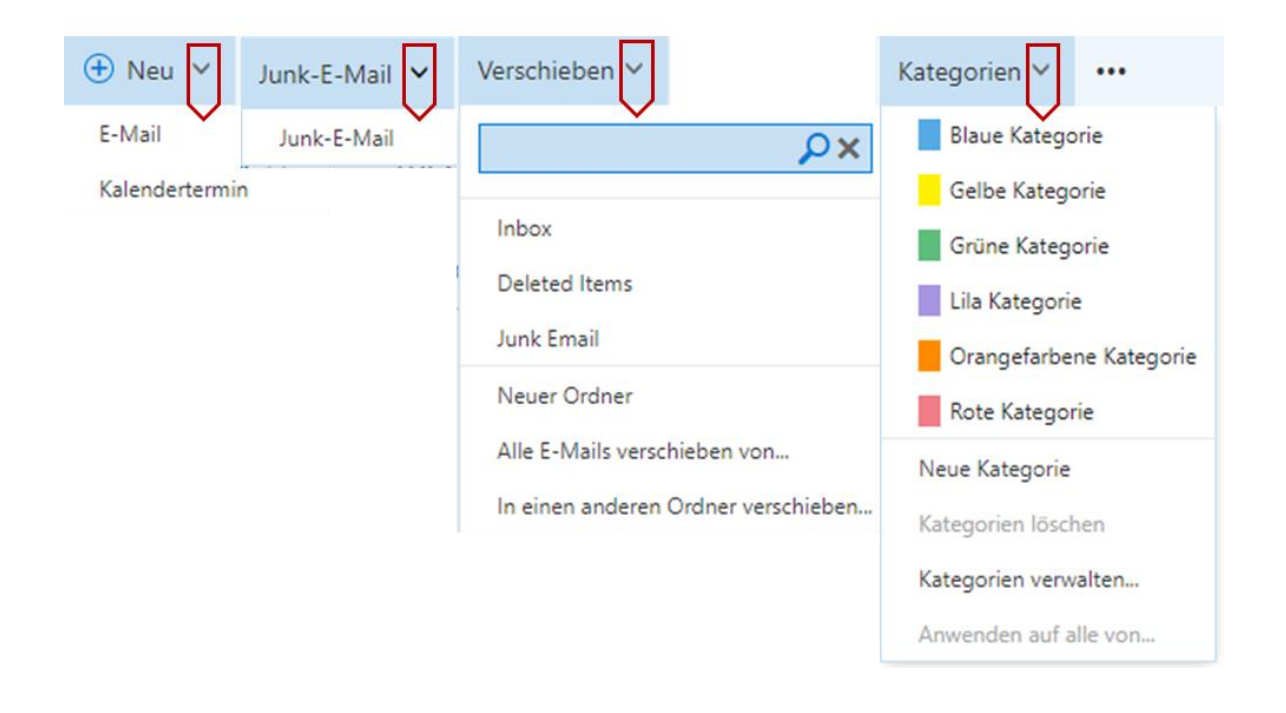

Wenn Direktschaltflächen einzeln auftreten, dann bieten sie Funktionen an, die thematisch relevant sind, aber von anderen Befehlen unabhängig. Ein gutes Beispiel hierfür findet sich: [\[siehe 6.4.3: E-Mail Bearbeitung\].](#page-28-0)

Auch die Direktschaltflächen werden als Symbole nahezu überall in der IT in der gleichen Absicht eingesetzt.

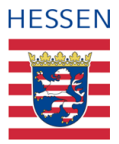

#### <span id="page-22-0"></span>**6.1.2 Die Ansichtsbereiche**

In der Einführung in die Benutzeroberfläche wurden die drei senkrechten Managementbereiche "Ordner- und Navigationsleiste", "Nachrichtenleiste" und "Lesebereich" bereits kurz vorgestellt [\[siehe 6.1: Einstieg in Ihr E-Mail-Konto: Die Benutzeroberfläche\],](#page-16-1) in den folgenden drei Kapitel werden sie anhand der Standardeinstellung jeweils noch etwas genauer beschrieben.

#### <span id="page-22-1"></span>**6.1.2.1 Navigationsleiste**

Die linke der drei Spalten, die Ordner – und Navigationsleiste, **bildet die gesamte Topografie eines E-Mail-Postfaches ab.** OWA gibt hier bereits eine gewisse Ordnerstruktur vor, die Sie später erweitern oder anpassen können [\[siehe 6.10: Postfachverwaltung\].](#page-44-1)

Über die Navigationsleisten lassen sich die basalen Ordnungsstrukturen herleiten und herstellen und wie schon bei den Funktionen der Tasklaste verhält sich OWA auch hier dynamisch insofern, als dass die Auswahl des Ordners in dieser Leiste den Inhalt der anderen beiden Spalten konfiguriert.

#### <span id="page-22-2"></span>**6.1.2.2 Die Nachrichtenleiste**

In der mittleren Spalte werden Ihnen in der Grundeinstellung **Ihre Eingangsmails in chronologischer Reihenfolge angezeigt.** Wenn Sie in der Navigationsleiste den Ordner wechseln und zum Beispiel Ordner *gesendet* auswählen, dann werden Ihnen alle Ihre gesendeten E-Mails in absteigender Reihenfolge angezeigt.

**Diese Sortierung lässt sich leicht ändern**, vielleicht möchten Sie Ihre empfangenen E-Mails lieber nach Absendern filtern oder nach einem bestimmten Betreff.

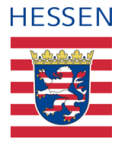

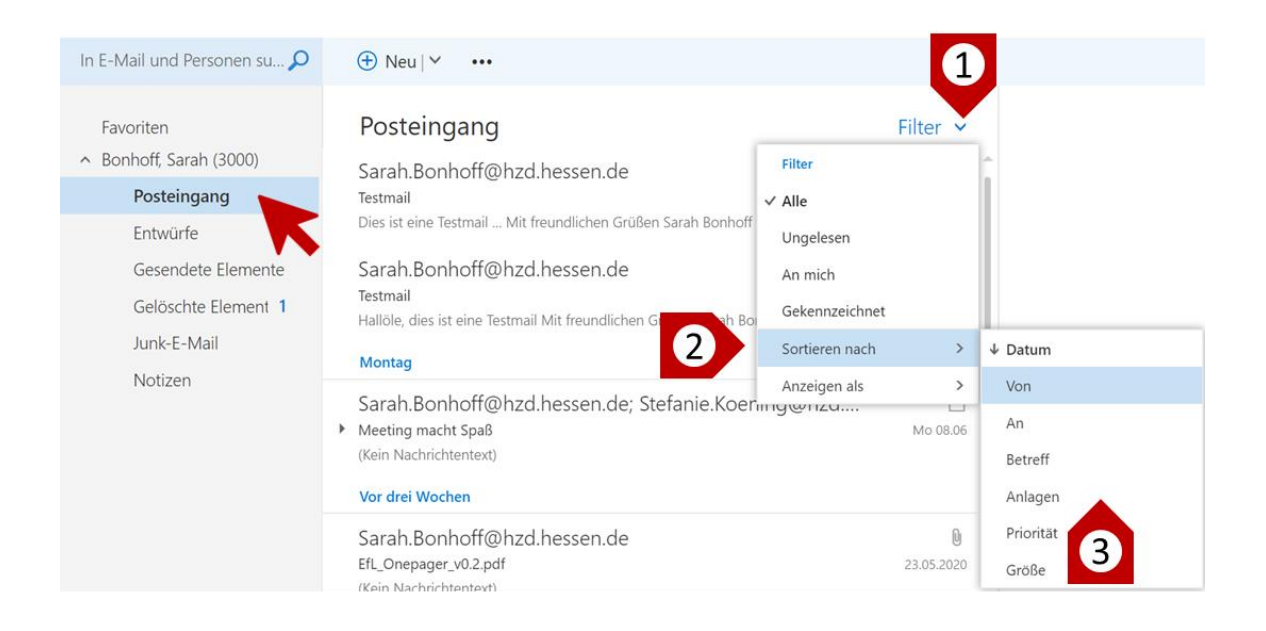

**Aktivieren Sie hierfür in Ihrem Posteingang die Direktschaltfläche rechts neben** *Filter (1),* wählen *Sortieren nach* (2) und als nächstes über die Direktschaltfläche den von Ihnen gewünschte Filter (3); hier im Beispiel wird *Von* gewählt, der Befehl für die Sortierung nach Absender.

Eine weitere Sortierungsvariante finden Sie direkt unter *Sortieren nach* (2) unter der Direktschaltfläche hinter *Anzeigen als,* (4). Wählen können Sie hier zwischen *Nachrichten* und *Unterhaltungen* (5).

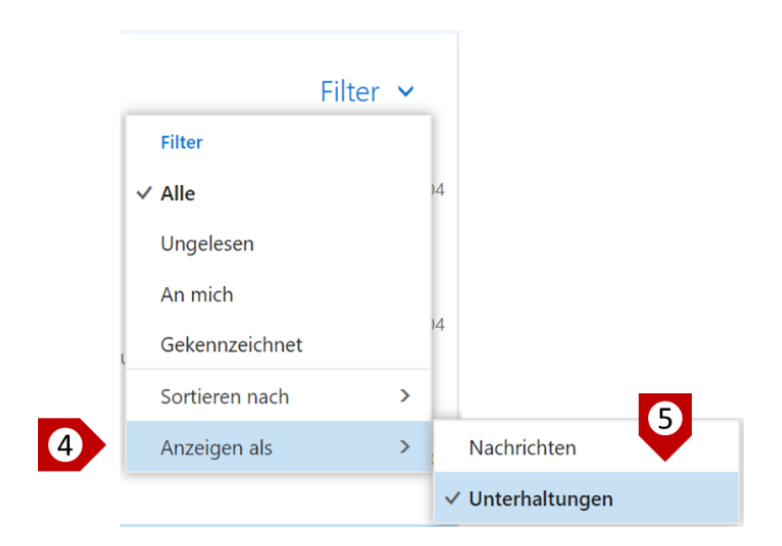

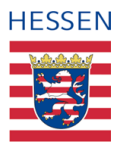

In der Standardeinstellung sind die E-Mails nach *Unterhaltunge*n sortiert, dadurch lassen sich **alle E-Mails, die im Rahmen einer bestimmten Unterhaltung versendet und empfangen wurden, chronologisch und in ihrem thematischen Zusammenhang<sup>2</sup> überblicken** und das unabhängig davon, wie viel Zeit vergangen und wie viele andere E-Mails über andere Themen zwischenzeitlich verschickt oder empfangen wurden.

Bei der Sortierung nach *Nachrichten* werden alle E-Mails rein chronologisch aufgelistet bzw. je nachdem, welchen Filter Sie eingestellt haben.

#### <span id="page-24-0"></span>**6.1.2.3 Der Lesebereich**

**In der äußersten rechten Spalte, dem Lesebereich, wird immer der Inhalt jener E-Mail angezeigt, die in der mittleren Spalte, der Nachrichtenleiste, ausgewählt ist.** Auch hier können Sie über die Aktivierung der Direktschaltfläche (1) neben *Allen antworten* ohne weiteren Umweg verschiedene Aktionen zu dieser ausgewählten E-Mail durchführen – diese Befehle (2) werden im Rahmen der spezifischen Anwendungsfälle in späteren Kapiteln beschrieben.

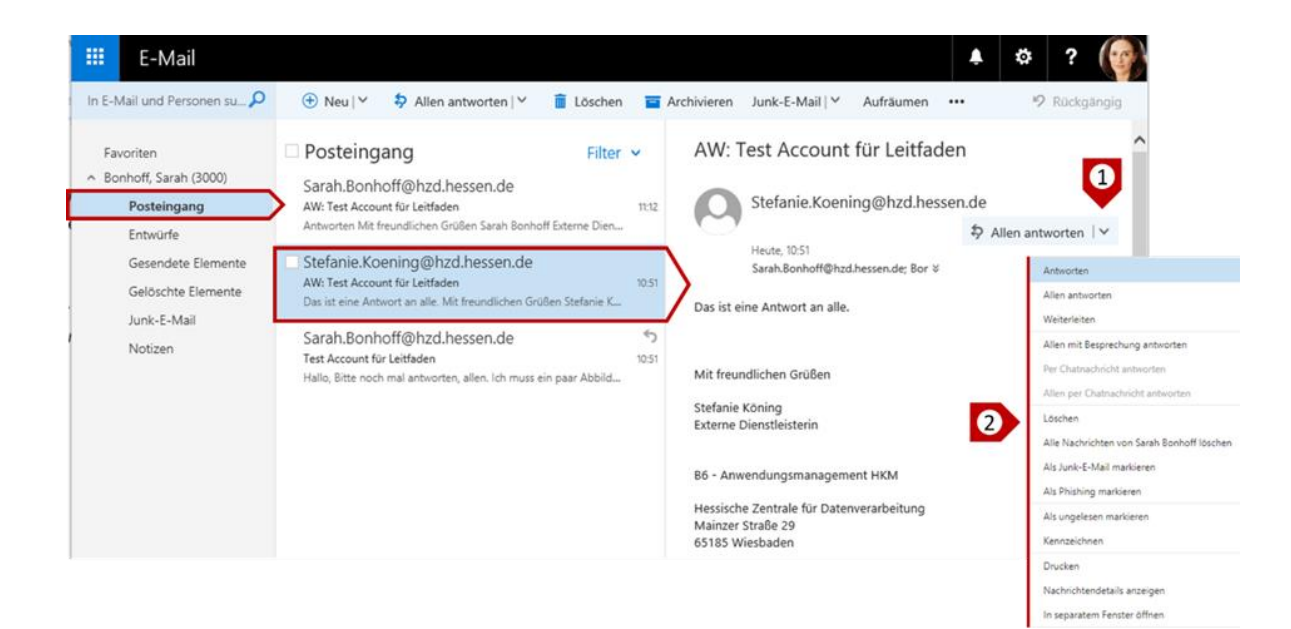

 $\overline{a}$ 

<sup>2</sup> Der thematische Zusammenhang ergibt sich aus dem Betreff.

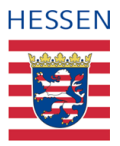

Das Abhängigkeitsverhältnis der Ansichtsspalten noch einmal zusammengefasst Ganze noch einmal zusammengefasst**: Die Auswahl eines bestimmten Ordners in der Navigationsleiste führt dazu, dass dessen Inhalt in der Nachrichtenleiste angezeigt wird**, in welcher Reihenfolge und nach welchen Parametern sortiert wird, können Sie je nach Bedarf einstellen. **In der rechten Spalten sehen Sie dann standardmäßig immer die oberste E-Mail der Nachrichtenleiste oder aber die, die Sie direkt auswählen** (in dem hier dargestellten Beispiel die zweite von oben).

A

Über das Einstellungsrädchen in der Menüleiste können Sie unter "Anzeigeneinstellungen" die Ansicht Ihrer Benutzeroberfläche in gewissem Maße verändern und anpassen.

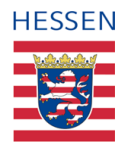

# <span id="page-26-0"></span>**6.2 Einstellungsoptionen**

6

**Der Inhalt dieses Kapitels hat überwiegend informativen Charakter** und ist für das Verständnis der Anwendungsfälle nicht erforderlich. Der Vollständigkeit halber soll auf eine kurze Vorstellung dennoch nicht ganz verzichtet werden.

Bei dem Einstieg in die Benutzeroberfläche Ihres OWA Kontos haben wir Sie bereits mit dem **kleinen Rädchen in der übergeordneten Menüleiste als Symbol für Einstellungen**  bekannt gemacht [siehe 5.2: [Einstieg in die Benutzeroberfläche \(4\)\].](#page-16-1)

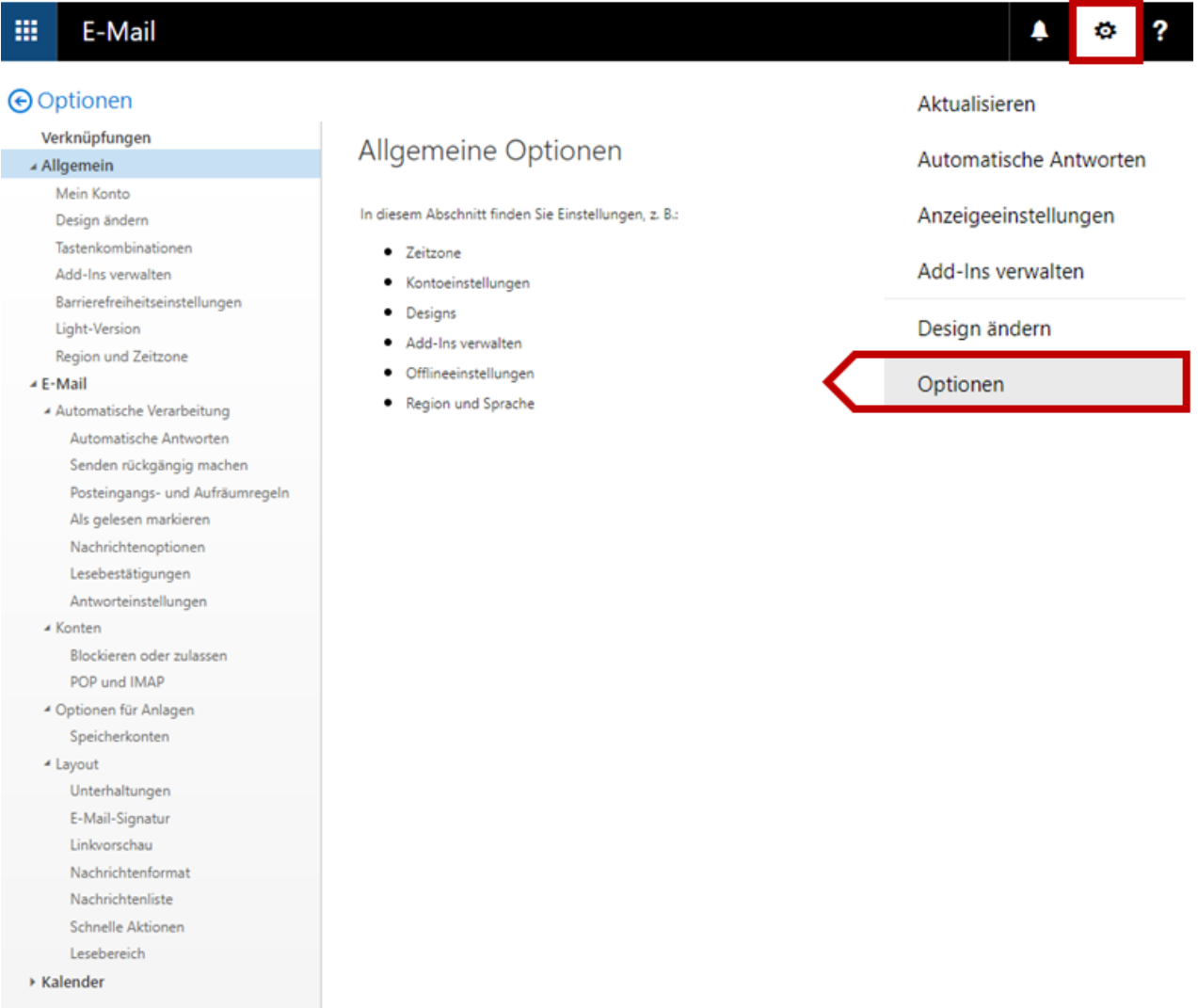

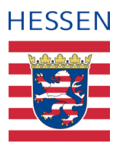

Eine der Einstellungen, die in jedem Funktionsbereich bearbeitet werden kann, sind die *Optionen*. Viele grundsätzliche Anpassungen sind hiermit möglich. **Veränderungen, die Sie hier vornehmen, sind immer Veränderungen an den Grundeinstellungen innerhalb eines Funktionsbereiches,** in diesem Fall des Funktionsbereichs *E-Mail*. Wenn Sie hier Modalitäten für Ihr Konto oder bestimmte Anwendungsfälle ändern, ersetzen Sie die bisherige Standardeinstellung durch eine neue.

**In der Regel sind die bestehenden Grundeinstellungen ausreichend und praktikabel,** oder anders gesagt, die Standardkonfiguration entspricht den allgemeinen Anforderungen und ist dem typischen Nutzerverhalten angepasst. Einige der Optionen erfordern zudem technische Kenntnisse, die ebenfalls über das hinausgehen, was für eine umfangreiche und effiziente Nutzung benötig wird.

Es wird daher darauf verzichtet, auf alle Einstellungsoptionen im Einzelnen näher einzugehen. **Viele dieser Änderungsoptionen finden sich auch an anderen Stellen wieder und können direkt über eine eigens hierfür vorgesehene Einstellung bearbeitet werden**.

**Wenn eine Konfiguration aufgrund der Nutzungsbedingungen verpflichtend ist** (zum Beispiel die Erstellung einer Signatur), **wird das Vorgehen im Rahmen des entsprechenden Kapitels beschrieben.**

Stellt die Änderung der Grundeinstellungen aus unserer Sicht möglicherweise einen Mehrwert dar, wird im Rahmen der entsprechenden Anwendungsfälle auf diese Möglichkeit explizit hingewiesen.

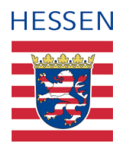

# <span id="page-28-0"></span>**6.3 Erstellung einer Signatur**

Die E-Mail-Richtlinie verpflichtet Sie zu der Verwendung einer Signatur, einer elektronischen Unterschrift. **Diese muss von Ihnen einmalig erstellt werden und wird dann automatisch in jede E-Mail eingefügt, die Sie verschicken.**

Öffnen Sie hierfür zunächst über das Einstellungssymbol **i**n der Menüleiste die *Optionen* (1) und wählen Sie *E-Mail-Signatur* (2). Legen Sie dann fest, ob Ihre Signatur immer **nur bei der Neuerstellung einer E-Mail eingefügt wird oder in jeder Ihrer Nachrichten** (3) und verfassen Sie dann Ihren Text (4). Dieser besteht üblicher Weise aus einer **Grußformel und Ihrem Namen sowie weiteren Informationen zu Ihrer Position, Ihrem Einsatzort sowie Einsatzbereich.**

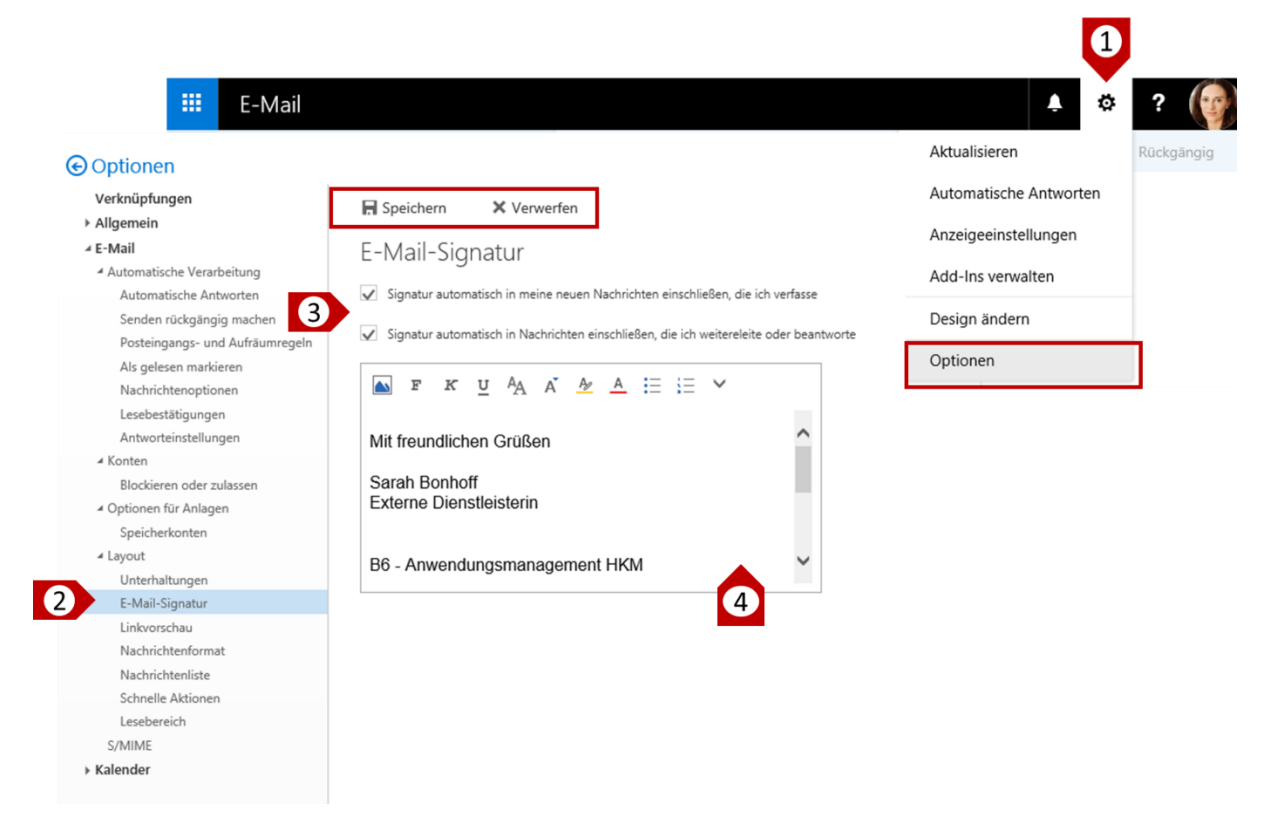

Die Minimalanforderungen an Ihre Signatur besteht laut Richtlinie in Ihrem Namen und Ihrer Dienststelle.

Wenn Sie Ihre bisherige Signatur kopieren, müssen Sie den Inhalt ggf. neu formatieren.

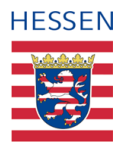

# <span id="page-29-0"></span>**6.4 Neue E-Mail erstellen, bearbeiten und versenden**

Die Erstellung einer neuen E-Mail beginnen Sie mit der Ausführung des Befehles *Neu* in der Taskleiste (1). **Daraufhin öffnet sich das Formular**, in das Sie nun den oder die direkten Empfänger (2), den Betreff (4), sowie Ihre Nachricht (5) eingeben. **Empfänger, Betreff und Nachricht sind die Grundbestandteile einer jeden E-Mail Nachricht.**

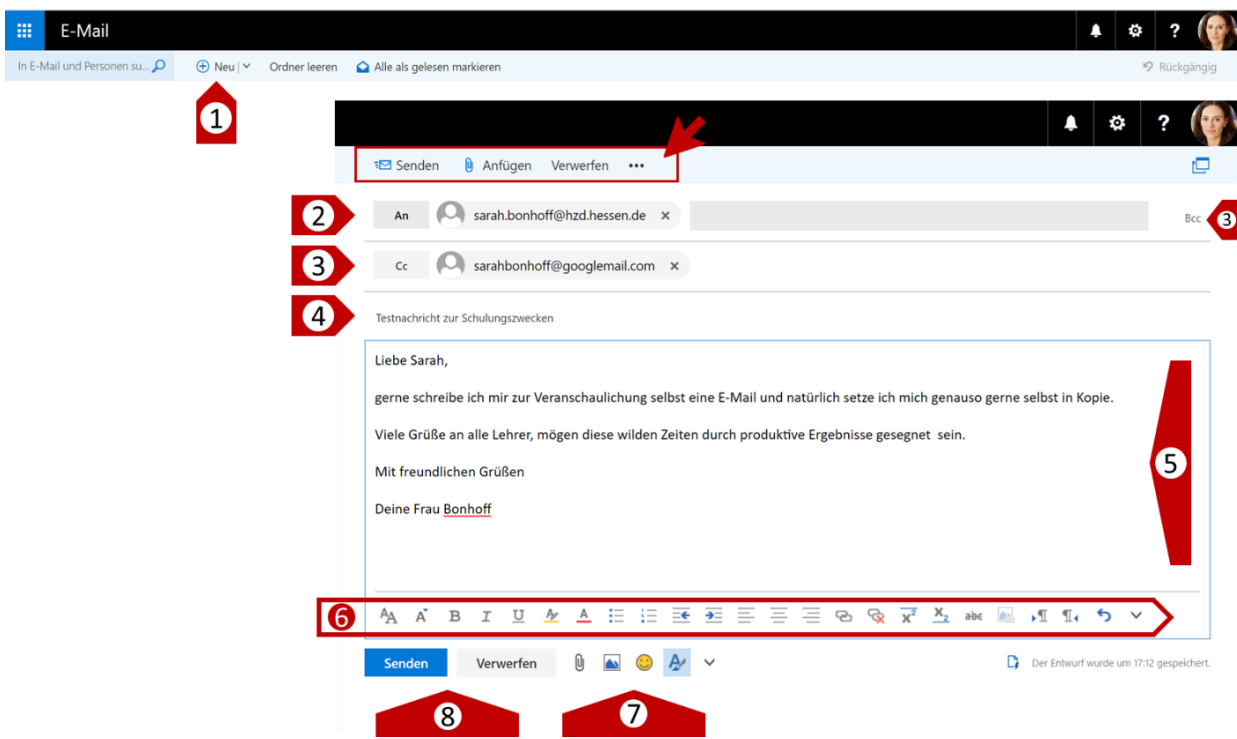

#### <span id="page-29-1"></span>**6.4.1 Die Empfänger**

Bei der Wahl der Empfänger entscheiden Sie, **wer die E-Mail direkt erhalten soll** (2) oder wer nur eine Kopie erhält<sup>3</sup> (3). Beide Empfängertypen sind für alle Empfänger sichtbar.

Darüber hinaus gibt es über bcc<sup>4</sup> (3 rechts) noch die Möglichkeit, quasi im Verborgenen weitere Empfänger an der E-Mail teilhaben zu lassen, ohne dass der oder die anderen Empfänger hiervon Kenntnis erlangen.

**<sup>3</sup>** Carbon Copy: Durchschrift

 $\overline{a}$ 

<sup>4</sup> Blind Carbon Copy: Blindkopie

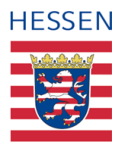

#### <span id="page-30-0"></span>**6.4.1.1 Empfänger suchen**

Sie können **Empfänger entweder frei eingeben,** oder, sofern die Adressaten bereits als Kontakt gespeichert oder im Verzeichnis aufgeführt sind, **über die Aktivierung der Schaltflächen** (1) suchen.

Geben Sie hierfür den Namen (z. B. Müller) der gesuchten Person in das Eingabefeld ein (2) und aktivieren Sie die Suche über die Lupe (3). Wählen Sie aus den Suchergebnissen den Kontakt aus und klicken Sie auf das das Pluszeichen (4). Die Adresse wird nun automatisch in das Adressatenfeld eingefügt (5). Über *Speichern* schließen Sie den Vorgang ab und können mit der Erstellung Ihrer E-Mail fortfahren.

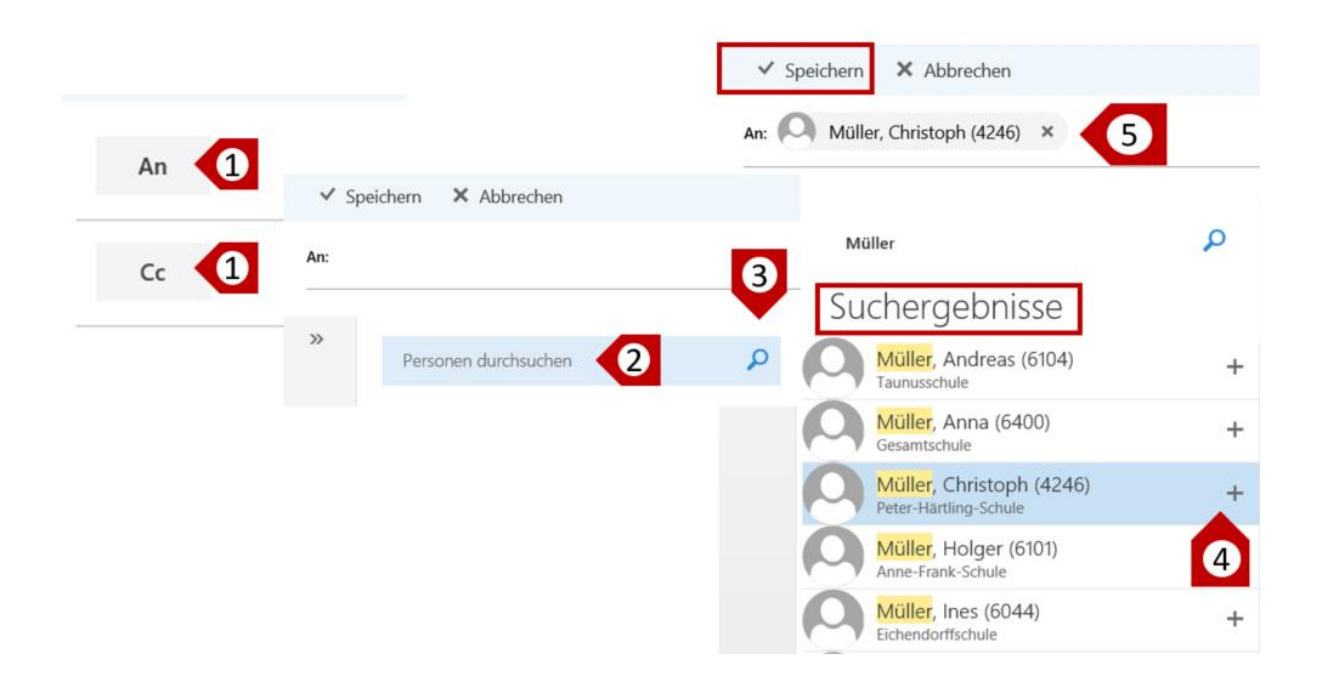

#### <span id="page-30-1"></span>**6.4.1.2 Verteilerlisten als Empfänger auswählen**

Ĭ.

Auch bereits erstellte Verteilerlisten lassen sich auf die in 6.4.1.1 beschriebene Weise suchen und auswählen.

Erweiterte Erläuterungen zum Thema Kontakte und Verteilerlisten entnehmen Sie bitte dem Kapitel 7: Anwendungsfälle "Personen/ Kontakte" [siehe 7.3.4: Öffentliche [Verteilerlisten\].](#page-57-0)

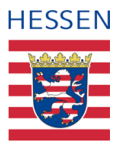

### <span id="page-31-0"></span>**6.4.2 Die Betreffzeile**

Über den Betreff werden die zentralen Informationen einer E-Mail bereits formuliert, daher lassen sich optimaler Weise **Inhalt und Anliegen der Nachricht bereits aus dem Betreff erschließen.** Hierfür genügen ein oder zwei inhaltlich relevante Informationen sowie, falls notwendig, ein Hinweis auf die erbetene Reaktion (z. B. Agenda Elternbeiratssitzung 01.01.2020 – bitte um Feedback).

Eine gut formulierte Betreffzeile dient ebenfalls der späteren Auffindbarkeit über eine Filterung nach Thema.

#### <span id="page-31-1"></span>**6.4.3 E-Mail Bearbeitung**

Neben dem schriftlichen Inhalt können Sie Ihre Nachricht auch formal in vielerlei Hinsicht bearbeiten, **zum Beispiel Absätze formatieren, Worte oder Satzteile hervorheben aber auch Links oder Tabellen einfügen und sehr vieles mehr.** Die Formatierungsmöglichkeiten befinden sich im Bearbeitungsmodus direkt in dem Textfeld. [\[siehe 6.4: Neue E-Mail erstellen,](#page-28-0)  [bearbeiten und versenden](#page-28-0)  $(5) + (6)$ ].

Es würde jedoch den Rahmen und Anspruch dieses Leitfadens sprengen, jede mögliche Aktion zu beschreiben, zumal es sich um keine grundlegenden, sondern um redaktionelle Anpassungsmöglichkeiten handelt.

đ

Sollten Sie hier Unterstützungsbedarf benötigen, kann Ihnen das Nachschlagewerk unter "Hilfe" weiterhelfen, das Sie über die Menüleiste erreichen.

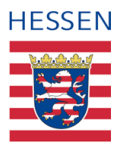

#### <span id="page-32-0"></span>**6.4.3.1 Auswahl Befehle E-Mail-Bearbeitung**

Um einiges wichtiger und im Alltag häufig benutzt werden die Bearbeitungsmöglichkeiten, die sich unter dem Textfeld und neben den beiden zentralen Befehlen *Senden* und *Verwerfen* befinden [siehe 6.4: [Neue E-Mail erstellen, bearbeiten und versenden \(7\)](#page-28-0) + (8)].

U Die Bedeutung der Büroklammer als **Symbol für (das Einfügen von) Dateianhängen** ist ähnlich wie z. B. das Zahnrädchen als Zeichen für Einstellungen international gültig für Anhänge. Klicken Sie es an, verknüpft sich OWA wieder automatisch mit Ihrem Gerät, genauso wie es schon bei dem Hochladen Ihres Profilbildes [siehe 5.3 [1: Profilbild hochladen, ändern](#page-14-1)  [oder löschen](#page-14-1) (3)] beschrieben wurde. Wiederum müssen Sie die gewünschte(n) Datei(en) lediglich anklicken und bestätigen, um sie als Anlage Ihrer E-Mail beizufügen.

Prüfen Sie vor dem Versand von kritischen Anlagen am besten noch die Legitimität auf Grundlage der E-Mail-Richtlinie.

**Bilder können,** statt als Anhang verschickt zu werden, **auch direkt in eine E-Mail eingefügt werden**. Klicken Sie hierfür auf das Symbol für Bild rechts neben der Büroklammer und wählen Sie dann über die Ihnen bereits bekannte automatische Verknüpfung auf Ihrem Endgerät das entsprechende Bild aus.

Smileys sind im Social Media Bereich als Kommunikationselement fest etabliert und können je nach Kontext natürlich auch in E-Mails verwendet werden.

Über das letzte Symbol in dieser Reihe lassen sich die Formatierungsoptionen ein- und ausblenden.

Über das schon bekannte Symbol für die Aktivierung einer Direktschaltfläche werden Funktionalitäten angeboten, die entweder in einem späteren Kapitel bearbeitet werden oder für den normalen Gebrauch nicht relevant sind.

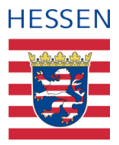

#### <span id="page-33-0"></span>**6.5 E-Mail beantworten**

Sie können auf eine erhaltene E-Mail **entweder direkt im Lesebereich antworten oder in einem separat geöffneten Fenster**, das Angebot an Funktionalitäten ist in beiden Fällen nahezu gleich. Unterschiede ergeben sich hier vor allem in der Ansicht und den Möglichkeiten paralleler Aktivitäten, da Sie separate Fenster verschieben, vergrößern oder verkleinern können.

Voreingestellt ist als Antwortoption *Allen antworten,* in diesem Fall empfangen alle Empfänger der Ursprungsmail Ihre Antwort. Sie können diesen Befehl auch dann wählen, wenn Sie der einzige Empfänger waren. Vermeiden sollten Sie das Versenden einer Antwort über diesen Befehl also nur dann, wenn Sie ausschließlich dem Verfasser antworten wollen, nicht aber all denen, die vielleicht in Kopie waren. Natürlich können Sie vor dem Versenden immer noch Empfänger löschen oder hinzufügen, der sicherste Weg wäre allerdings an dieser Stelle über die Direktschaltfläche (2) *Antworten* zu wählen.

Sie können die in den Einstellungsoptionen > E-Mail > Antworteinstellungen die Standardeinstellungen von "Allen antworten" in "Antworten" ändern [\[siehe 6.2:](#page-26-0)  [Einstellungsoptionen\].](#page-26-0)

#### <span id="page-33-1"></span>**6.5.1 Antworten in einem separaten Fenster erstellen**

Wenn Sie die Antwort in einem separaten Fenster erstellen wollen, **öffnen Sie die E-Mail, auf die Sie antworten wollen,** in der Nachrichtenleiste **über einen Doppelklick**.

Alternativ können Sie auch im Lesebereich innerhalb der angezeigten E-Mail die Direktschaltfläche aktivieren und *In separatem Fenster öffnen* auswählen.

# **HESSEN**

#### <span id="page-34-0"></span>**6.5.2 Antworten im Lesebereich erstellen**

Wenn Sie über den Lesebereich antworten möchten, öffnet sich das Formular Ihrer Antwort E-Mail an Ort und Stelle und Sie können direkt mit der Eingabe Ihrer Antwort beginnen.

#### <span id="page-34-1"></span>**6.5.3 Antworten aus der Nachrichtenleiste heraus erstellen**

Auch aus der Nachrichtenleiste heraus können Sie die Erstellung einer Antwort einleiten. **Wählen Sie dazu die entsprechende Nachricht aus (1) und drücken Sie die rechte Maustaste.** Es rollt sich auch hier eine Liste an Befehlen (2) aus, die Sie dann wie gewohnt mit der linken Maustaste aktivieren können. Antworten, die Sie aus der Nachrichtenleiste heraus in die Wege leiten, werden im Lesebereich angezeigt.

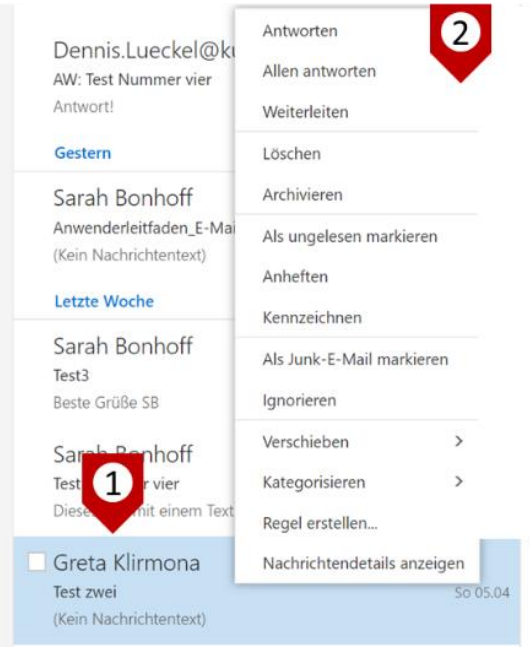

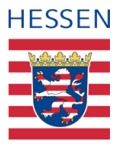

#### <span id="page-35-0"></span>**6.5.4 Antworten bearbeiten**

Die Beantwortung einer E-Mail unterscheidet sich hinsichtlich ihrer Bearbeitungsoptionen nicht von denen, die für die Erstellung einer neuen E-Mail bereits beschrieben wurden. **Standardmäßig wird in der Betreffzeile ein** *AW:* **vorangestellt** (1), **außerdem findet sich der bisherige Unterhaltungsverlauf im Textfeld** (2). Beides können Sie aber problemlos ändern, zum Beispiel, wenn Sie die E-Mail in einem anderen Kontext verwenden und weiterleiten wollen oder auch, wenn Sie Ihrer Antwort einen neuen Empfänger hinzufügen wollen (3), aber nicht möchten, dass dieser den gesamten, vorangegangenen Verlauf nachlesen kann. Sie können auch einzelne Empfänger entfernen oder hinzufügen, prinzipiell lassen sich diese bei jeder E-Mail, egal ob neu erstellt, beantwortet oder weitergeleitet, vor dem Versand bearbeiten.

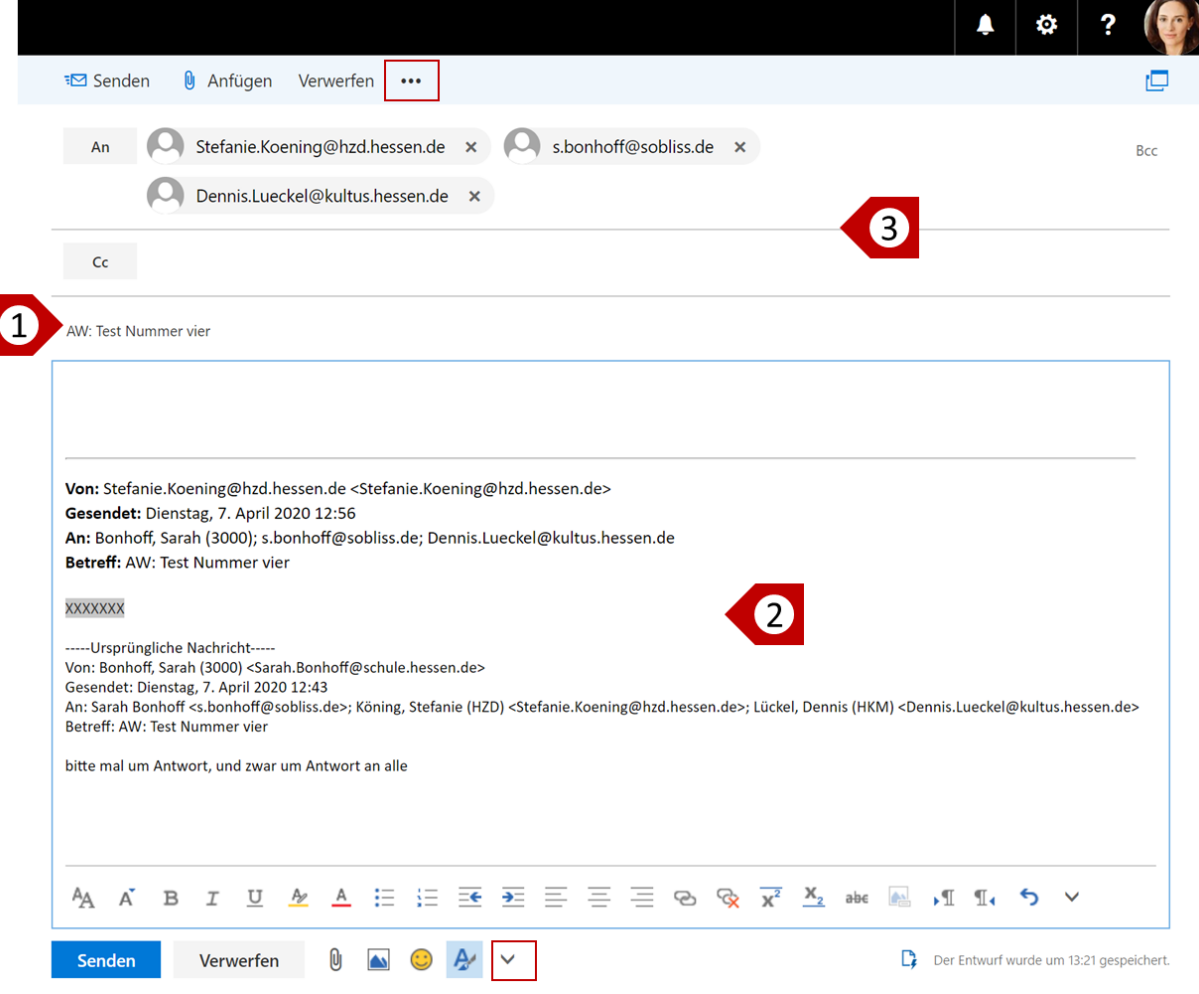
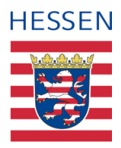

## **6.5.5 Nachrichten weiterleiten**

Die Weiterleitung einer Nachricht erfolgt über den Befehl *Weiterleiten,* der sich analog zu der Beantwortung von E-Mails über die Direktschaltflächen aktivieren lässt. Die weitere Bearbeitung erfolgt ebenfalls analog zu der Bearbeitung von Antworten nur, dass dem Betreff statt dem *AW:* ein *WG*: vorangestellt wird.

### **6.5.6 Nachrichten als Entwurf speichern**

**Nachrichten können in jedem Bearbeitungsstadium als Entwurf gespeichert werden**, unabhängig, ob es sich um eine neu erstellte, um eine Antwort oder um eine Weiterleitung handelt.

Aktiv speichern können Sie zum Beispiel über die drei Pünktchen in der Taskleiste einer aktivierten E-Mail im Bearbeitungsmodus

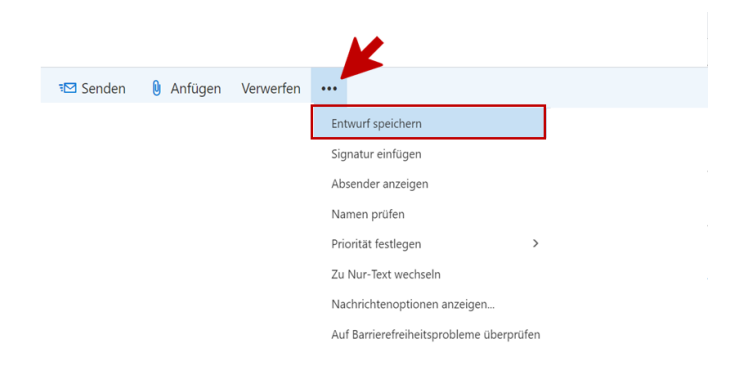

Oder, wenn Sie in einem separaten Fenster arbeiten, können Sie auch das *Speichern und Schließen* Kreuzchen in der rechten oberen Ecke Ihres Bearbeitungsfensters auswählen und Ihre E-Mail wird automatisch in dem Entwurfsordner gespeichert.

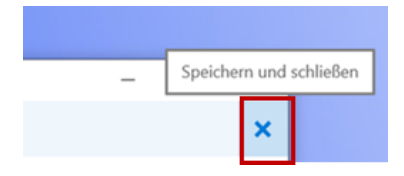

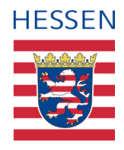

# **6.6 Anhänge hinzufügen und herunterladen**

### **6.6.1 Anlage hinzufügen**

Eine Möglichkeit, wie Sie Dateien und Dokumente einer E-Mail hinzufügen können, wurde bereits beschrieben [siehe [6.4.3.1: Auswahl Befehle E-Mail-Bearbeitung\].](#page-31-0) Auch hier ändert sich das Vorgehen nicht, wenn Sie Anhänge einer Antwort hinzufügen möchten oder einer Nachricht, die Sie weiterleiten.

Hingewiesen sei an dieser Stelle darauf, dass die Größe Ihrer E-Mail inklusive Anhang bzw. bei mehreren Anhängen die Gesamtgröße aller Dateien 30 MB nicht übersteigen darf, da die E-Mail sonst nicht verschickt werden kann.

### **6.6.2 Anlage herunterladen**

Wenn Sie selbst eine E-Mail mit Anlage erhalten, können Sie dies direkt an der Büroklammer erkennen (1). Wenn Sie diese E-Mail ansteuern, können Sie in der Leseansicht dann weiterhin den Namen der Anlage sehen und um was für einen Dateityp es sich handelt (2).

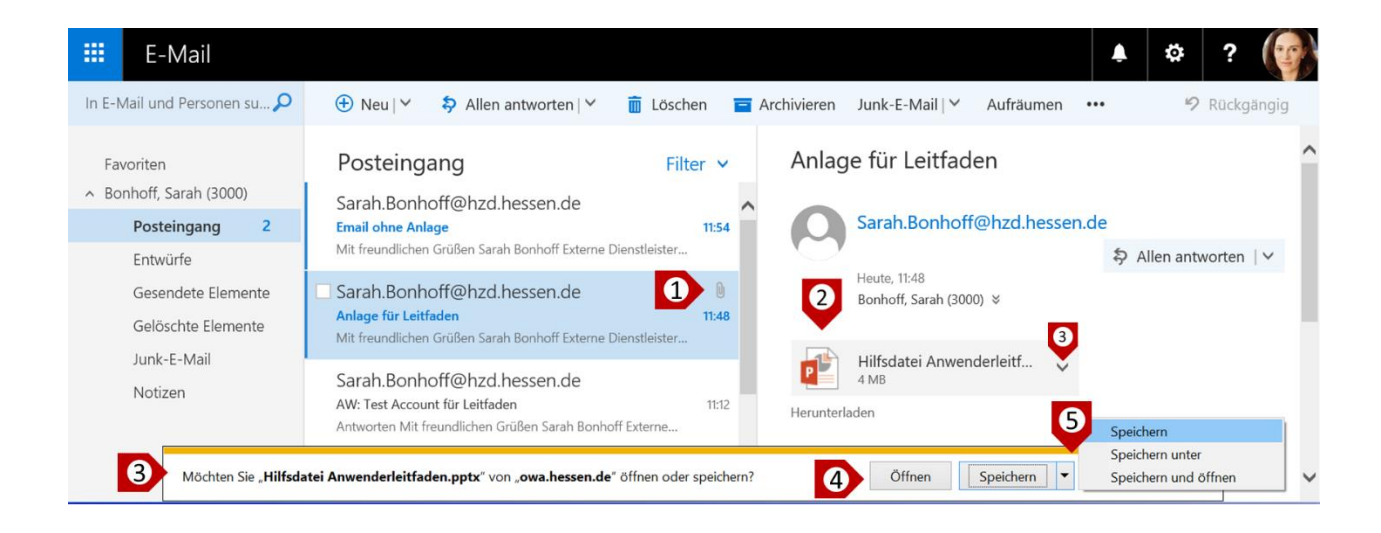

In dem abgebildeten Fall handelt es sich um eine PowerPoint Präsentation mit dem Namen *Hilfsdatei Anwenderleitfaden* und der Absender ist bekannt.

**Über einen Doppelklick auf die Datei aktiviert sich nun ein Hilfsmenü** (3) und Sie können entscheiden, ob sie die Datei lediglich lokal *Öffnen* wollen (4) oder eine der verschiedenen

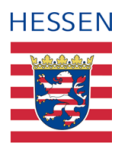

Speicheroptionen wählen (5) und entweder zuerst automatisch *Speichern*, an einem bestimmten Ort *speichern unter* oder die Anlage gleichzeitig *Speichern und öffnen* wollen.

Wenn Sie die Datei an einem bestimmten Ort speichern wollen, um sie zum Beispiel leicht wiederzufinden oder gleich an der richtigen Stelle abzulegen, dann wird unter *Speichern,* wie schon in einigen anderen Anwendungsfällen kennengelernt, wieder die **automatische Verknüpfung mit Ihrem aktuellen Einsatzgerät hergestellt**. Wo die Datei abgelegt wird, wenn Sie speichern, ohne explizit einen Ort vorzugeben, hängt von Ihrem Gerät ab, bei Microsoft landen sie meistens in dem Ordner "Downloads".

Achtung bei Anlagen, deren Absender oder Format Sie nicht kennen, insbesondere bei ZIP Dateien oder Dateien, die ein .exe am Ende tragen, ist Vorsicht geboten.

# **6.7 Anforderung von Lese- und Zustellungsbestätigungen**

Manchmal möchte man sicher sein, dass eine E-Mail auch ordnungsgemäß zugestellt wurde und/oder darüber informiert werden, ob und wann ein angeschriebener Empfänger(kreis) diese E-Mail gelesen hat.

**Sie finden diese Option, wenn Sie bei einer E-Mail, die Sie planen zu verschicken, die Direktschaltfläche** ( ) **unter dem Textfeld oder die drei Pünktchen in der Taskleiste aktivieren,** sich die *Nachrichtenoptionen anzeigen* lassen (2) und hier dann je nach Anliegen entsprechende Häkchen setzen, über *OK* bestätigen und/oder noch den Vertraulichkeitsgrad festlegen (4) und dann bestätigen.

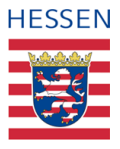

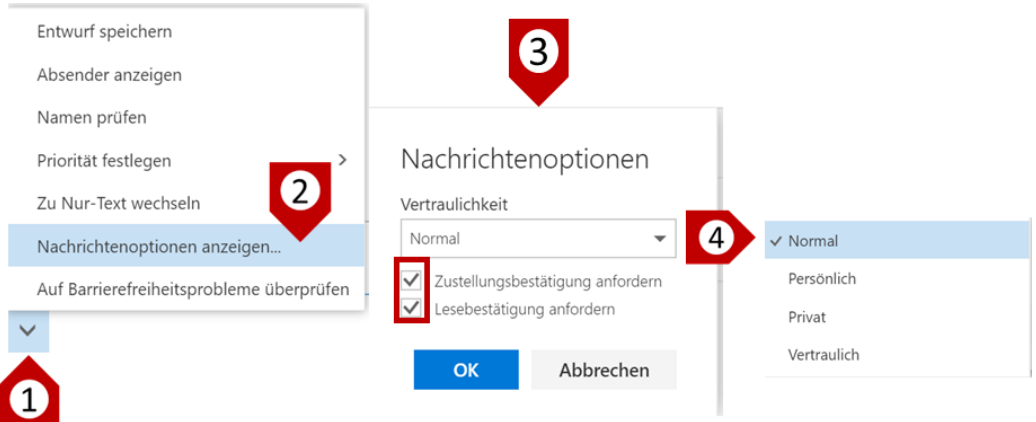

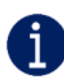

Bitte beachten Sie, dass die Zustellungsbestätigung technischer Natur ist und systemseitig generiert wird, die Lesebestätigung hingegen von dem **Empfänger** aktiv gesteuert wird. Der Empfänger **muss das Lesen nicht bestätigen**, selbst wenn die E-Mail gelesen wurde. Aufforderungen an Sie, das Lesen zu bestätigen, können Sie natürlich ebenfalls ablehnen.

Wollen Sie generell keine Aufforderung für eine Lesebestätigung erhalten, können Sie hier eine Veränderung der entsprechenden Standardeinstellung vornehmen [\[siehe 6.2: Einstellungsoptionen\].](#page-26-0)

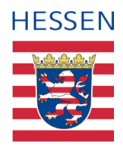

# **6.8 Abwesenheitsmeldung einrichten**

Wenn Sie über einen längeren Zeitpunkt hinweg keine E-Mails empfangen und/oder beantworten können, ist es möglich, jedem, der Ihnen in dieser Zeit eine E-Mail schreibt, über eine **automatisierte Antwort** bestimmte **Informationen über Ihre Abwesenheit** zukommen zu lassen.

Bevor Sie beginnen Ihre Abwesenheitsmeldung einzurichten, prüfen Sie bitte, ob es hier verbindliche Vorgaben zu beachten und einzuhalten gilt.

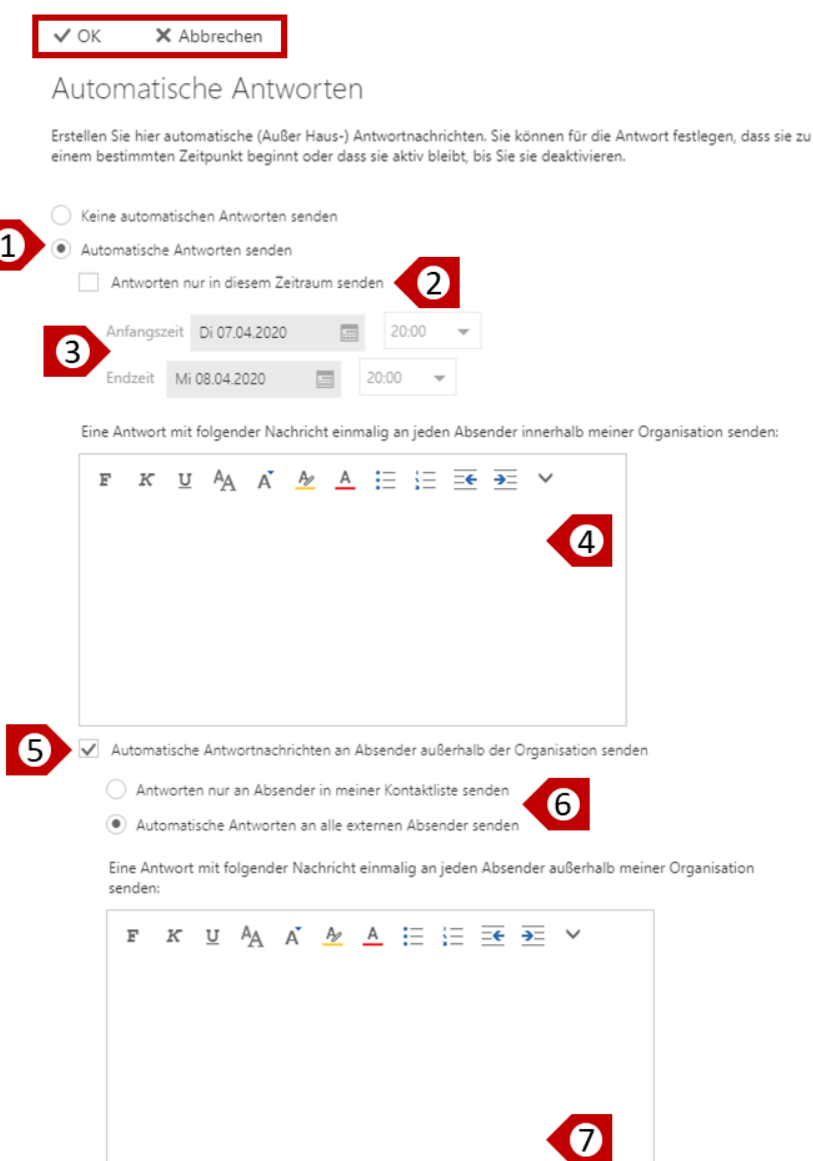

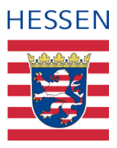

**Wählen Sie zunächst über die Einstellungen in der Menüleiste den Befehl** *Automatische Antworten.* Es öffnet sich daraufhin ein ausgegrautes Formular, dessen Bearbeitungsmodus Sie zunächst über den Button *Automatische Antworten senden* (1) aktivieren.

Als nächstes legen Sie den **Zeitraum Ihrer Abwesenheit** fest, indem Sie zunächst bestätigen, dass Sie einen Zeitraum festlegen wollen (2). Tun Sie das nicht, werden die automatischen Antworten ab sofort und solange versendet, bis sie wieder deaktiviert werden. Setzen Sie allerdings eine **Anfangszeit und eine Endzeit** (3), müssen Sie sich nach der Erstellung und Aktivierung Ihrer Abwesenheitsmeldung um nichts mehr kümmern.

**Verfassen Sie dann in Übereinstimmung eventueller Vorgabe den Text**, der an Mitglieder **Ihrer eigenen Organisation (interne Kontakte)** gesendet werden soll (4). In Ihrem Fall sind das alle Lehrkräfte, die ebenfalls eine dienstliche E-Mail benutzen, die also ebenso wie Ihre mit @schule. hessen.de endet.

Danach können Sie entscheiden, ob **externe Absender** (d. h. außerhalb von @schule.hessen.de) ebenfalls über Ihre Abwesenheit informiert werden sollen (5), beispielsweise Eltern oder Schüler. Ist das nicht der Fall, entfernen Sie den standardmäßig gesetzten Haken (5) und schließen die Einrichtung Ihrer Abwesenheitsmeldung über *OK* ab. Verbleibt der Haken, ist danach zu entscheiden, ob die Abwesenheitsmeldungen allen zugehen, die Ihnen eine E-Mail senden oder sich nur auf externe Absender beschränkt, die sich in Ihrer Kontaktliste befinden (6).

Füllen Sie nun das Textfeld für die externen Absender (7), entweder mit demselben oder einem anderen Inhalt als dem, den die Mitglieder Ihres eigenen Netzwerkes erhalten (4). Beide Nachrichten können Sie über den reinen Textinhalt hinaus redaktionell noch etwas anpassen, sofern das nötig oder gewünscht ist.

**Jeder Absender erhält, egal ob intern oder extern, immer nur einmal pro Tag die Abwesenheitsmeldung**, unabhängig davon, wie oft er Ihnen tatsächlich eine E-Mail schickt. Dies ist systemseitig festgelegt und kann nicht geändert werden – auch nicht über die Optionen.

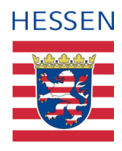

# **6.9 Verwaltung von einzelnen E-Mails**

### **6.9.1 Kategorisierung von Emails**

Die Kategorisierung von E-Mails anhand von Farben kann für eine bessere Übersichtlichkeit eingesetzt werden. In der Standardeinstellung stehen hierfür zunächst sechs verschiedene Farben, also sechs Kategorien zur Verfügung.

**Um eine bestimmte E-Mail über eine der Farben zu kategorisieren, muss diese E-Mail aufgerufen sein, dann aktivieren Sie die entsprechende Schaltfläche** *Kategorien* **in der Taskleiste.** Sie haben die Möglichkeit eine oder mehrere Farben auszuwählen, diese werden ab sofort immer mit angezeigt:

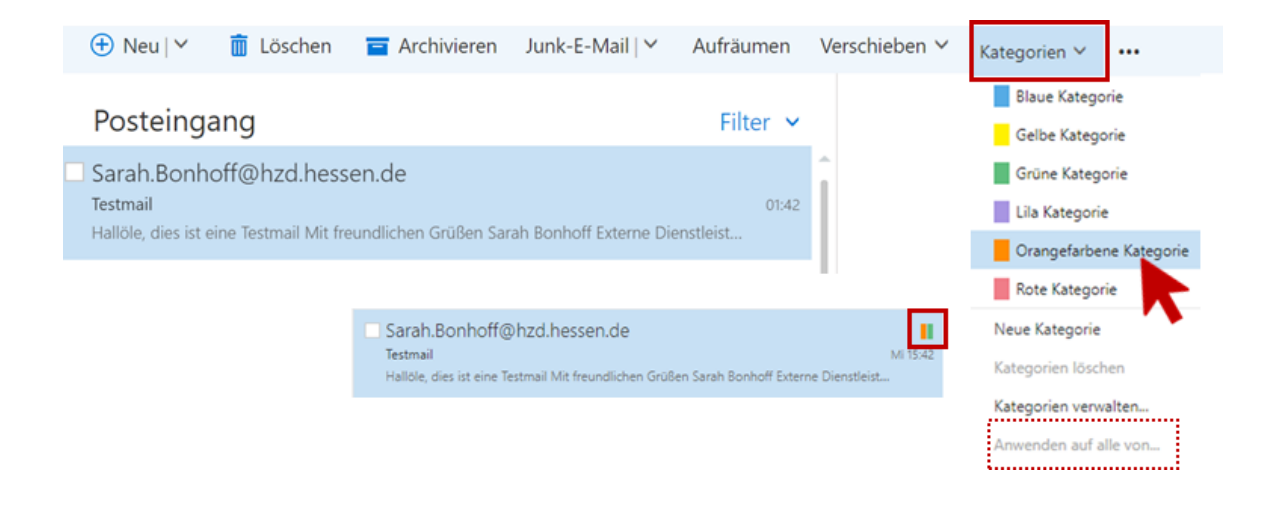

Sobald Sie eine E-Mail kategorisiert haben, können Sie unter dem Kategorienmenü auch die Funktion *Anwenden auf alle von…* anklicken. Hierüber können Sie festlegen, dass alle bereits eingegangenen (und zukünftigen E-Mails dieses Absenders ebenfalls mit dieser Farbe gekennzeichnet werden.

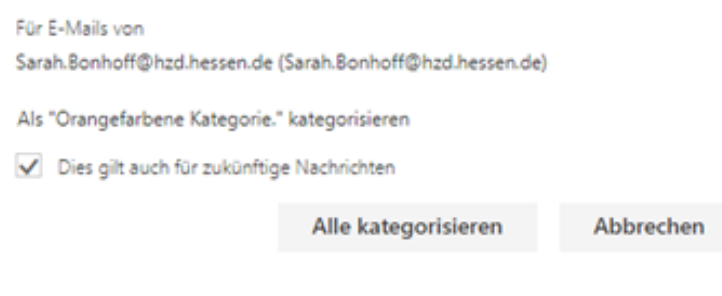

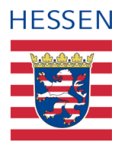

#### **6.9.1.1 Erstellung und Anpassen eigener Kategorien**

Wenn Ihnen die sechs vorkonfigurierten Kategorien nicht ausreichen, **können Sie eigene Kategorien erstellen und benennen**. Sie aktivieren hierfür zunächst in der Taskleiste die Direktschaltfläche neben *Kategorie*, wählen *Neue Kategorie* (1) und vergeben den gewünschten Namen. In diesem Fall wird die Farbe der neuen Kategorie allerdings durch das System automatisch ausgewählt und zugeordnet:

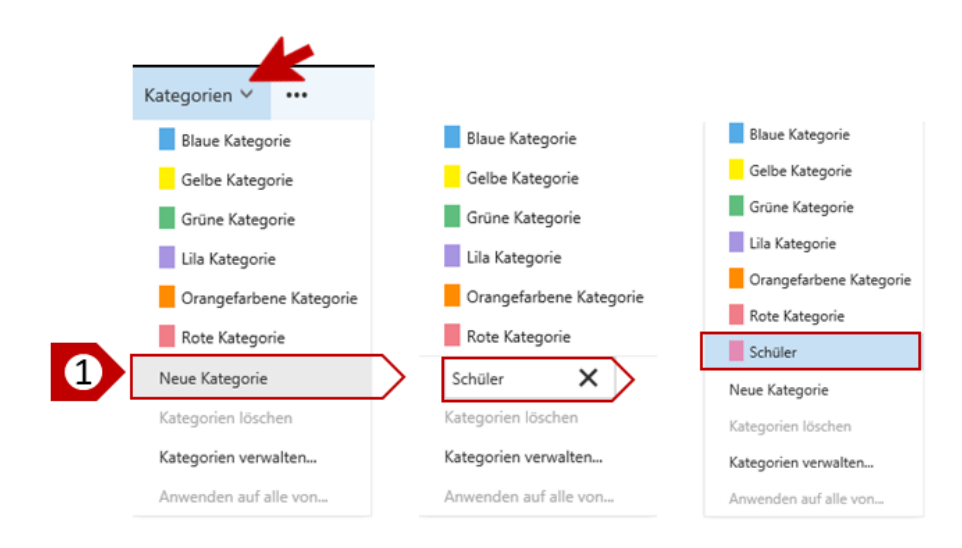

Andernfalls wählen Sie das Vorgehen über *Kategorien verwalten* (2) und erhalten so die Möglichkeit, aus einer angebotenen Farbpalette eine bestimmte Farbe auszuwählen:

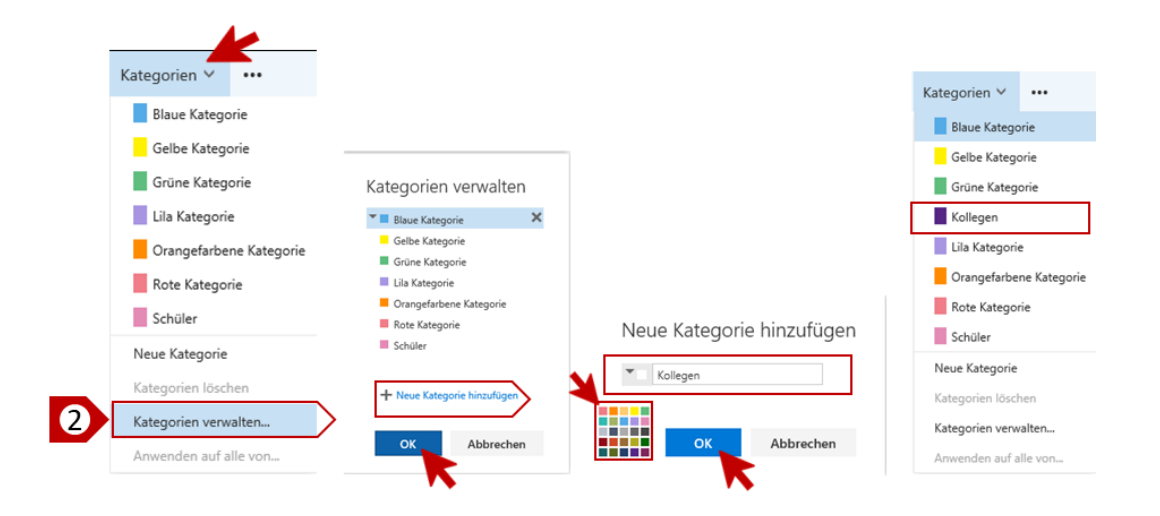

In beiden Fällen wird die Kategorie in die Liste aufgenommen und kann in Zukunft ausgewählt werden.

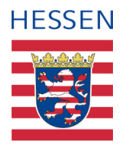

## <span id="page-44-0"></span>**6.9.2 Markierung und Kennzeichnung von E-Mails**

Es stehen verschiedene Funktionen zur Verfügung, um eingegangene E-Mails zu markieren oder zu kennzeichnen. Markieren Sie eine E-Mail in Ihrem Posteingang und rufen Sie über die drei Pünktchen das Menü auf:

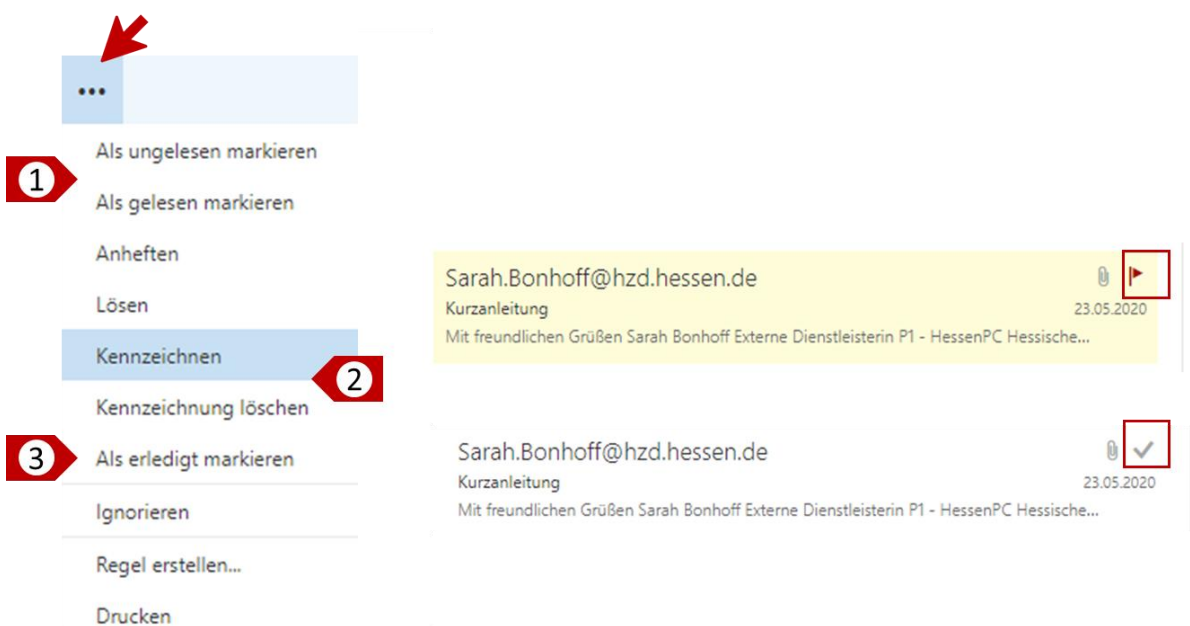

Über *Als ungelesen markieren* (1) versetzen Sie die Schrift der **ausgewählten E-Mails in Ihrer Nachrichtenleiste (Posteingang) von normal in fett**, wodurch diese als ungelesen erkennbar werden. Zudem erhöht sich die Anzahl der (ungelesenen) eingegangenen E-Mails in dem Posteingangsordner Navigationsansicht entsprechend [siehe 6.10.2.1: Standardordner [und Inhalte\].](#page-45-0) Umgekehrt können Sie auch den Status nicht gelesener E-Mails über Als gelesen markieren entsprechend ändern (1).

Wenn Sie in dem Menü *Kennzeichnen* (2) anklicken, färbt sich die Farbhinterlegung und die ausgewählte E-Mail erhält eine kleine rote Fahne, über die sie in der Ansichtsspalte des Posteingangs leicht wiederzufinden ist. Haben Sie mehrere E-Mails mit diesem Fähnchen markiert, können Sie auch nach dem Fähnchen filtern und außerdem erscheint diese E-Mail automatisch in dem Funktionsbereich Aufgaben in der Liste der gekennzeichneten Elemente [\[siehe 9.3: Aufgaben und gekennzeichnete](#page-66-0) Elemente bearbeiten]. Über *Kennzeichnung löschen* (2) entfernen Sie das Fähnchen, wählen Sie hingegen *Als erledigt markieren* (3) ändert sich das Fähnchen in ein graues Häkchen, so dass Sie wiederum auf einen Blick erkennen können, dass hier abschließend etwas getan wurde.

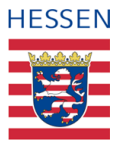

# **6.10 Postfachverwaltung**

Im Rahmen dieses Handbuches **umfasst die Postfachverwaltung im Wesentlichen die Verwaltung Ihrer Ordner** und somit die Organisation Ihrer E-Mails. Datenschutzrechtliche Vorgaben, zum Beispiel im Hinblick auf die Archivierung von E-Mails, werden hier nicht behandelt.

### **6.10.1 Postfachgröße**

**Die Größe Ihres Postfaches darf 1 Gigabyte nicht überschreiten.** Es ist daher zu empfehlen, in Übereinstimmung mit der Nutzungsvorgabe Anhänge außerhalb Ihres Postfaches zu speichern und alle E-Mails, die Sie nicht benötigen, zu löschen.

### **6.10.2 Ordnerverwaltung**

Eine strukturierte **Verwaltung Ihrer Ordner ist nicht zwingend erforderlich**, da über die Suche jede E-Mail wiedergefunden werden kann, egal ob versendet oder empfangen, archiviert oder gelöscht.

Je nach Umfang und Dauer der Nutzung des Postfaches oder schlichtweg entlang persönlicher Vorlieben, lässt sich jedoch verhältnismäßig aufwandsarm eine eigene Struktur erstellen bzw. die Standardstruktur erweitern. **Je nach Bedarf können weitere Ordner und beliebig viele Unterordner erstellt werden**.

Jedwede Aktion startet hier grundsätzlich in der Navigationsleiste **Siehe 6.1.2.1: Die** [Navigationsleiste\].](#page-16-0)

### <span id="page-45-0"></span>**6.10.2.1 Standardordner und Inhalte**

In der Grundeinstellung sind bereits eine Reihe von E-Mail Ordnern angelegt, in die alle E-Mails automatisch vorsortiert werden. Eingehende Nachrichten landen immer in dem Ordner *Posteingang*, selbst versendete in *Gesendete Elemente*, usw.

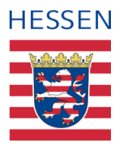

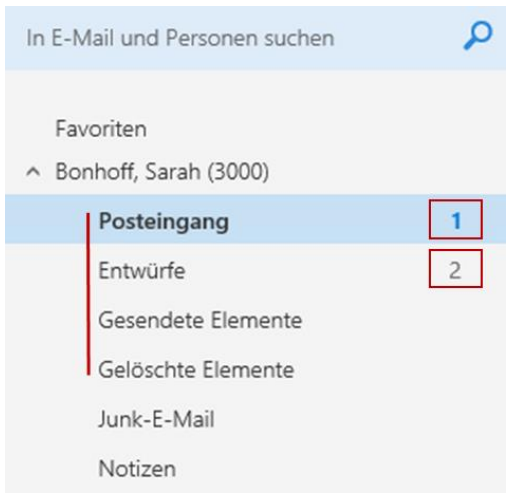

Wie viele E-Mails sich insgesamt in welchen Ordnern befinden, wird unterschiedlich angezeigt: In den Ordnern **Entwürfe** und **Junk-E-Mail** alle, im **Posteingang** jedoch nur die Anzahl der noch nicht gelesenen Nachrichten, im Ordner *Gelöschte Elemente* ebenfalls nur die Anzahl der nicht gelesenen, die Anzahl der gesendeten wird nicht angezeigt.

[\[siehe 6.1.1.1: Optionendynamik](#page-17-0)  [Taskleiste\]](#page-17-0)

#### **6.10.2.2 Neue Ordner erstellen**

Über die Navigationsleiste können Sie in Ihrem OWA Konto nicht nur neue Ordner, sondern in diesen Ordnern jeweils weitere, sogenannte Unterordner erstellen, sowie in jedem Unterordner wiederum weitere Unterordner usw. Auf diese Weise lassen sich eindimensionale Hierarchien erzeugen, aufeinander aufbauende Ebenen, die für die Verwaltung einer steigenden Anzahl von E-Mails hilfreich sein können.

#### **6.10.2.2.1 Neue Hauptordner erstellen**

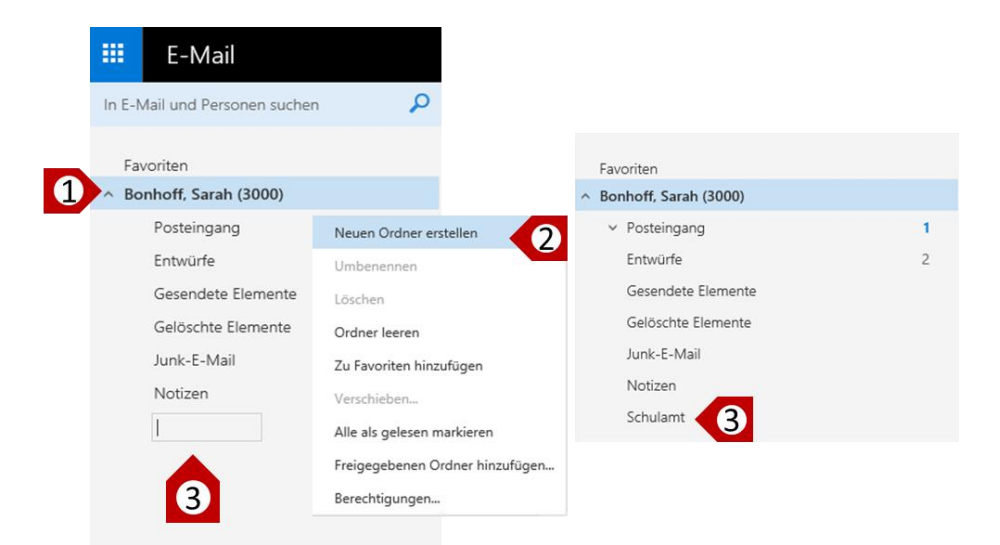

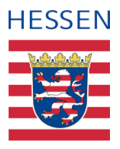

Um auf der Ebene der bereits vorhandenen (Haupt) Ordner weitere hinzuzufügen, **markieren Sie die oberste Ebene in Ihrem E-Mail-Postfach** (1) mit der rechten Maustaste, wählen in dem erscheinenden Drop Down Menü *Neuen Ordner erstellen* (2) und geben dann **in dem Textfeld den Namen Ihres neuen Ordners ein** (3). In unserem Fall nennen wir diesen Ordner *Schulamt* und finden ihn nach der Bestätigung in der Reihe der anderen Ordner wieder.

#### **6.10.2.2.2 Neue Unterordner erstellen**

Einen Unterordner zu erstellen folgt demselben Prinzip, nur, dass Sie den **Vorgang direkt in dem Ordner starten, dem Sie weitere Unterordner hinzufügen wollen.** 

Bevor Sie beginnen Ihre eigene Struktur zu entwerfen, kann es hilfreich sein, zunächst den Zweck bzw. den erhofften Nutzen festzulegen. Man kann zwar hinterher alles wieder ändern, aber ab einem bestimmten Umfang an bereits vorhandenen E-Mails und Ordnern macht dies keine Freude mehr.

Steuern Sie zunächst den Hauptordner an, dem Sie Unterordner hinzufügen wollen (1) und **aktivieren Sie mit der rechten Maustaste die Optionen**. *Wählen Sie Neuen Unterordner erstellen* und bestätigen Sie mit der linken Maustaste. Es erscheint ein Eingabefeld, in das Sie den Namen Ihres neuen Unterordners eintragen können (2).

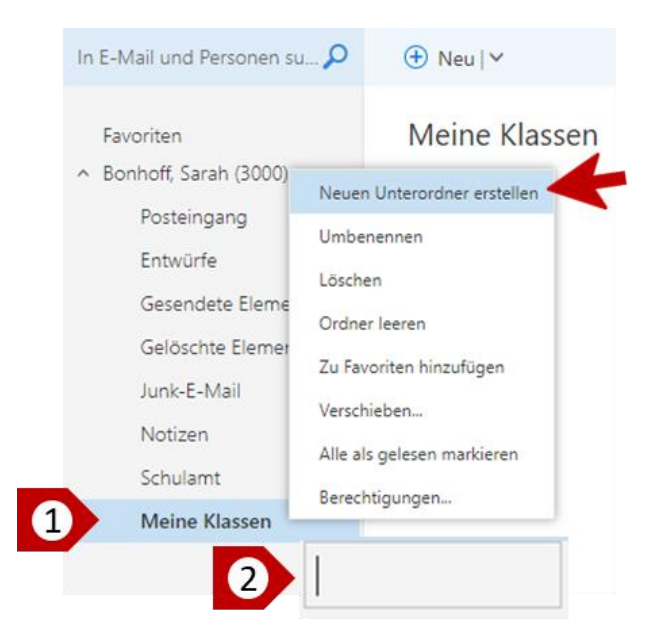

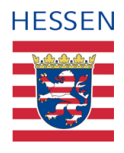

Der neue Ordner ist erstellt, sobald Sie das Eingabefeld verlassen, es bedarf keiner expliziten Bestätigung.

Unterordner in Unterordnern erstellen Sie auf dieselbe Weise, so dass Sie sich je nach Bedarf Ihre eigene Ordnerstruktur erschaffen können (3).

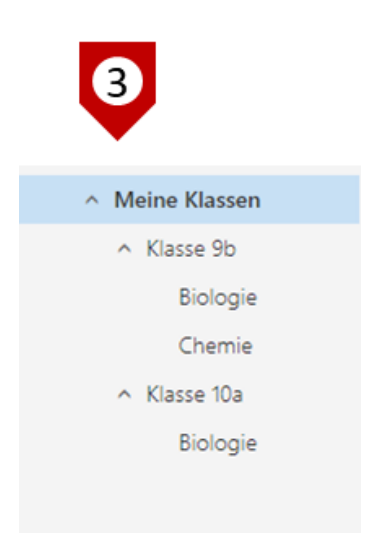

### **6.10.2.3 Bearbeiten von Ordnern**

A

So wie das Erstellen von Unterordnern starten Sie jede andere Bearbeitungsoption auch, indem Sie den **betreffenden Ordner markieren und dann über die rechte Maustaste das Menü starten**. Hier können Sie jetzt zum Beispiel Ordner löschen oder verschieben oder leeren.

*Umbenennen* können Sie allerdings nur von Ihnen selbst erstellte Ordner, dasselbe gilt für das *Verschieben* von Ordnern.

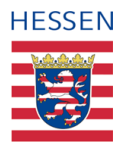

# **7** Anwendungsfälle "Personen / Kontakte"

 $\mathbf i$ 

Die Begriffe *Personen* und *Ihre Kontakte* werden innerhalb von OWA nahezu analog verwendet. Als Unterscheidung dienen könnte die Assoziierung des Begriffs *Personen*  mit den tatsächlichen Menschen, wohingegen *Kontakte* aus verschiedenen digitalen Datenanteilen bestehen, die sich nicht nur inhaltlich, sondern auch im Umfang unterscheiden können.

# **7.1 Einstieg in Ihre Kontakte: Die Benutzeroberfläche**

Zunächst rufen Sie den Funktionsbereich *Personen* über die Menüleiste Ihres OWA Kontos auf (1) [\[siehe 5.2: Einstieg in die Benutzeroberfläche \(1\)\].](#page-11-0) **Die Benutzeroberfläche gliedert sich analog zu dem Funktionsbereich E-Mail in drei parallele Spalten sowie die darüber liegende Taskleiste** (2), welche je nach Verortung innerhalb der drei Spalten verschiedene Befehle zur Verfügung stellt. Über die linke Spalte (3) lässt sich wieder zwischen den einzelnen Ebenen und Gruppen navigieren, in der mittleren Spalte (4) sehen Sie die Inhalte Ihrer ausgewählten Gruppe und ganz rechts in der Leseansicht (5) werden die Details des von Ihnen in der mittleren Kontaktspalte ausgewählten Elementes angezeigt.

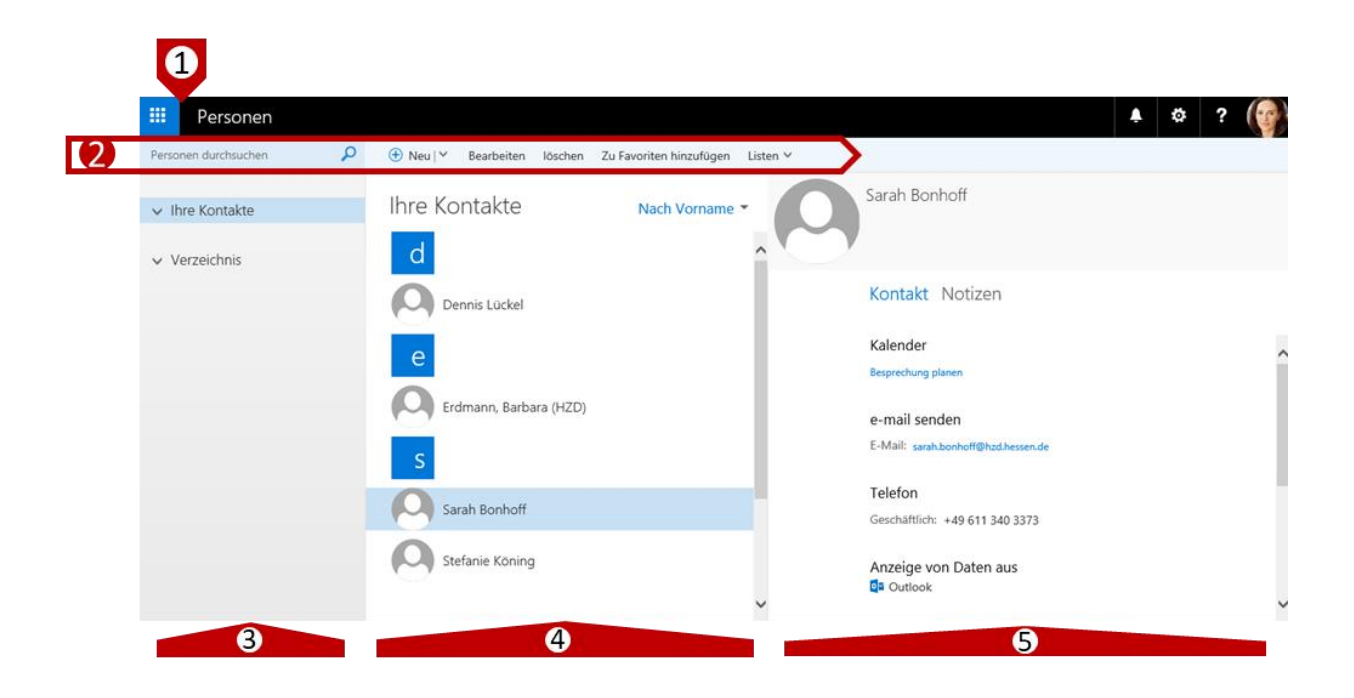

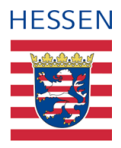

## **7.2 Kontaktgruppen- und Kategorien**

In der Navigationsspalte sind die Kontakte als Standardeinstellung in zwei Hauptkategorien gegliedert, deren Unterkategorien über die jeweiligen Direktschaltflächen erreicht werden können:

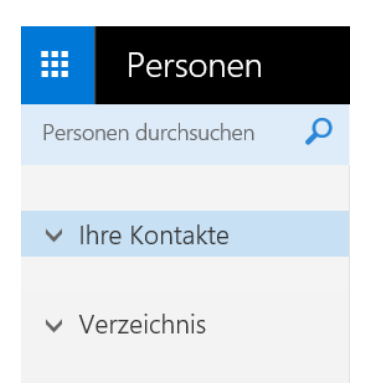

### **7.2.1 Ihre Kontakte**

In dieser Kategorie befinden sich in der **Grundeinstellung keine Kontakte**, sie dient ausschließlich der Sammlung respektive Verwaltung jener Personen, die sie als Ihre Kontakte definieren und dieser Kategorie zuordnen. Es kann sich hier um Kontakte handeln, die Sie neu erstellen oder erstellt haben [\[siehe 7.3.1: Neue Kontakte erstellen\]](#page-52-0) oder auch um Kontakte aus dem Verzeichnis, die Sie über die Suchfunktion finden und dann Ihren eigenen Kontakten zuordnen [\[siehe 7.3.2: Kontaktdaten suchen\].](#page-53-0)

### **7.2.2 Verzeichnis**

Unter der Kategorie Verzeichnis befinden sich die zentral eingespeisten und verwalteten Kontakte, die bereits in vorangelegten Standardgruppen organisiert sind:

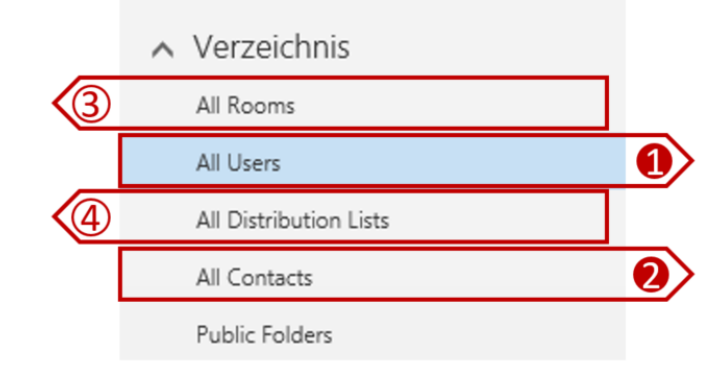

[http://www.kultusministerium.hessen.de](http://www.kultusministerium.hessen.de/)

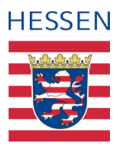

In der Gruppe *All Users* (1) befinden sich die Kontaktdaten von allen Personen, die zu Ihrer eigenen Organisationen gehören, also wie Sie über eine dienstliche E-Mail-Adresse mit dem Domain Namen @schule.hessen.de verfügen.

Im Unterschied dazu finden sich unter *All Contacts* (2) alle die Personen, die ebenfalls zentral in das Adressbuch eingepflegt werden, aber einer anderen Organisation angehören, zum Beispiel Angehörige der Verwaltung mit den E-Mail-Endungen @kultus.hessen.de.

Die Gruppe *All Rooms* (3) bezieht sich auf ebenfalls zentral gepflegte, theoretisch verfügbare Räume, eine Funktion, die im Rahmen des aktuellen Standards allerdings nicht zur Verfügung gestellt wird.

in der Gruppe *All Distributions Lists* (4) sind alle öffentlichen Verteilerlisten hinterlegt, auf die Sie ebenfalls zugreifen können.

Die englische Bezeichnung der Gruppen lässt sich nicht ändern, da sie auf der Verbindung mit den Datenquellen beruht, die ebenfalls englisch bezeichnet sind.

Ħ.

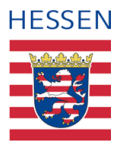

# **7.3 Kontaktverwaltung**

Alle Ihre internen Kontakte (Personen Ihrer eigenen Organisation) werden nicht nur automatisiert eingepflegt und verwaltetet, sondern auch angepasst oder korrigiert, beispielsweise dann, wenn sich der Name einer Lehrkraft ändert. **Diese zentrale Verwaltung stellt sicher, dass Kontaktdaten einheitlich und korrekt sind und über die festgelegten Informationen verfügt.** 

### <span id="page-52-0"></span>**7.3.1 Neue Kontakte erstellen**

Sie haben darüber hinaus die Möglichkeit, eigene Kontakte zu erstellen und mit all den Informationen zu versehen, die Sie speichern möchten. Stellen Sie hierfür zunächst sicher, **dass Sie sich in der Navigationsleiste in der Kategorie** *Ihre Kontakte* **befinden** (1), **so dass Sie in der Taskleiste alle erforderlichen Befehle zur Verfügung haben.** Sobald Sie dann unter *Neu* (2) *Kontakt* auswählen, öffnet sich ein Formular, in das Sie die Stammdaten eingeben können (3), dass darüber hinaus aber weitere Optionen für die Eingabe von detaillierten Informationen zur Verfügung stellt (4).

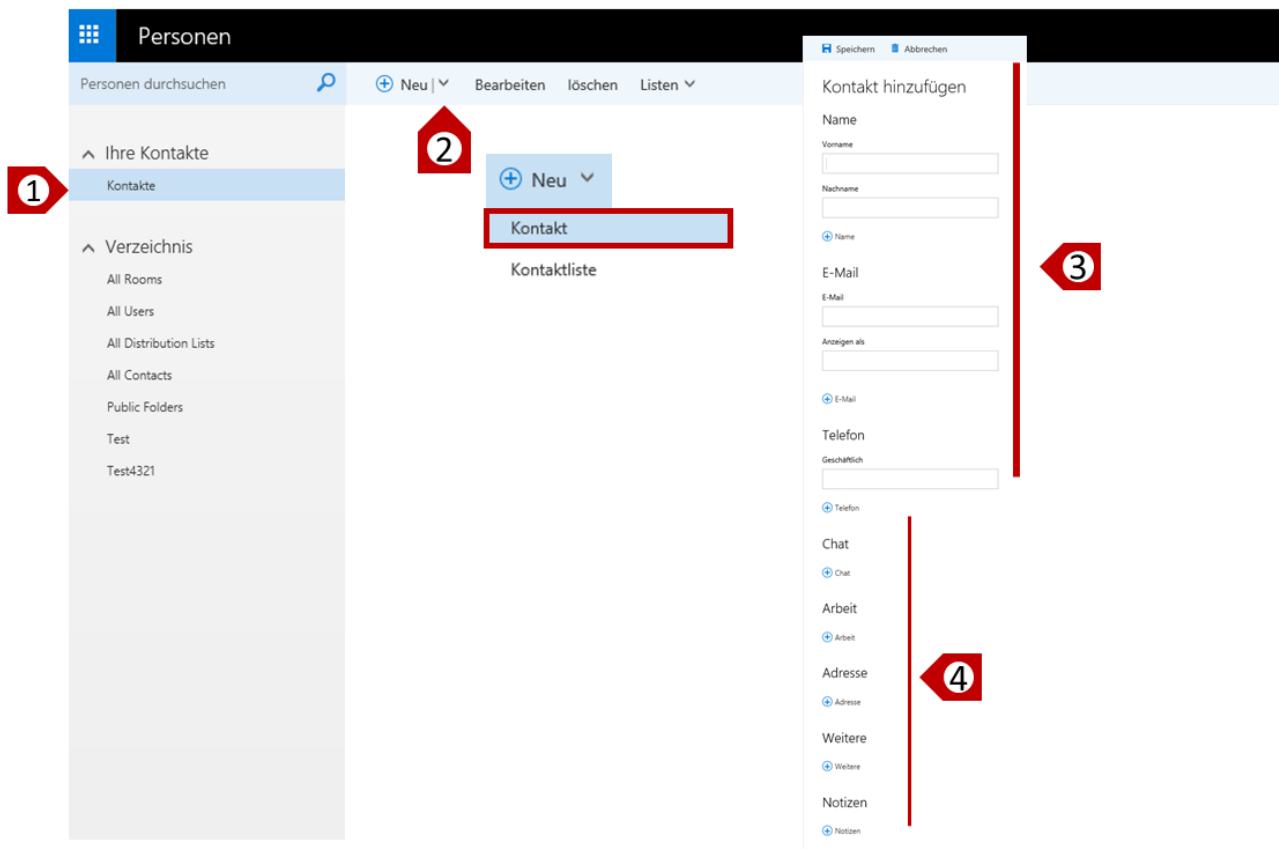

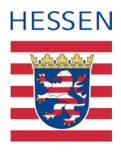

# <span id="page-53-0"></span>**7.3.2 Kontaktdaten suchen**

Über *Personen durchsuchen* können Sie die Kontaktdaten aller Personen suchen, die im zentralen Adressbuch (Verzeichnis) aufgeführt sind oder von Ihnen persönlich eingetragen wurden. Starten Sie Ihre Suche auf der Tasklaste ganz links und **geben Sie in das blau unterlegte Feld den Namen der von Ihnen gesuchten Person ein** (1). Es werden nun zunächst automatisch alle Kontakte der Datenbank durchsucht und die Ergebnisse angezeigt (2).

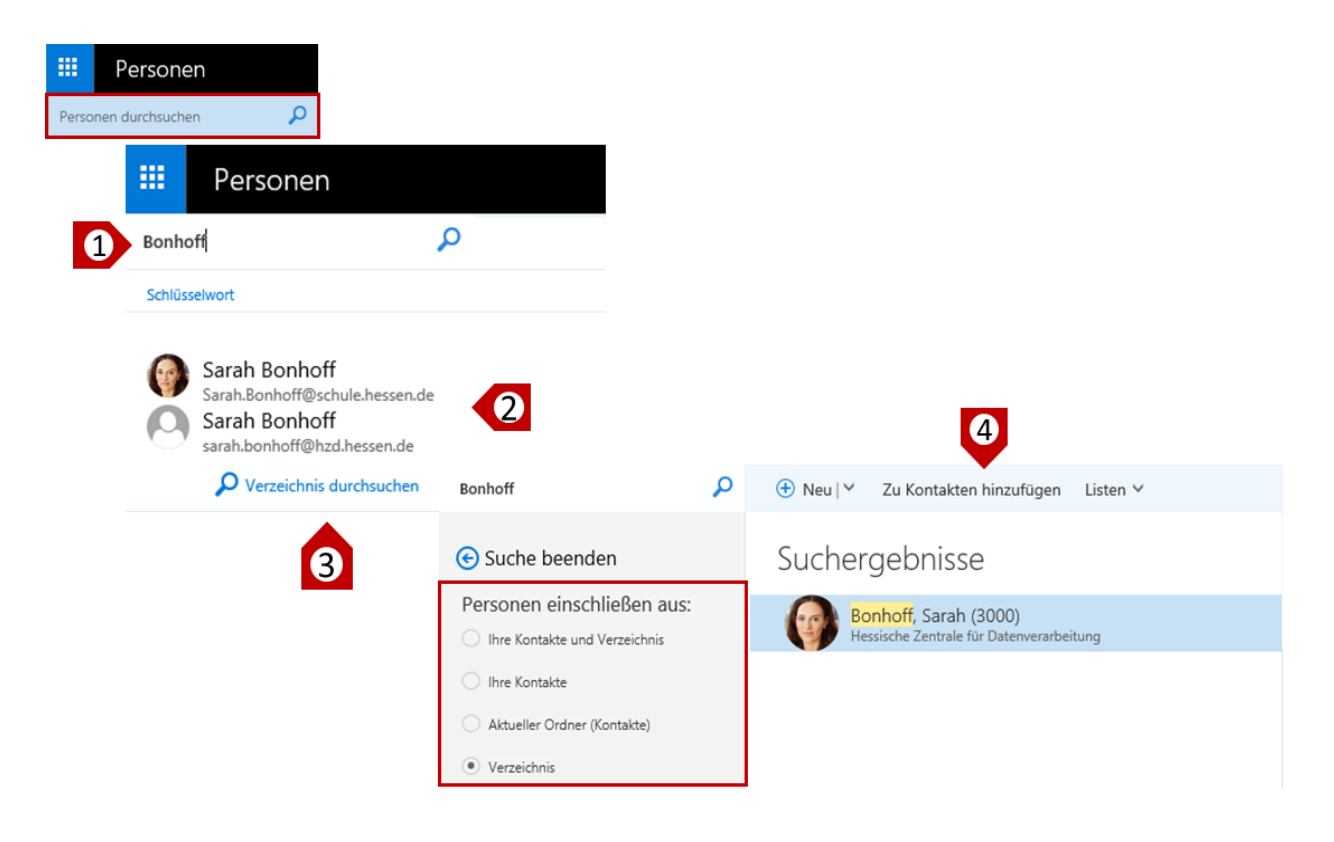

Sie können Ihre Suche auch auf das *Verzeichnis* beschränken, beispielsweise um Ihre eigenen Kontakte aus den Ergebnissen auszuschließen (3). Nach erfolgreicher Suche können Sie zudem die Person Ihren eigenen Kontakten hinzufügen (4), so dass Sie diese in Zukunft unter *Ihre Kontakte* wiederfinden.

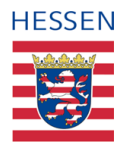

### **7.3.2.1 Personensuche über unvollständigen Namen**

Wenn Sie den Namen der Person, die Sie suchen, nicht vollständig kennen, reicht es in der Regel aus, **die ersten zwei Buchstaben im Suchfeld einzugeben**.

Wichtig an dieser Stelle ist, dass Sie im *Verzeichnis* suchen (1) und nicht nur in *Ihre Kontakte.*

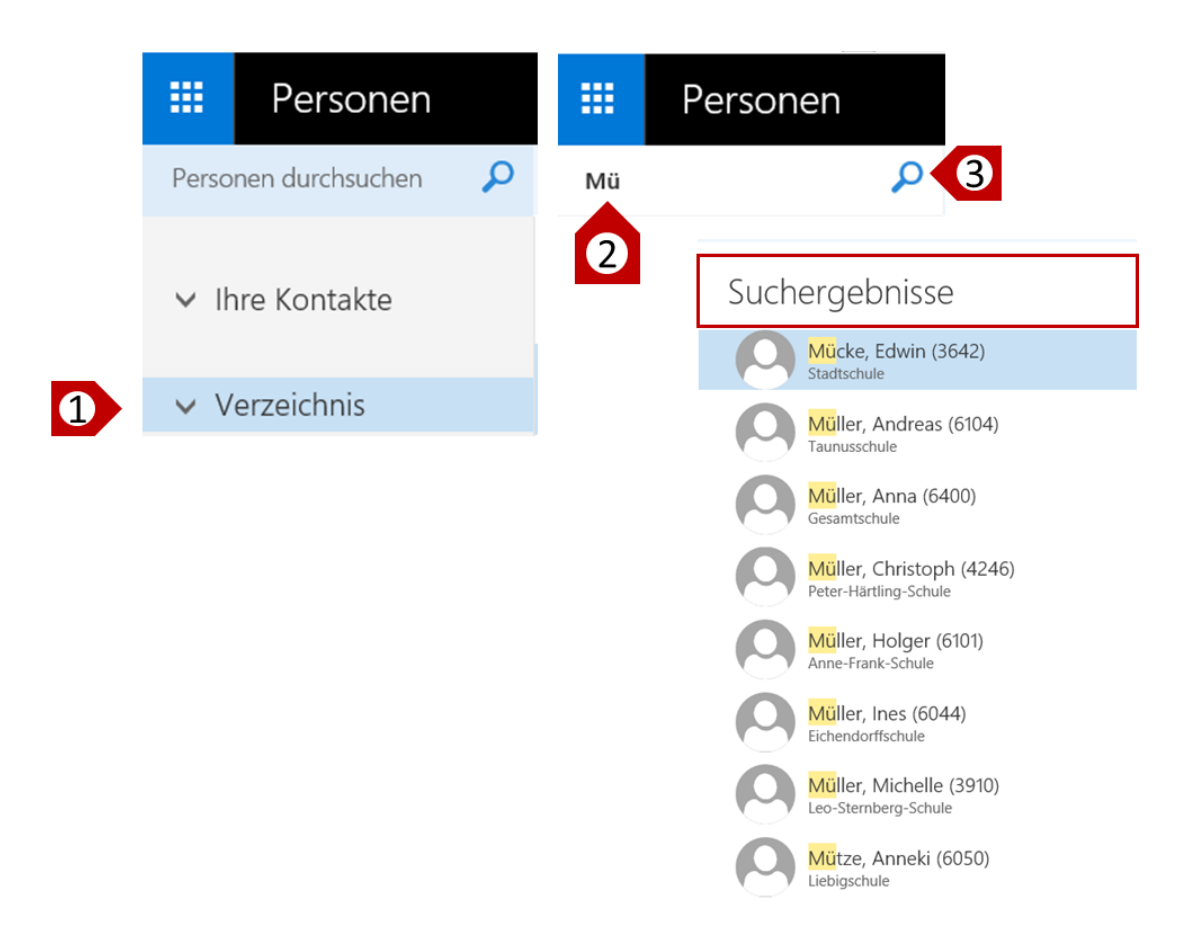

Nach der Eingabe der ersten zwei Buchstaben des gesuchten Namens in das Suchfeld (2) und nach dem Starten der Suche über die Aktivierung der Lupe (3) werden Ihnen alle Namen aus dem Verzeichnis aufgeführt, die mit diesen beiden Buchstaben beginnen.

Sie können Kontakte auch dann über das Suchfeld finden, wenn Sie sich im Funktionsbereich E-Mail befinden.

Ĭ.

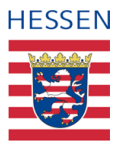

## **7.3.3 Eigene Verteilerliste (Kontaktliste) erstellen**

Um mehrere Kontakte zu einer Gruppe zusammenzufassen und eine eigene Verteilerliste zu erstellen, müssen Sie sich zunächst in der Hauptkategorie *Ihre Kontakte* befinden (1).

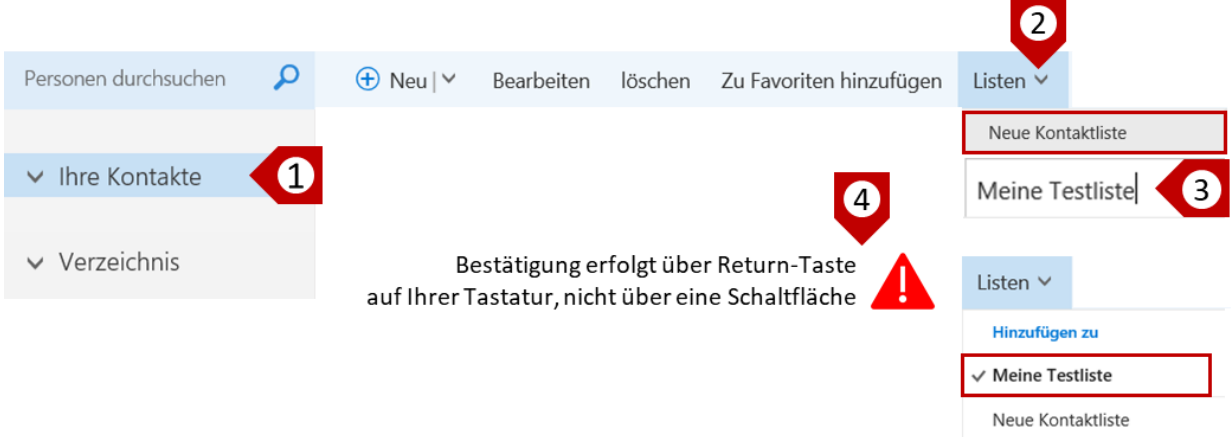

Wählen Sie dann in der Taskleiste über die Direktschaltfläche bei *Listen* den Befehl *Neue Kontaktliste* aus (2) und geben Sie in dem erscheinenden Eingabefeld den gewünschten Namen Ihrer Liste ein (3) – im hier dargestellten Beispiel "Meine Testliste".

Für die Bestätigung der neuen Liste wird keine Schaltfläche zur Verfügung gestellt. Aktivieren Sie diese daher über die Return-Taste Ihrer Tastatur (4). Sie ist damit abgespeichert und findet sich zukünftig unter *Listen* (2).

### **7.3.3.1 Kontakte zu eigener Verteilerliste hinzufügen**

**Sie können nun jeden beliebigen Kontakt dieser Liste hinzufügen**, indem Sie ihn anklicken (1) und über die Direktschaltfläche neben dem Befehl *Listen* der entsprechenden Liste zuordnen (2). Dies gilt sowohl für Ihre Kontakte als auch für Kontakte aus dem Verzeichnis.

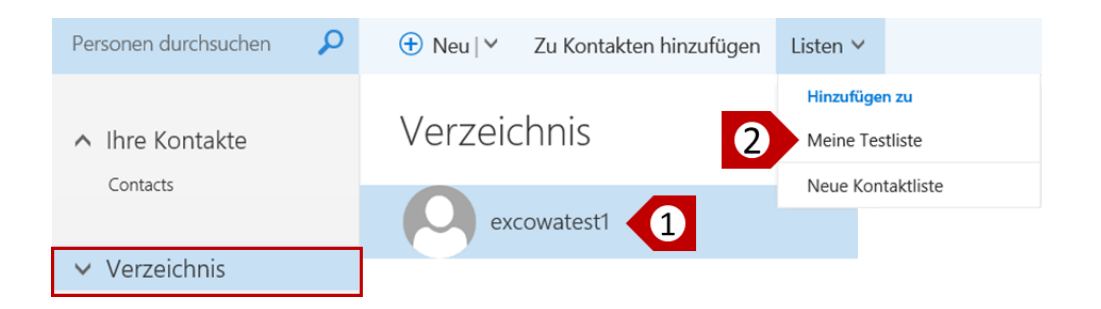

[http://www.kultusministerium.hessen.de](http://www.kultusministerium.hessen.de/)

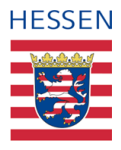

#### **7.3.3.2 Verwaltung eigene Verteilerlisten**

**Standardmäßig werden Ihnen Ihre selbst erstellten Verteilerlisten in der Liste Ihrer Kontakte angezeigt**. Sie haben hier aber die Möglichkeit zu filtern und sich nur die *Listen* anzeigen zu lassen. Stellen Sie hierfür zunächst wieder sicher, dass Sie sich in der Kategorie *Ihre Kontakte* befinden, aktivieren Sie die Direktschalfläche neben der aktuellen Filtereinstellung (1) und wählen Sie *Listen* aus (2).

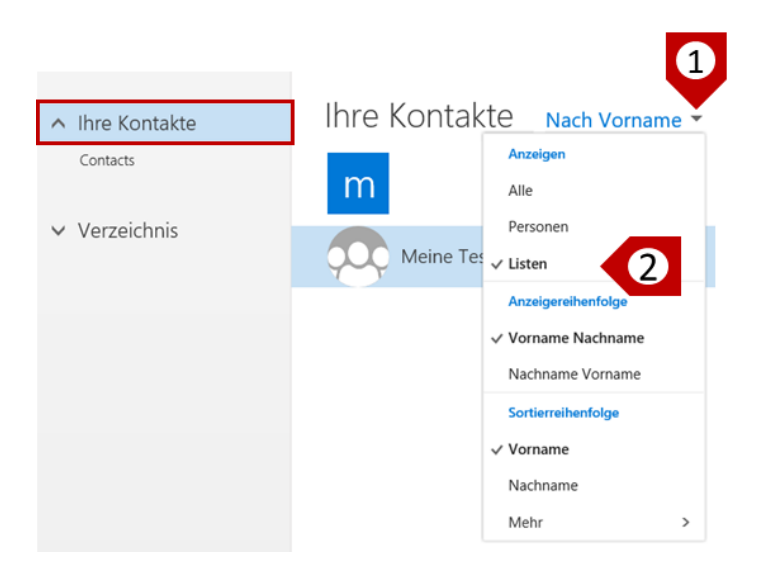

Wählen Sie dann die Liste Ihrer Wahl aus (3) und aktivieren Sie in der Taskleiste den Befehl *Bearbeiten* (4).

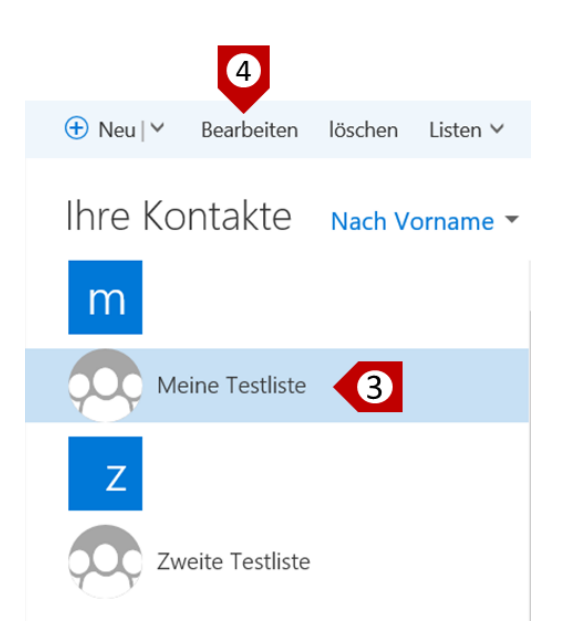

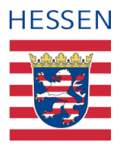

Es öffnet sich ein Formular, in dem Sie nun beispielsweise den *Listennamen* ändern können (5), *Mitglieder hinzufügen* (6), Mitglieder löschen (7) oder auch eigene Notizen hinterlegen können (8).

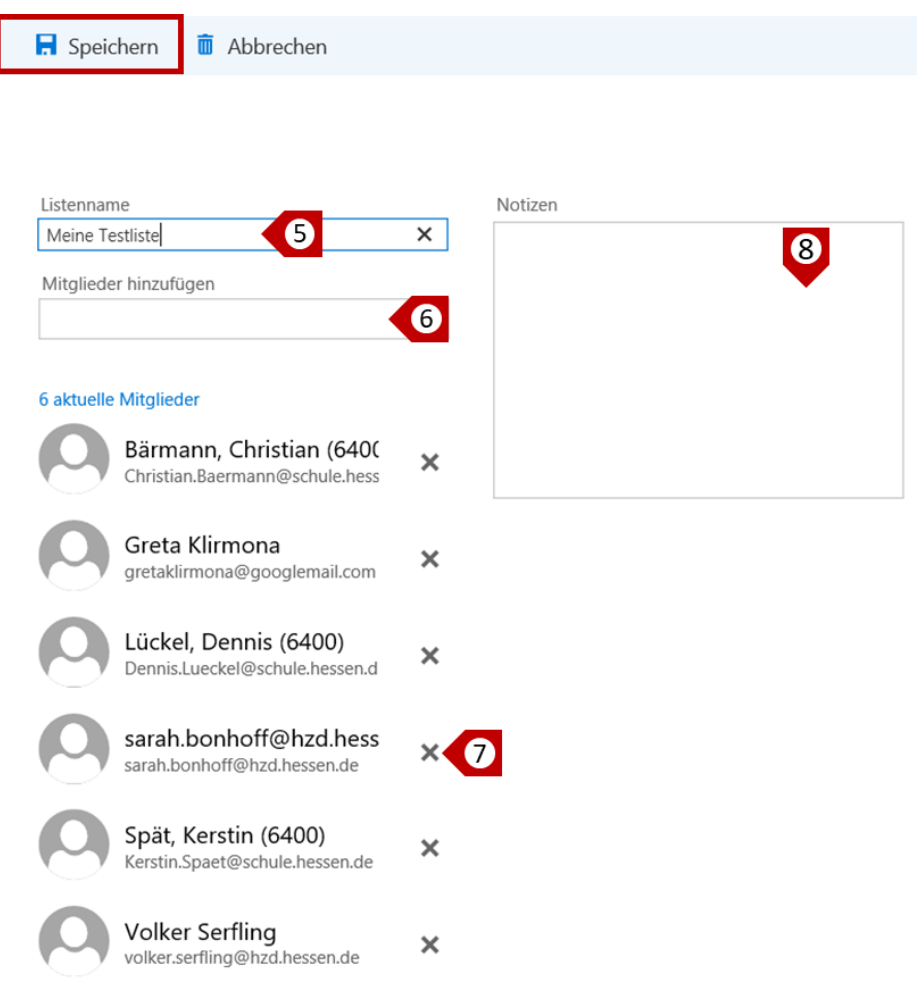

# **7.3.4 Öffentliche Verteilerlisten**

Öffentliche Verteilerlisten sind im Verzeichnis hinterlegt und lassen sich am besten über die Filterfunktion *Listen f*inden.

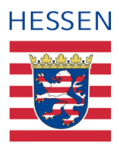

# 8 Anwendungsfälle "Kalender"

Das hauptsächliche Anliegen dieses OWA-Kontos wird über die Bereitstellung einer dienstlichen E-Mail-Adresse und dessen Nutzung sowie die Zurverfügungstellung der Kontaktdaten aller Hessischen Lehrkräfte abgedeckt. Die erweiterten Anwendungsmöglichkeiten, die sich aus der Lösung ergeben, stellen einen Mehrwert dar, der sich als positiver Nebeneffekt ergeben hat, aber nicht Ziel des Projektes war. **Aus diesem**  Grund werden in den Funktionsbereichen "Kalender" und "Aufgaben" nur ein paar **wesentliche Anwendungsfälle beschrieben und auf die Ausführlichkeit des Funktionsbereiches E-Mail verzichtet.** 

### **8.1 Einstieg in Ihren Kalender: Die Benutzeroberfläche**

Auch dieser Funktionsbereich weist denselben Strukturaufbau auf, wie die bereits beschriebenen "E-Mail" und "Personen": Übergeordnet befindet sich auch hier die Menüleiste, über die der jeweilige Funktionsbereich aufgerufen werden kann (1), die darunterliegende Taskleiste mit den verschiedenen Befehlen (2), deren Inhalt und Sichtbarkeit wiederum von den drei parallelen Spalten (3), (4) und (5) abhängt [siehe [6.1.2: Die Ansichtsbereiche\]](#page-22-0)

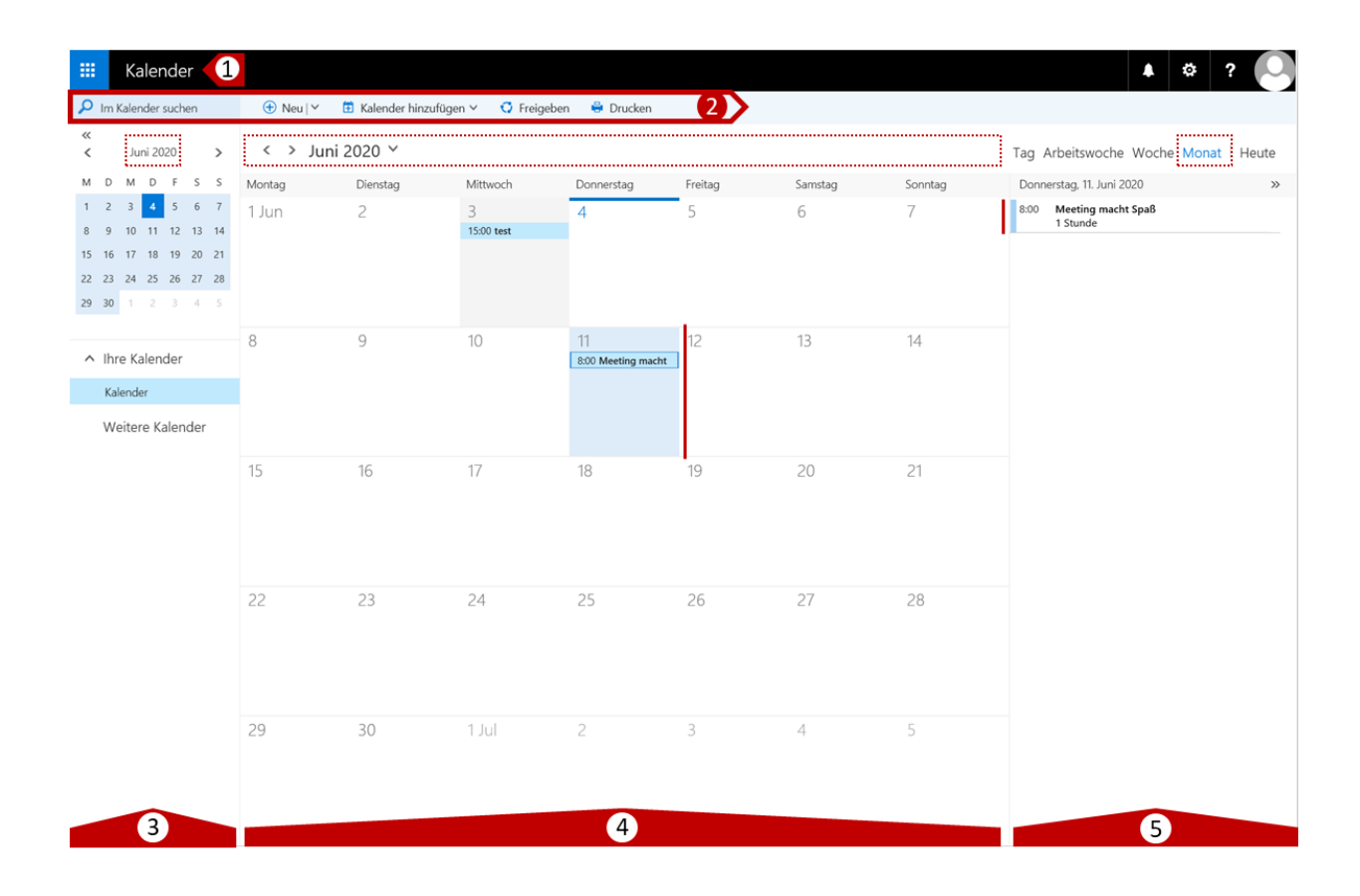

[http://www.kultusministerium.hessen.de](http://www.kultusministerium.hessen.de/)

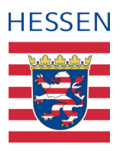

Die Navigationsspalte (3) bildet auch hier den Gesamtüberblick über alle Ebenen ab sowie die Möglichkeit deren Ansteuerung. So lässt sich zum Beispiel ein bestimmter Zeitraum auswählen und/oder oder ein bestimmter Kalender, woraus sich wiederum der Inhalt der mittleren Ansichtsspalte (4) ergibt und je nachdem, welches Element hier ausgewählt wird, die Detailansicht in der rechten Spalte (5).

In der hier abgebildeten Standardeinstellung zeigt die Navigationsspalte links den aktuellen Monat an sowie den aktuellen Tag (dunkelblau hinterlegt). Über die Auswahl *Kalender* ist festgelegt, auf welche Kalenderinhalte in der mittleren Spalte zugegriffen werden, nämlich die Inhalte des eigenen Kalenders. In der Detailansicht ganz rechts erscheinen die Inhalte des markierten Termins, nämlich der 11.06.2020.

GI

Je nach Bedarf können Sie den Ansichtszeitraum der mittleren Spalte anpassen, zum Beispiel über Arbeitswoche nur Montag bis Freitag anzeigen lassen,

Sie können die Anordnung der Spalten auch in diesem Funktionsbereich über die Einstellungen (Zahnrädchen in der Menüleiste) Ihren eigenen Bedürfnissen anpassen.

# **8.2 Erstellung und Einladung zu einem Termin**

Einen einfachen Termin nur für sich selbst und ohne viele Details können Sie am schnellsten erstellen, indem Sie direkt in Ihren Kalender an dem gewünschten Datum zur gewünschten Zeit **einmal klicken, den Termin benennen und dann speichern:**

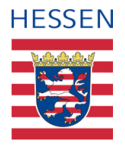

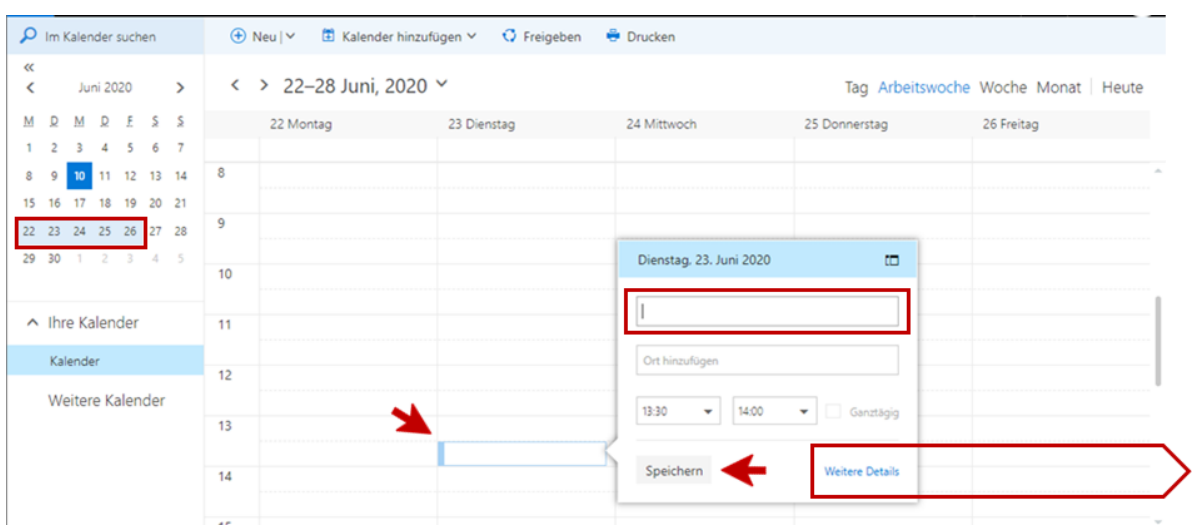

Für mehr Informationen und/oder um weitere Teilnehmer einzuladen, wählen Sie entweder *Weitere Details*, generieren den Termin direkt im Kalender über einen Doppelklick oder aber Sie gehen über den Befehl *Neu* in der Taskleiste. In allen drei Fällen öffnet sich ein Formular, über das Sie nun optional die verschiedenen Parameter Ihres Termins festlegen können:

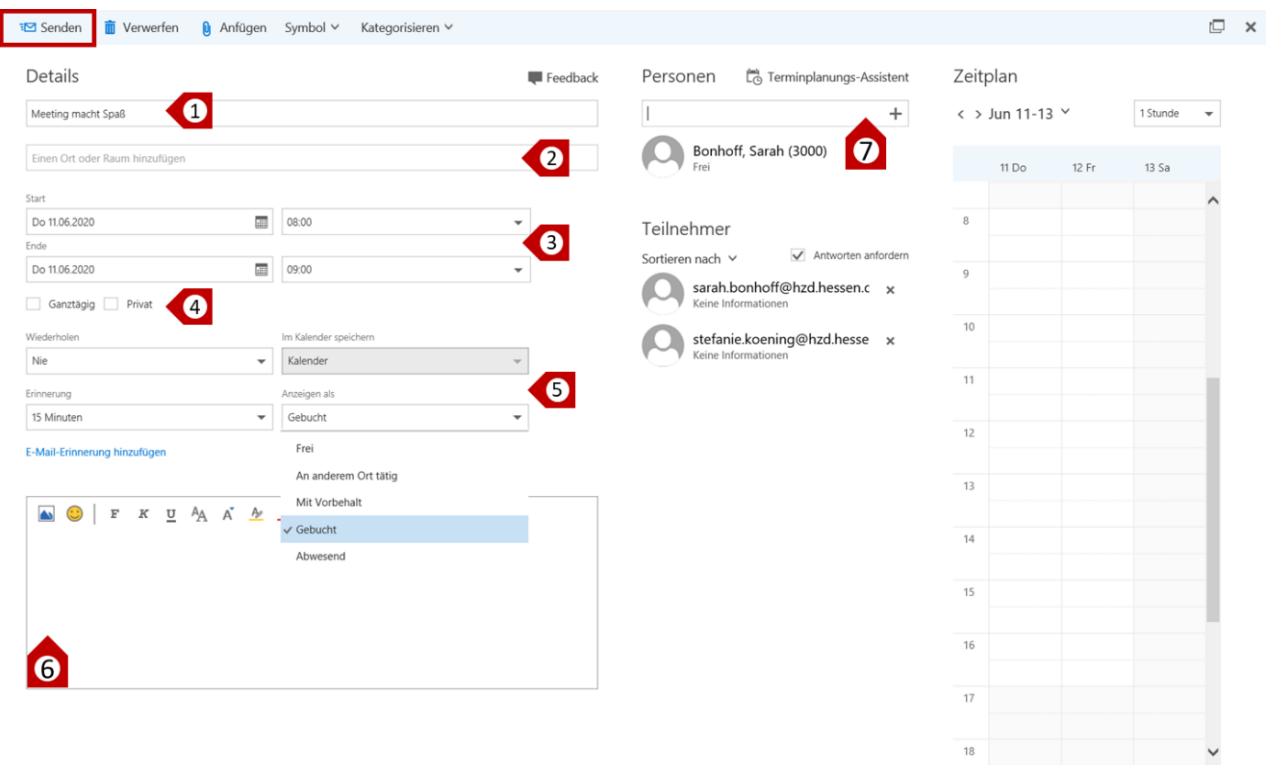

Benennen Sie Ihren Termin (1) und fügen Sie manuell den Besprechungsort hinzu (2), das Datum sowie die Start- und Endzeit (3). Alternativ können Sie den Termin ganztätig ansetzen (4), dann entfallen die Zeiten.

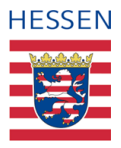

Weitere Möglichkeiten, den Termin zu konfigurieren, finden Sie über die Direktschaltflächen im Bereich (5). Sie können den Termin hier beispielsweise als wiederkehrende Serie festlegen und hierfür unter *Wiederholen* das Intervall wählen. Sie können sich über *Erinnerung* an den Temin bis zu zwei Wochen vorher erinnern lassen und über *Anzeigen als* festlegen, auf welche Weise der Termin in Ihrem Kalender für andere sichtbar wird.

In dem Textfeld (6) lassen sich alle notwendigen Erläuterungen erfassen und genau wie bei der Erstellung einer E-Mail formatieren und/ oder mit Anhängen versehen. Schließlich können Sie alle in Ihrem OWA als Kontakte erfassten Personen als Empfänger hinzufügen, dasselbe gilt für Verteilerlisten [\[siehe 7.3.2: Kontaktdaten suchen\].](#page-53-0)

## **8.2.1 Status Ihrer Einladungen**

Sofern Ihre Adressaten auf die Termineinladung reagieren, werden Sie über eine E-Mail darüber informiert. Sie erhalten zudem im Bearbeitungsmodus (Doppelklick) eines Termins die Möglichkeit, über den Terminplanungsassistenten (im Abschnitt Personen) eine Übersicht über alle Teilnehmer und deren Antwortstatus.

# **8.3 Einen Termin bestätigen**

Termineinladungen von anderen Personen erhalten Sie per E-Mail, leicht erkennbar an dem Kalendersymbol, dass Ihnen in Ihrem Posteingang bei dieser E-Mail angezeigt wird.

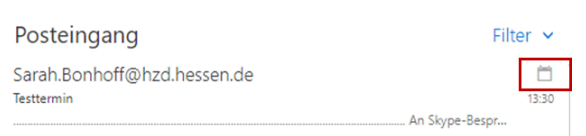

Sobald Sie die entsprechende E-Mail ausgewählt haben, erscheinen auch hier die Details rechts in der Ansichtsspalte, über die Sie nun die Anfrage direkt bearbeiten können. Sie können zum Beispiel den Termin *Akzeptieren* oder *Ablehnen, Mit Vorbehalt* zusagen oder eine *Andere Zeit* vorschlagen.

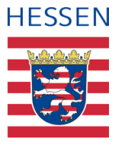

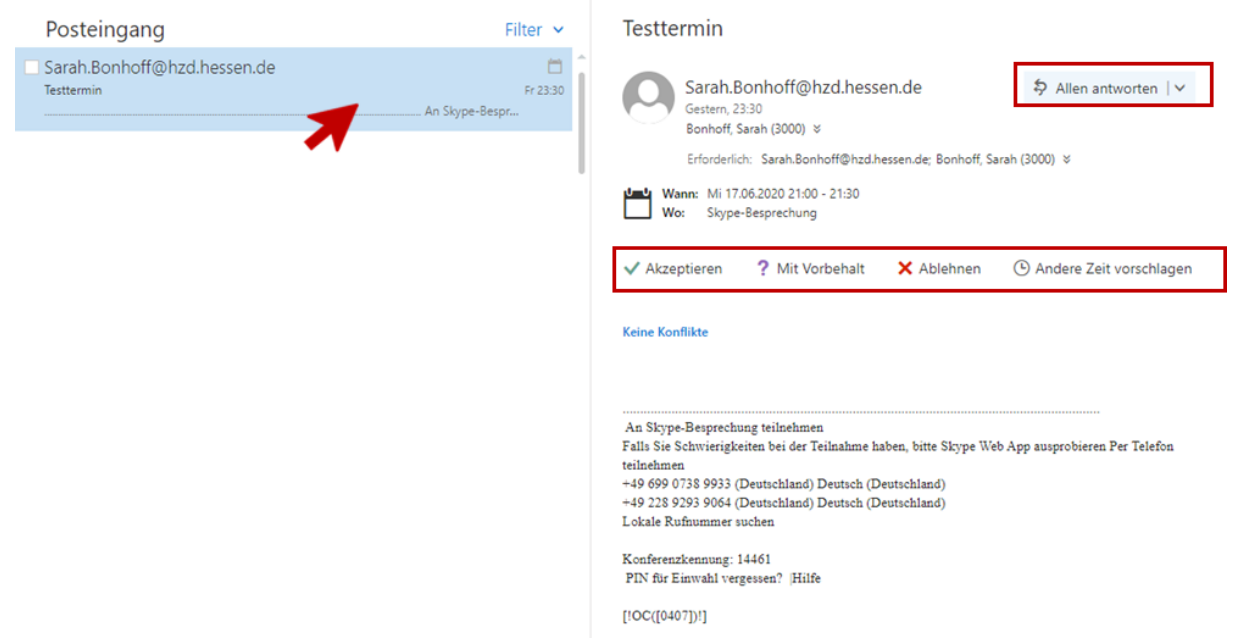

Sobald Sie die Anfrage über *Akzeptieren* bestätigen, wird sie in Ihrem Kalender als fester Termin gespeichert und angezeigt. Reagieren Sie auch die Anfrage über *Mit Vorbehalt*, erscheint er ebenfalls in Ihrem Kalender, ist aber über eine vorangestellte Schraffierung als noch nicht akzeptiert erkennbar. Anfragen können darüber hinaus auch ignoriert werden und/oder mit einer einfachen E-Mail beantwortet werden.

Bei Termineinladungen für Skype, Teams oder ähnliche Besprechungen werden keine Links zugestellt und Sie können auch selbst über Ihren Kalender keine Skype oder Teams-Besprechung organisieren. Übermittelt werden lediglich die Zugangsdaten für eine telefonische Teilnahme.

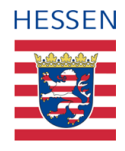

# **8.4 Andere Kalender und Kalenderfreigaben**

### **8.4.1 Öffentliche Kalender**

### **8.4.2 Freigabe Ihres Kalenders**

In der Taskleiste Ihrer Benutzeroberfläche finden Sie den Befehl *Freigeben*. Hierüber können Sie Mitgliedern **Ihrer eigenen Organisation** ermöglichen, Einsicht in Ihren Kalender zu nehmen bzw. Ihren Kalender als einen weiteren Kalender bei sich anzeigen zu lassen. Nachdem Sie den entsprechenden Kontakt ausgewählt haben, können Sie zudem über die Direktschaltfläche bestimmen, ob und in welchem Maße der Andere Details Ihrer Einträge sehen kann:

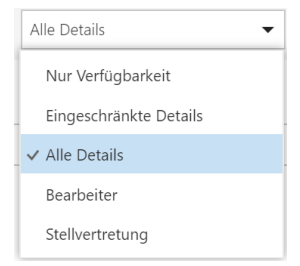

### **8.4.3 Freigegebene Kalender einbinden**

Erhalten Sie selbst eine Kalenderfreigabe, können Sie diese direkt in der E-Mail annehmen, woraufhin sich der entsprechende Kalender automatisch in Ihrer Navigationsleiste unter *Weitere Kalender* einfügt sowie die Einträge gemeinsam mit Ihren eigenen aber farblich abgesetzt in der mittleren Spalte erscheinen. Diese Funktion können Sie nach Belieben einund ausschalten, des Weiteren können Sie die Farbe der "fremden" Einträge anpassen oder den Kalender wieder entfernen.

### **8.5 Kalender ohne Freigabe einsehen**

In eingeschränktem Maße können Sie alle Kalender Ihrer internen Kontakte ebenfalls einsehen, indem Sie in der Taskleiste Ihrer Benutzeroberfläche *Kalender hinzufügen* auswählen und über die Direktschaltfläche *Aus dem Verzeichnis auswählen* den entsprechenden Kontakt auswählen. Auch dieser Kalender erscheint dann unter *Weitere Kalender*, sehen können Sie allerdings nur, ob Kalenderbuchungen existieren oder nicht, für Detaileinsichten benötigen Sie die Zustimmung der entsprechenden Person.

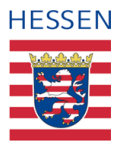

# **9** Anwendungsfälle "Aufgaben"

Im Rahmen dieses Handbuches wird dieser Funktionsbereich lediglich angerissen, da es sich hierbei ausschließlich um Optionen der Selbstverwaltung handelt und nicht um Elemente der Kommunikation. Aufgaben können nicht mit anderen Personen geteilt oder für andere erstellt werden, dasselbe gilt für gekennzeichnete Elemente, die Sie ggf. in diesem Bereich bearbeiten wollen.

# **9.1 Einstieg in Ihre Aufgaben: Die Benutzeroberfläche**

Auch hier entspricht die Benutzeroberfläche derselben Aufbaulogik wie die der bereits beschriebenen Funktionsbereiche:

Ganz oben befindet sich auch hier die Menüleiste mit dem aufgerufenen Funktionsbereich (1), darunter die Taskleiste (2) mit den Befehlen, deren Sichtbarkeit ebenfalls wieder abhängt von Ihrem Navigationsstand innerhalb der drei verschiedenen Bearbeitungsspalten (3), (4), (5).

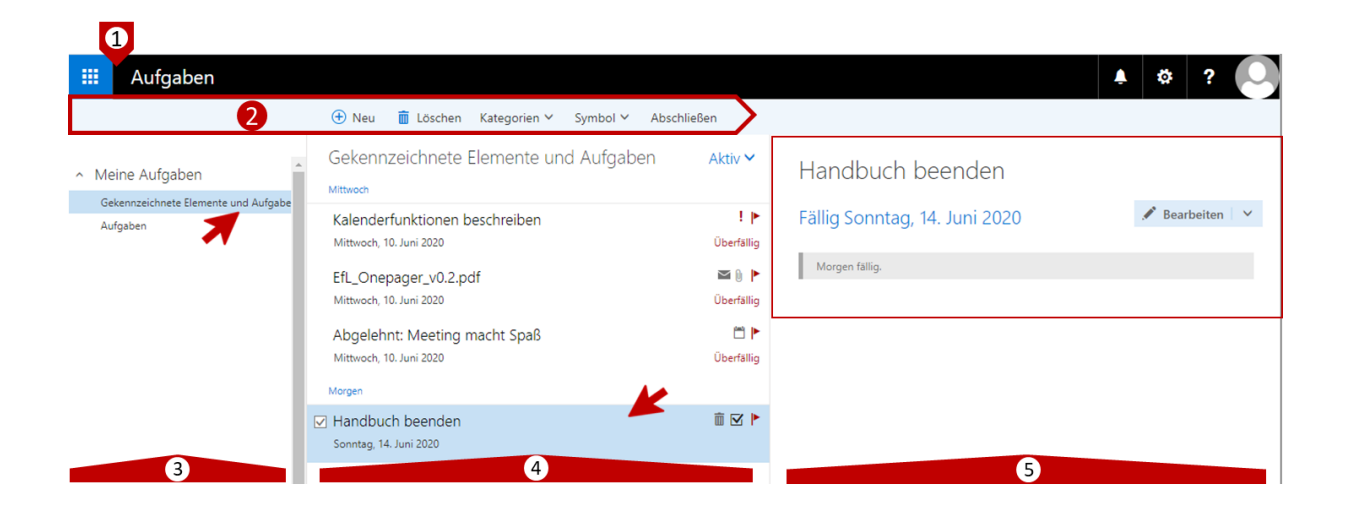

Auch hier ergibt sich der Inhalt in der Leseansicht ganz rechts aus den jeweils angesteuerten Ebenen/Kategorien der Navigationsspalte (3) bzw. dem ausgewählten Element der mittleren Spalte (4). Hier verfügen Sie über direkte Bearbeitungsmöglichkeiten, genau wie bei den E-Mails können Sie das Element über einen Doppelklick jedoch ebenfalls in einem separaten Fenster öffnen und bearbeiten.

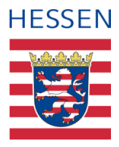

## **9.2 Objekte der Selbstverwaltung**

Es gibt zweierlei Arten der Objekte, die Sie für Ihre Selbstorganisation verwalten und bearbeiten können. Die eine Art, die Aufgaben, erstellen Sie direkt innerhalb dieses Funktionsbereiches, die andere Art ist mit Ihren E-Mails verknüpft und erscheint an dieser Stelle automatisch, sobald Sie eine E-Mail entsprechend markiert haben.

### **9.2.1 Aufgaben**

Neue Aufgaben erstellen Sie über den Befehl *Neu* in der Taskleiste, woraufhin sich ein Formular öffnet, dass Sie analog zu der Terminerstellung in Kapitel 8 über die Eingabefelder und die jeweils anhängigen Direktschaltflächen mit den benötigten Informationen füllen können. Zieltermine, Festlegung als wiederkehrende Aufgaben oder auch die Erinnerungsfrequenz. Das Formular unterscheidet sich in Aufbau und Elementen nicht wesentlich von dem Formular für die Terminerstellung, weshalb auf die genaue Beschreibung verzichtet wird.

( i

Die im Aufgabenformular ermöglichte Unterscheidung zwischen Bearbeitungszeitraum (Start- und Enddatum) und dem Fälligkeitsdatum ermöglicht eine weitere Ausdifferenzierung, wobei das Fälligkeitsdatum immer gleich oder später dem definierten Endzeitpunkt liegen muss.

Als besonderes Feature haben Sie bei Erstellung von Aufgaben die Möglichkeit, Informationen zu Ihren beruflichen Fahrten / Reisen zu hinterlegen, hilfreich eventuell bei der Erstellung von Reisekostenabrechnungen und über diesen Funktionsbereich gut überschaubar.

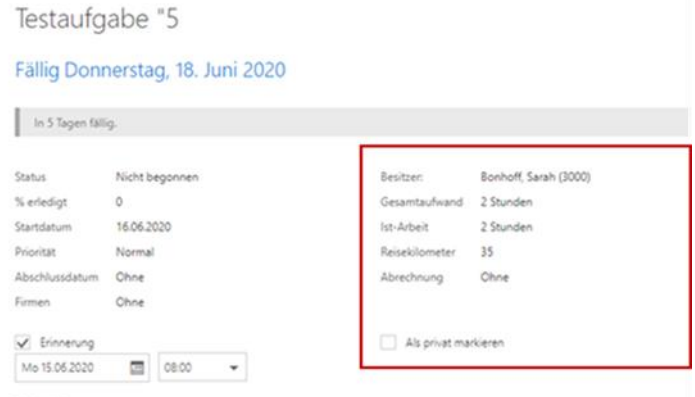

Serie Nie

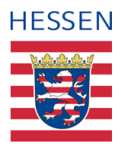

## **9.2.2 Gekennzeichnete Elemente**

i.

Als *Gekennzeichnete Elemente* erscheinen automatisch alle E-Mails, die Sie im Posteingang des Funktionsbereiches E-Mail markiert haben [siehe [6.9.2: Kennzeichnung von E-Mails\].](#page-44-0) Hier handelt es sich mehr oder weniger um eine reine Sammelfunktion, die Sie genauso gut über die Filterfunktion in Ihrem Postfach erzielen könnten.

# Auch die Reaktionen auf Ihre Termineinladungen sind E-Mails und können daher auf diese Weise gekennzeichnet werden, in diesem Fall erscheinen auch sie in diesem Funktionsbereich.

### **9.2.3 Eigene Aufgabenordner erstellen**

Sie können in der Navigationsspalte **über einen Rechtsklick** in der obersten Ebene *Meine Aufgaben* eigene Ordner erstellen, beispielsweise um Aufgaben bestimmten Themenbereichen zuzuordnen. Im folgenden Beispiel wurde bereits ein eigener Ordner **IT Aufgaben** erstellt, ein weiterer wird über den Rechtsklick erstellt und muss nun noch benannt werden.

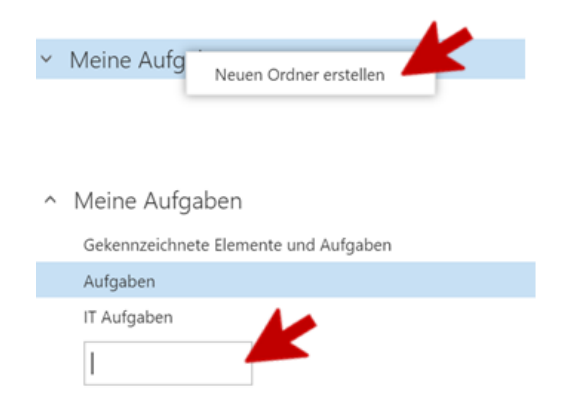

<span id="page-66-0"></span>Sie können keine gekennzeichneten Elemente (E-Mails) in selbsterstellte Ordner verschieben, sondern nur Aufgaben.

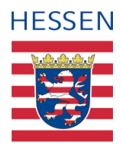

# **9.3 Aufgaben und gekennzeichnete Elemente bearbeiten**

Sie können über die Navigationsspalte festlegen, ob Sie nur Ihre *Aufgaben* oder *Gekennzeichnete Elemente und Aufgaben* aufgelistet haben möchten. Im zweiten Fall erscheinen in der mittleren Ansichtsspalte alle Aufgaben und gekennzeichneten Elemente, für die sie über die Direktschaltfläche wiederum bestimmte Auswahlkriterien festlegen können. In der folgenden Abbildung werden zum Beispiel nur die noch nicht abgeschlossenen Elemente (*Aktiv*) nach *Fälligkeitsdatum* in aufsteigender Reihenfolge *Älteste zuerst* aufgeführt:

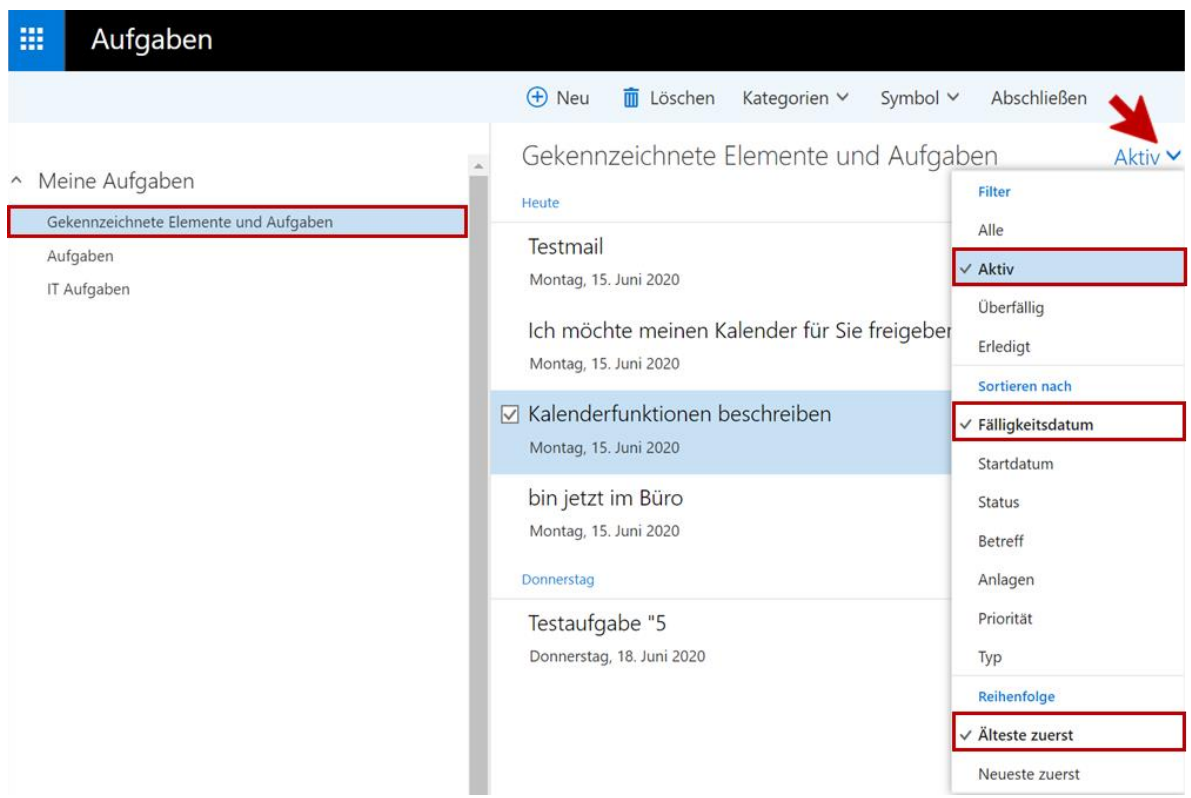

Sie können nun Elemente auswählen und entweder direkt über die Taskleiste bearbeiten, beispielsweise *Abschließen,* wenn Sie die Aufgabe oder E-Mail erledigt haben, oder, sofern Sie über die Filtereinstellung *Alle* ausgewählt haben, auch bereits geschlossene Aufgaben wieder *Reaktivieren* bzw. E-Mails über *Kennzeichnen* wieder für die Bearbeitung sichtbar machen.

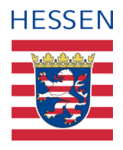

Welche Befehle in der Taskleiste angezeigt werden, ist auch in diesem Fall abhängig von der Verortung in allen drei Spalten. **Aufgaben verschieben können Sie beispielweise nur dann, wenn Sie in der Navigation ausschließlich Aufgaben ausgewählt haben.**

Wenn Sie mehr Bearbeitungsoptionen benötigen, erhalten Sie diese nach Auswahl über die Direktschaltfläche in der Leseansicht. Je nachdem, ob Sie eine Aufgabe oder eine E-Mail ausgewählt haben, unterscheiden sich die Bearbeitungsmöglichkeiten.

Wenn Sie eine E-Mail auswählen, erhalten Sie über die Leseansicht (1) dieselben Optionen, wie bereits im Funktionsbereich E-Mail beschrieben [siehe 6.5.3: Antworten im Lesebereich [erstellen\]](#page-34-0)

Wählen Sie hingegen eine Aufgabe aus, können Sie über *Bearbeiten* das Formular öffnen und die Details der Aufgabe in der Leseansicht verändern. Über die Direktschaltfläche können Sie die Aufgabe in einem separaten Fenster öffnen, ansonsten finden Sie alle anderen Funktionen ebenfalls in der Taskleiste vor.

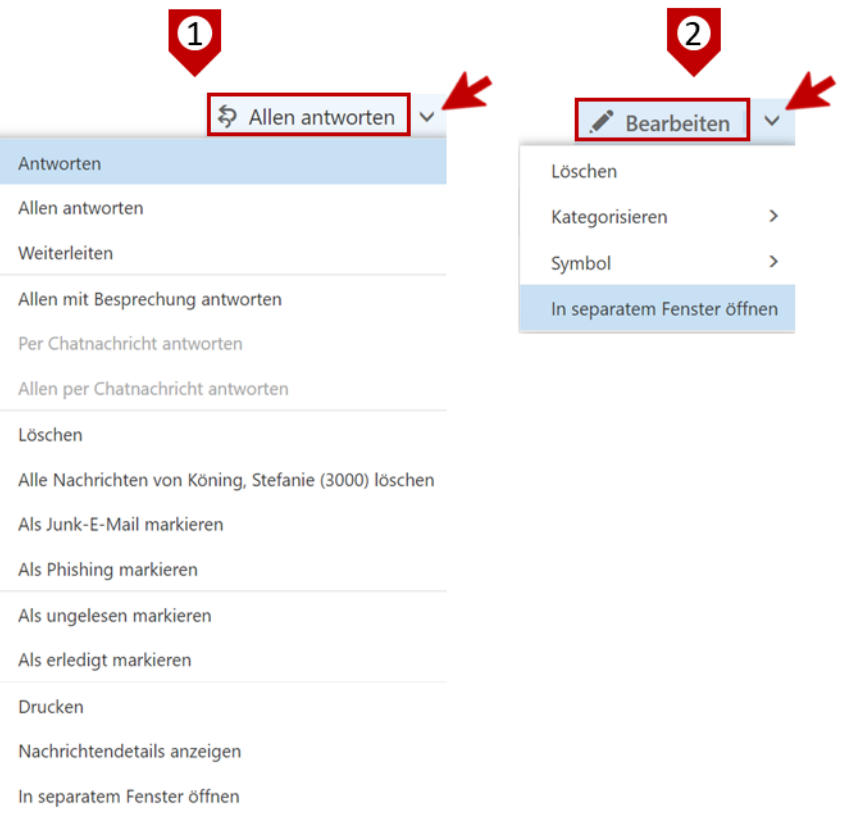

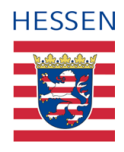

# **10 Support und Onlinehilfen**

# **10.1 Helpdesk HKM**

Der Helpdesk HKM sowie unser Partner der IT Service Desk der HZD unterstützt Sie gerne bei der Nutzung Ihrer dienstlichen E-Mail-Adresse.

Sie erreichen uns über das [Kontaktformular](https://digitale-schule.hessen.de/digitale-infrastruktur-und-verwaltung/e-mail-adressen-fuer-lehrkraefte/Kontakt-zum-E-Mail-Support) oder telefonisch Montag bis Donnerstag von 08:00 - 16:00 Uhr und Freitag von 8:00 - 14:30 Uhr unter der Telefonnummer: **0611 - 340 1570**.

# **10.2 Weitere Dokumente und Links**

Weitere Hilfen, aktuelle Hinweise und Informationen sowie unser FAQ können Sie der Webseite [E-Mail-Adressen für Lehrkräfte | Digitale Schule Hessen](https://digitale-schule.hessen.de/digitale-infrastruktur-und-verwaltung/e-mail-adressen-fuer-lehrkraefte) entnehmen.

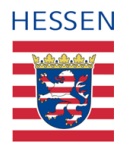

# **11 Anlagen**

# **11.1 Anlage 1: Konventionen und Hilfestellungen**

### **11.1.1 Formatierungshinweise**

### **11.1.1.1 Abbildungen, Nummerierungen und Verweise innerhalb des Dokumentes**

Oft gibt es innerhalb eines Kapitels nur eine Abbildung, über die dennoch mehrere Einzelschritte und unterschiedliche Prozesselemente abgebildet sind. Auf diese **Teilschritte**  und Elemente verweisen **rote, entweder beschriftete oder durchnummerierte Pfeile sowie rote Umrandungen.** 

Wird im Text auf einen nummerierten Pfeil verwiesen, so ist dies immer durch eine runde Klammer kenntlich gemacht (Nr.). Beinhaltete ein Kapitel mehr als eine Abbildung, so wird die Nummerierung der Pfeile fortgesetzt. Im nächsten Kapitel startet die Nummerierung dann wieder von vorne.

Wird in einem Kapitel auf Teilschritte aus einem anderen verwiesen, so befindet sich dieser **Verweis immer innerhalb einer eckigen Klammer** und ist mit dem entsprechenden Abschnitt im Handbuch verlinkt. Man kann also über einen Klick direkt an diese Stelle springen. So verweist und verlinkt folgende Klammer [siehe 5.3.1 [Profilbild hochladen, ändern und löschen](#page-14-0) [\(1\)\]](#page-14-0) beispielsweise auf Pfeil 1 der Abbildung im Kapitel 5.3.1.

### **11.1.1.2 Kursive und unterstrichene Wörter**

*Kursiv und unterstrichen* sind Worte in diesem Leitfaden immer dann, wenn sie in genau dieser Weise in dem gerade beschriebenen Anwendungsfall **auf der Benutzeroberfläche auftauchen** und daher leicht wiedererkannt werden sollen.

### **11.1.1.3 Fett geschriebene Wörter und Sätze**

Innerhalb von Fließtexten fett geschriebene Wörter oder Satzteile **dienen der Hervorhebung zentraler Aussagen** oder unterstreichen einer in dem entsprechenden Kontext gegebenen, besonderen Wichtigkeit.

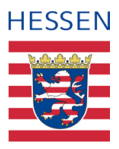

### **11.1.1.4 Fußnoten**

Fußnoten kommen dann zum Einsatz, wenn eine Information zwar wichtig ist, den eigentlichen Fließtext aber überladen würde, aber nicht wichtig genug für ein eigenes Ausrufezeichen ist. **Meistens handelt es sich um Hinweise, die zu kurz für eine eigene Anlage sind und im aktuellen Kontext zwar informativ aber nicht unbedingt notwendig sind.**

### **11.1.2 Kernbegriffe- und Konzepte**

### **11.1.2.1 Funktionsbereich:**

Als Funktionsbereich werden in diesem Leitfaden die vier verschiedenen **Anwendungsfelder** der beschriebenen Outlookanwendung bezeichnet: **E-Mail, Kalender, Aufgaben und Personen/Kontakte.** Alle Funktionsbereiche werden im Rahmen eigener Kapitel behandelt, der Funktionsbereich **E-Mail** zuerst und am ausführlichsten.

### **11.1.2.2 Unterschied zwischen Interne und externen Absendern und Kontakten**

Unter **interne Kontakte** fallen **alle Mitglieder Ihrer eigenen Organisation**, erkennbar durch denselben Domänennamen Ihrer E-Mail-Adressen: **@schule.hessen.de**. Alle anderen Absender und Adressaten sind externe Kontakte, selbst wenn diese ebenfalls für das Land Hessen arbeiten. Personen, deren E-Mail-Adressen beispielsweise auf @kultus.hessen.de enden, gehören also nicht zu Ihrer Organisation und sind daher externe Kontakte.

### **11.1.3 Synonyme**

### **11.1.3.1 Personen und Kontakte:**

Diese Begriffe werden insbesondere im Kapitel 7 synonym verwendet.

### **11.1.3.2 Anwendung = Programm:**

Diese Begriffe werden synonym verwendet.
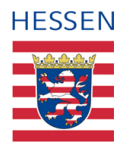

### **11.1.4 Abkürzungen**

### **11.1.4.1 E-Mail-Richtlinie:**

Hier handelt es sich um eine Abkürzung für die "Richtlinie zur Nutzung von dienstlichen E-**Mail-Adressen durch Beschäftigte und Beamtinnen und Beamten des Landes Hessen an Schulen"**.

### **11.1.4.2 OWA:**

Abkürzung für Outlook Web App.

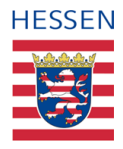

# **11.2 Anlage 3 – Zusammenfassung Nutzungsvorgaben**

Diese Zusammenfassung führt lediglich einige der wichtigsten Punkte auf und ist kein Ersatz für das Lesen und die Kenntnisnahme der offiziellen **"Richtlinie zur Nutzung von dienstlichen E-Mail-Adressen durch Beschäftigte und Beamtinnen und Beamten des Landes Hessen an Schulen".** Diese finden Sie auf den Seiten des Hessischen Kultusministeriums:

<https://kultusministerium.hessen.de/lehrkraefte/e-mail-adresse-fuer-lehrkraefte>

### **11.2.1 Umfang dienstliche Nutzung**

Die Nutzung ist für jede Art der dienstlichen Kommunikation gestattet, dies umfasst auch Korrespondenz mit Schülern und Eltern. Ebenfalls gestattet ist die Verwendung für das Anmelden auf Internetseiten, sofern diese Anmeldungen einen dienstlichen Zweck verfolgen, zum Beispiel die Bestellung von Unterrichtsmaterial.

### **11.2.2 Private Nutzung**

Eine private Nutzung Ihrer dienstlichen E-Mail-Adresse ist grundsätzlich nicht gestattet. Dies gilt sowohl für das Senden als auch für das Empfangen von E-Mails.

### **11.2.3 Regelmäßige Prüfung E-Mail Eingang**

Die Verpflichtung zur Sichtung Ihrer eingegangenen E-Mails entspricht dem, was von Ihnen im Hinblick auf Ihr analoges Postfach in der Schule erwartet wird.

## **11.2.4 Zulässige Endgeräte für die Nutzung Ihrer E-Mail-Adresse**

Die Nutzung des dienstlichen E-Mail-Kontos kann über den dienstlichen PC erfolgen oder aber auch über ein privates Endgerät, sofern die in der E-Mail Richtlinie beschriebenen Voraussetzungen erfüllt sind.

### **11.2.5 Herunterladen von Anlagen auf mobile Endgeräte**

Das Herunterladen von Anlagen auf ein mobiles Endgerät ist grundsätzlich nicht gestattet.

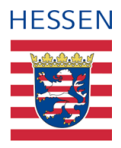

### **11.2.6 Versendung von Anlagen**

Anlagen dürfen Sie in Übereinstimmung mit den datenschutzrechtlichen Anforderungen versenden, ausdrücklich ausgeschlossen sind Anlagen, die besonders sensible Daten nach Artikel 9 der Datenschutzgrundverordnung beinhalten, beispielsweise sonderpädagogische Gutachten.

### **11.2.7 Datenschutzrechtliche Anforderungen**

Bitte informieren Sie sich sorgfältig über die Vorgaben zur Speicherung und Übermittlung personenbezogener Daten. Kapitel 10 der E-Mail Richtlinie gibt hierüber Auskunft, weiterführende Informationen finden Sie ebenfalls auf der Seite des HKM.

### **11.2.8 Verwendung Signatur**

41

Im elektronischen Geschäftsverkehr mit Dritten ist die Verwendung einer Signatur erforderlich. Als Mindestanforderung genügen in Ihrem Fall die Angabe Ihres Namens und der Dienststelle, weitere Angaben werden empfohlen aber nicht erwartet.

### **11.2.9 Automatische Weiterleitung von E-Mails**

Die automatisierte Weiterleitung von E-Mails ist nicht gestattet.

#### **11.2.10 Verwendung Ihrer Daten**

Absenderadresse und Empfängeradresse, IP-Adresse, Datum und Uhrzeit des Versands, übertragene Datenmenge, sowie An- und Abmeldezeiten werden für die Gewährleistung der Systemsicherheit sowie zur Kontrolle der Einhaltung der Richtlinie protokolliert. Auswertungen finden ausschließlich anlassbezogen unter Einbeziehung von Personalvertretung und Datenschutzbeauftragtem statt. Eine darüberhinausgehende Leistungs- oder Verhaltenskontrolle findet nicht statt.